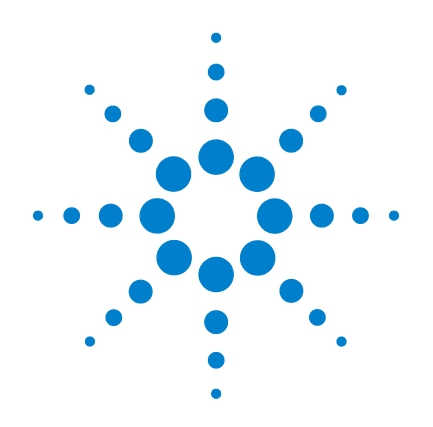

# **Agilent U1610/20A**  手持式數位示波器

# 使用者指南

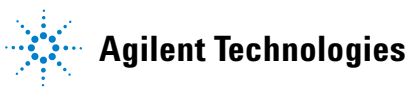

### 聲明

#### © Agilent Technologies, Inc. 2011

本手冊受美國與國際著作權法之規範, 因此未經 Agilent Technologies, Inc. 事先 協議及書面同意,不得以任何形式或方 式 ( 包括以電子形式儲存、擷取或翻譯 為外國語言 ) 複製本手冊的任何部分。

#### 手冊零件編號

U1610-90047

#### 版本

第一版,2011年12月16日

Agilent Technologies, Inc. 5301 Stevens Creek Blvd. Santa Clara, CA 95051 USA

僅提供電子格式

#### 保固

本文件所含內容係以 「現狀」提供,未 來版本若有變更,恕不另行通知。此外, 在相關法律所允許之最大範圍內,**Agilent** 對本手冊及其所含任何資訊不提供任何 明示或默示責任擔保,包括 **(** 但不限於 **)**  對適售性和特定用途適用性的默示擔 保。**Agilent** 對於本文件中的錯誤或因提 供、使用或運用本文件或其中所含任何 資訊,所衍生之任何偶然或必然損害, 皆不負擔責任。若 **Agilent** 與使用者簽訂 其他書面協議,且該等協議關於本文件 所含內容的保固條款與上述條款有所牴 觸,則以其他合約條款為準。

#### 技術授權

此文件中所述的硬體及 / 或軟體係依授 權提供,且僅可以依據此類授權之條款 予以使用或複製。

#### 限制權利聲明

美國政府限制權利。授予聯邦政府之軟 體及技術資料僅包含為一般使用者提供 的自訂權利。Agilent 依照 FAR 12.211 (「技 術資料」 ) 及 12.212 ( 「電腦軟體」)、國 防部 DFARS 252.227-7015 ( 「技術資料 - 商 業條款」) 以及 DFARS 227.7202-3 (「商業 電腦軟體」或 「電腦軟體說明文件」中 的權利 ) 提供此軟體與技術資料之自訂 商業授權。

#### 安全聲明

#### 小心

**「注意」**通知代表危險狀況。它 提醒您注意,如果沒有正確執行 或遵守操作程序、作法或相關說 明,可能會導致產品毀損或重要 資料遺失。除非完全瞭解並符合 所指定的條件,否則請不要在出 現 「注意」通知的狀態下繼續 進行。

#### 警告

「警告」通知代表危險狀況。它 提醒您注意,如果沒有正確執行 或遵守操作程序、作法或相關說 明,可能會導致人員受傷或死 亡。除非完全瞭解並符合所指定 的條件,否則請不要在出現「警 告」通知的狀態下繼續進行。

### 安全符號

下列出現在儀器上與文件中的符號表示在維持儀器的安全操作時所必須採取的預 防措施。

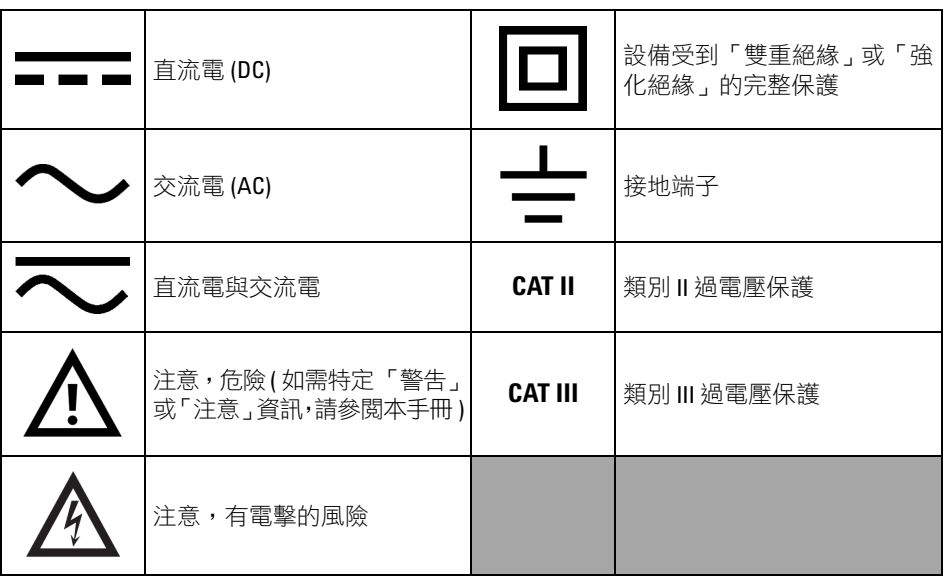

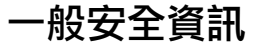

操作此儀器的所有階段均必須留意下列一般安全預防措施。若未遵守這些預防措 施或者本手冊中其他地方所述的特定警告,即違反本儀器之設計、製造和用途的 安全標準。Agilent Technologies, Inc. 對於客戶因未遵循這些要求而導致的故障不負 任何責任。

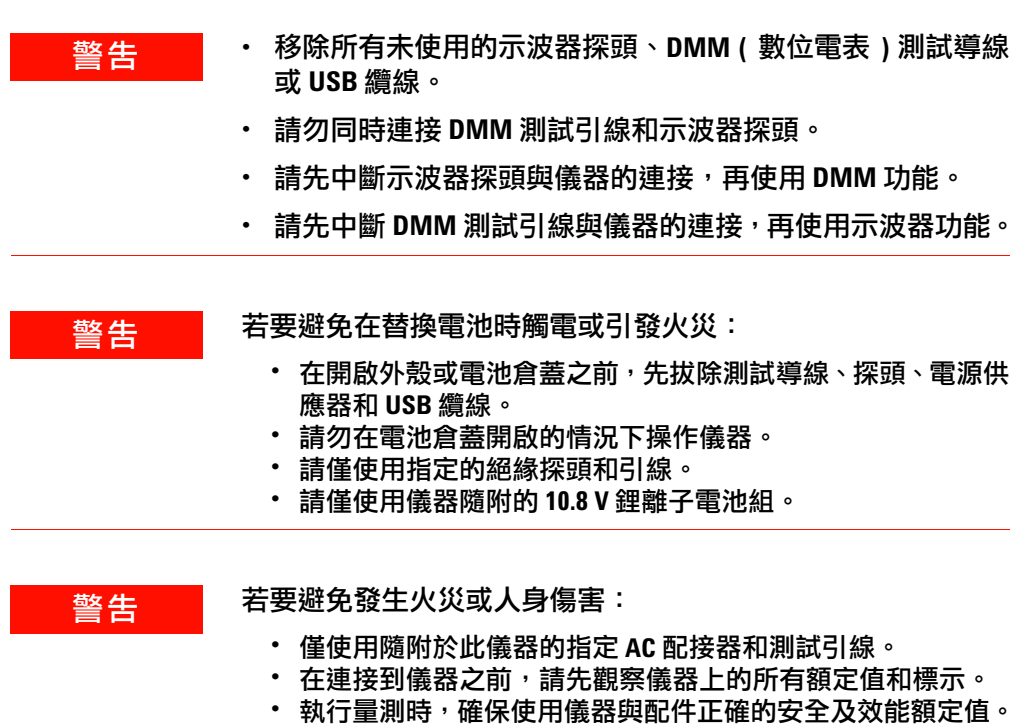

- 警告 **•** 先將探頭或測試引線插入儀器,然後再連線到任何通電電路 以進行測試。從儀器中斷連接之前,請先從通電電路中移除 探頭或測試引線。
	- **•** 不使用時,請勿連接 **USB** 纜線。使 **USB** 纜線與任何探頭、測 試導線或暴露在外的電路隔離開來。
	- **•** 請勿將地線連接到地面上大於 **42 Vpeak (30 Vrms)** 的電壓。
	- **•** 請勿讓電路暴露在外,或在未安裝外蓋或供應電源的情形下 操作儀器。
	- **•** 請勿使用外露的金屬 **BNC** 或香蕉型插頭接頭。請僅使用隨附 於此儀器的絕緣電壓探頭、測試引線和配接器。
	- **•** 在萬用電錶模式中量測電阻或電容時,請勿提供任何電壓。
	- 如果儀器無法正常運作,請勿操作儀器。請將儀器交由合格 的服務人員進行檢查。
	- **•** 在潮濕的環境中,請勿操作儀器。
	- **•** 在任何有爆炸危險的環境中,請勿操作儀器。在有易燃氣體 或火焰時,請勿操作儀器。
	- **•** 請保持儀器表面清潔乾燥。請保持 **BNC** 接頭乾燥 **(** 特別是在 進行高電壓測試期間 **)**。

### 最大輸入電壓

- 輸入 CH1 與 CH2,直流電壓 (1:1 探頭 ) 300 V CAT Ⅲ
- **•** 透過 **1:10** 探頭輸入 **CH1** 與 **CH2 600 V CAT III**
- **•** 透過 **1:100** 探頭輸入 **CH1** 與 **CH2 600 V CAT III**
- **•** 電表輸入 **600 V CAT III**,**1000 V CAT II**
- **•** 示波器輸入 **300 V CAT III**
- **•** 電壓功率對 **AC** 正弦波而言是 **Vrms (50 60 Hz)**,對 **DC** 應用程 式而言則是 **VDC**。

最大浮動電壓

**•** 從任何終端到地面 **— 600 Vrms CAT III**

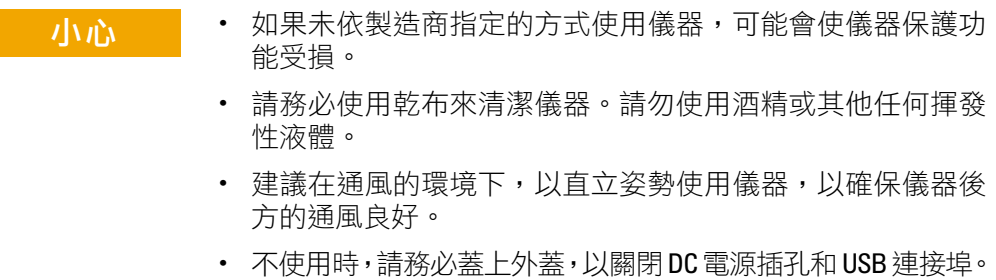

### 小心 若要避免發生靜電放電 **(ESD)**:

靜電放電 (ESD) 會導致儀器和配件中的元件損毀。

- **•** 安裝和移除敏感設備時,請選取無靜電的工作環境。
- **•** 請儘可能小心處理敏感的元件,不要讓元件接觸到任何暴露在外 的連接器插腳。
- **•** 將物件放置於預防 ESD 的袋子或容器中運輸和存放,可防止敏感 元件產生靜電。
- **•** 電池 ( 選購項目 ) 必須適當回收和丟棄。

### 環境條件

本儀器設計為在室內低冷凝的區域使用。下表顯示適用於本儀器的一般環境需求。

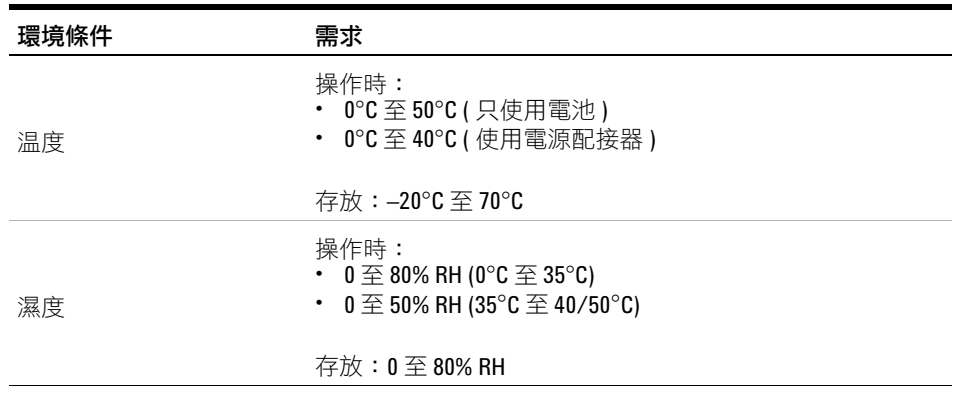

- 
- 注意 U1610/20A 手持式數位示波器符合下列安全和 EMC 要求:
	- **•** IEC 61010-1:2001/EN 61010-1:2001
	- **•** 加拿大:CAN/CSA-C22.2 No. 61010-1-04
	- **•** 美國:ANSI/UL 61010-1:2004
	- **•** IEC 61326-1:2005/EN 61326-1:2006
	- **•** 澳洲 / 紐西蘭:AS/NZS CISPR11:2004
	- 加拿大: ICES/NMB-001: 第4期, 2006年6月

### 法規標誌

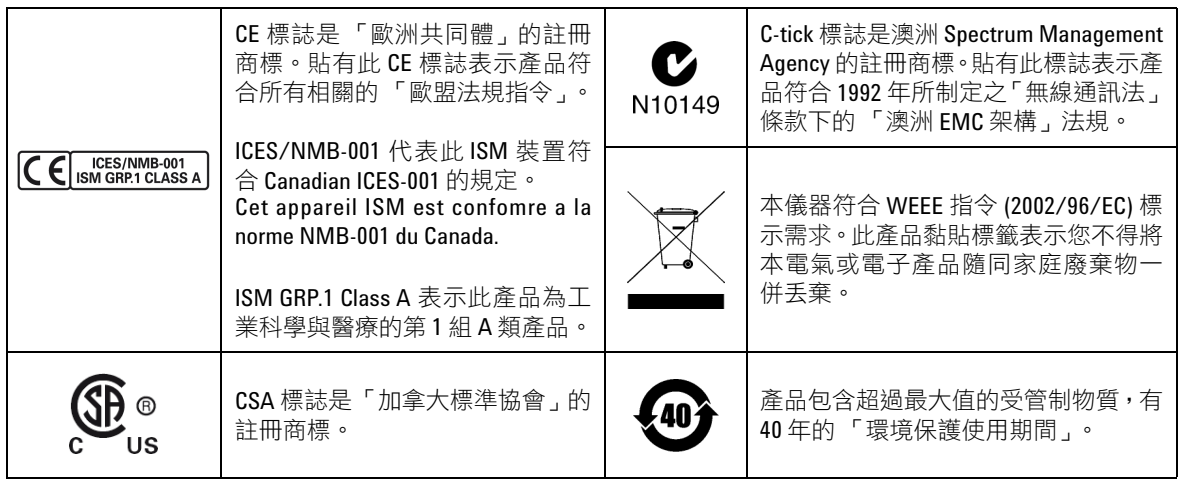

### 廢電機電子設備 **(WEEE)** 指令 **2002/96/EC**

本儀器符合 WEEE 指令 (2002/96/EC) 標示需求。此產品黏貼標籤表示您不得將本電 氣或電子產品隨同家庭廢棄物一併丟棄。

#### 產品類別:

根據 WEEE 指令附錄 1 中所參照之設備類型,本儀器被分類為「監控儀器」產品。 產品的黏貼標籤如下所示。

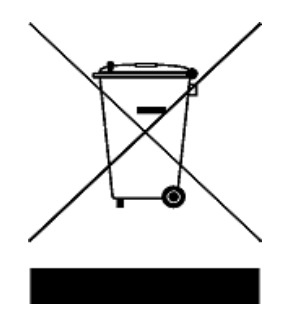

請勿與家庭廢棄物一併丟棄。

若要退回此廢棄儀器,請聯絡最近的 Agilent 服務中心,或造訪:

www.agilent.com/environment/product

以取得詳細資訊。

### 符合標準聲明

您可以在本公司網站上找到此儀器的符合標準聲明 (DoC)。您可以依照儀器的型號 或說明搜尋 DoC。

http://regulations.corporate.agilent.com/DoC/search.htm

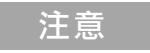

注意 如果您找不到對應的 DoC,請聯絡當地的 Agilent 代表。

### 本指南內容 **…**

#### **[1](#page-20-0)** [入門](#page-20-1)

本章提供開始使用手持式示波器的資訊。

#### **[2](#page-34-0)** [產品外觀](#page-34-1)

本章提供手持式示波器按鍵、面板及顯示的概觀。

#### **[3](#page-40-0)** [使用示波器](#page-40-1)

本章說明如何設定示波器功能。

#### **[4](#page-84-0)** [使用數位萬用電錶](#page-84-1)

本章說明如何設定和執行萬用電錶量測。

#### **[5](#page-94-0)** [使用資料記錄器](#page-94-1)

本章說明如何執行示波器和電錶的資料記錄。

#### **[6](#page-100-0)** [使用系統相關功能](#page-100-1)

本章說明如何設定系統相關設定,以及執行服務功能。

#### **[7](#page-108-0)** [規格與特性](#page-108-1)

本章列出手持式示波器的規格、特性、污染等級,以及量測類別。

目錄

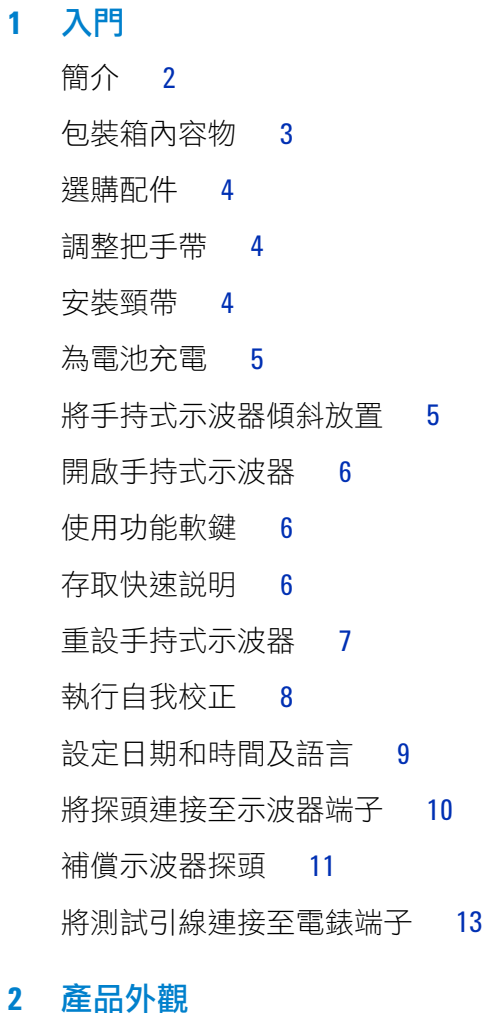

## [產品概覽](#page-35-0) 16 [前面板按鍵概觀](#page-36-0) 17

[示波器顯示概觀](#page-38-0) 19 [萬用電錶和資料記錄器顯示概觀](#page-39-0) 20

### **3** [使用示波器](#page-40-2)

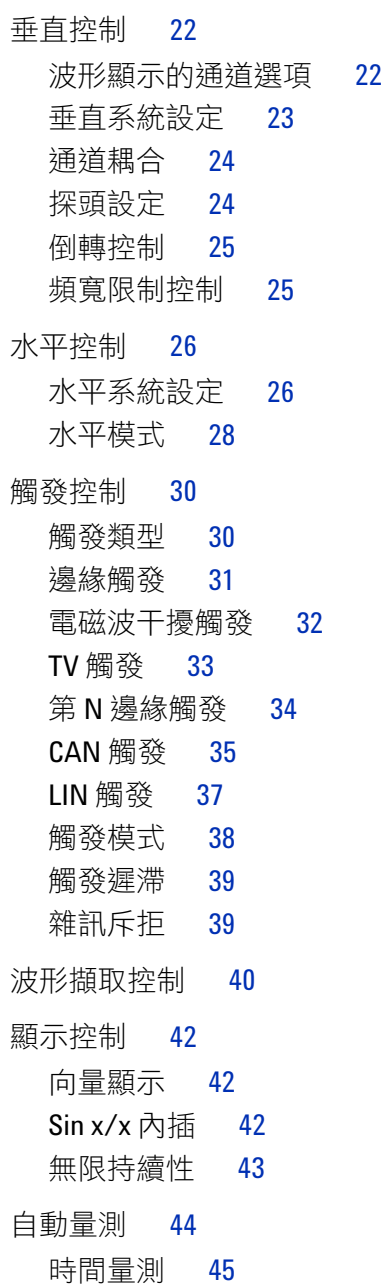

[電壓量測](#page-66-0) 47

[功率量測](#page-69-0) 50

[游標量測控制](#page-70-0) 51

[分析儀控制](#page-72-0) 53

[數學函數](#page-73-0) 54

FFT [函數](#page-74-0) 55

[自動縮放控制和執行](#page-76-0) / 停止控制 57

[自動縮放](#page-76-1) 57

執行 / [停止](#page-77-0) 58

[儲存控制和重取控制](#page-79-0) 60

[儲存控制](#page-80-0) 61

[重取控制](#page-81-0) 62

[列印畫面控制](#page-82-0) 63

#### **4** [使用數位萬用電錶](#page-84-2)

- [簡介](#page-85-0) 66 [電壓量測](#page-86-0) 67 [電阻量測](#page-87-0) 68 [電容量測](#page-88-0) 69 [二極體測試](#page-89-0) 70 [導通性測試](#page-90-0) 71 [溫度量測](#page-91-0) 72 [頻率量測](#page-92-0) 73 [相對量測](#page-93-0) 74 [範圍](#page-93-1) 74
- [重新啟動量測](#page-93-2) 74

#### **5** [使用資料記錄器](#page-94-2)

#### [簡介](#page-95-0) 76

[示波器記錄器](#page-96-0) 77

[量測統計資料](#page-96-1) 77 [圖形模式](#page-97-0) 78 [儲存記錄的資料](#page-97-1) 78

#### [電錶記錄器](#page-98-0) 79

- [量測選項](#page-98-1) 79 [圖形模式](#page-98-2) 79
- [儲存記錄的資料](#page-98-3) 79

#### **6** [使用系統相關功能](#page-100-2)

#### [簡介](#page-101-0) 82

[一般系統設定](#page-101-1) 82 USB [連線能力](#page-102-0) 83 [設定語言](#page-102-1) 83 [設定日期和時間](#page-102-2) 83 [設定自動關機](#page-102-3) 83

#### [顯示設定](#page-103-0) 84

- [背光強度](#page-103-1) 84
- [檢視模式](#page-103-2) 84
- [聲音設定](#page-104-0) 85

#### [服務功能](#page-105-0) 86

- [韌體更新](#page-105-1) 86
- [自我校正](#page-106-0) 87
- [防失真](#page-106-1) 87
- [系統資訊](#page-106-2) 87

#### **7** [規格與特性](#page-108-2)

[示波器的規格與特性](#page-109-0) 90 [數位萬用電錶規格](#page-113-0) 94 [一般規格](#page-116-0) 97 [污染等級](#page-118-0) 99

[量測類別](#page-119-0) 100

目錄

目錄

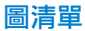

### 圖清單

[圖](#page-26-1) 1-1 預設設定功能 7 [圖](#page-28-1) 1-2 自我校正通知 9 [圖](#page-31-0) 1-3 修整電容 12 [圖](#page-31-1) 1-4 脈波形狀參考 12 [圖](#page-41-2) 3-1 通道 1 子功能表 22 [圖](#page-44-2) 3-2 倒轉前和倒轉後的波形 25 [圖](#page-45-2) 3-3 時間參考位置設定 26 [圖](#page-47-1) 3-4 縮放模式 28 [圖](#page-49-2) 3-5 觸發類型和設定子功能表 30 [圖](#page-57-1) 3-6 自動觸發模式 38 [圖](#page-59-1) 3-7 擷取功能表 40 [圖](#page-61-3) 3-8 顯示控制功能表 42 [圖](#page-63-1) 3-9 量測功能功能表 44 圖 [3-10](#page-70-1) 游標功能功能表 51 圖 [3-11](#page-76-2) 自動縮放功能功能表 57 圖 [3-12](#page-79-1) 儲存 / 重取功能表 60 圖 [3-13](#page-80-1) 儲存子功能表 61 圖 [3-14](#page-81-1) 重取子功能表 62 圖 [3-15](#page-82-1) 列印畫面子功能表 63 [圖](#page-85-1) 4-1 萬用電錶顯示 66 [圖](#page-93-3) 4-2 相對量測顯示 74 [圖](#page-95-1) 5-1 資料記錄器功能表 76 [圖](#page-96-2) 5-2 示波器記錄器顯示 77 [圖](#page-97-2) 5-3 統計資料顯示 78 [圖](#page-98-4) 5-4 電錶記錄器顯示 79 [圖](#page-101-2) 6-1 使用者功能功能表 82 [圖](#page-101-3) 6-2 一般系統設定子功能表 82 [圖](#page-103-3) 6-3 顯示設定子功能表 84 [圖](#page-104-1) 6-4 聲音設定子功能表 85 [圖](#page-105-2) 6-5 服務功能子功能表 86

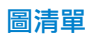

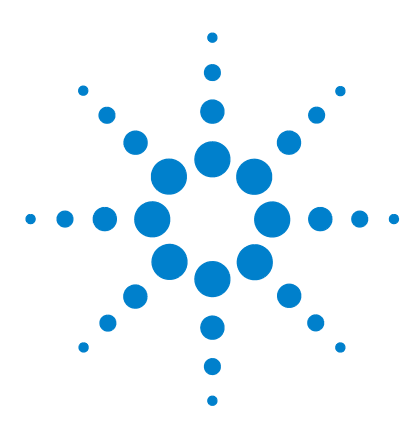

**Agilent U1610/20A** 手持式數位示波器 使用者指南

## <span id="page-20-2"></span><span id="page-20-1"></span><span id="page-20-0"></span>**1** 入門

[簡介](#page-21-0) 2 [包裝箱內容物](#page-22-0) 3 [選購配件](#page-23-0) 4 [調整把手帶](#page-23-1) 4 [安裝頸帶](#page-23-2) 4 [為電池充電](#page-24-0) 5 [將手持式示波器傾斜放置](#page-24-1) 5 [開啟手持式示波器](#page-25-0) 6 [使用功能軟鍵](#page-25-1) 6 [存取快速說明](#page-25-2) 6 [重設手持式示波器](#page-26-0) 7 [執行自我校正](#page-27-0) 8 [設定日期和時間及語言](#page-28-0) 9 [將探頭連接至示波器端子](#page-29-0) 10 [補償示波器探頭](#page-30-0) 11 [將測試引線連接至電錶端子](#page-32-0) 13

本章提供開始使用手持式示波器的資訊。

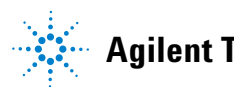

**1**

#### **1** 入門

### <span id="page-21-0"></span>簡介

U1610/20A 手持式數位示波器是行動式高效能疑難排解工具,適用於多行業自 動化、程序控制、設備維護,以及汽車服務行業。

U1610A 和 U1620A 機型分別具有 100 MHz 和 200 MHz 的頻寬,以及 1 GSa/s 和 2 GSa/s 的最高即時取樣率。

U1610/20A 示波器配備 5.7 吋的 LCD 彩色顯示器,可以明確區分兩個通道的波 形。藉由 U1610/20A,您可以執行高達 30 種自動量測。提供波形數學運算與快 速傅立葉轉換 (FFT) 函數,可快速執行時域和頻域的波形分析。

U1610/20A 也可以用作數位萬用電錶 (DMM) 和資料記錄器。提供自動選取範圍 功能,可讓您推行快速精確的 DMM 量測。使用資料記錄器功能,您可以執行 DMM 和示波器量測的自動資料記錄。

### <span id="page-22-0"></span>包裝箱內容物

當您收到產品包裝箱時,請拆開包裝箱,並檢查包裝箱是否完好無損。

如果產品包裝箱出現損壞情況,或襯墊材料出現壓痕,請通知貨運人員及距離您 最近的 Agilent 營業處。請保留損壞的包裝箱或襯墊材料,直到您已檢查包裝箱 內容物的完整性,並已進行手持式示波器的機械及電氣檢查為止。

確認手持式示波器包裝箱中內含下列項目:

- $\checkmark$  1 × 手持式示波器
- $\checkmark$  1 × 電源線
- ✔ 1×鋰離子電池組,10.8 V (已包含在手持式示波器中)
- $\checkmark$  1 × AC/DC 配接器
- $\angle$  2 × 10:1 CAT III 600 V 示波器探頭
- $\checkmark$  1 × BNC 至探頭配接器
- ✔ 1×DMM 測試引線套件
- $\checkmark$  1 × USB 續線
- **✔ 1 × 把手帶 ( 繫在手持式示波器上)**
- $\checkmark$  1 × 頸帶
- ✔ 1×印刷版快速入門指南
- $\checkmark$  1 × 校正證明

如果缺少任何項目,請聯絡距離您最近的 Agilent 營業處。

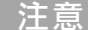

↑注 意 │ 如果需要更多數量,可單獨購買上述項目。

#### 檢查手持式示波器

若有任何機械上的損壞或瑕疵,或是手持式示波器無法正常運作或未通過效能測 試,請通知距離您最近的 Agilent 營業處。

#### **1** 入門

### <span id="page-23-0"></span>選購配件

下列配件可單獨購買。

- **•** 1:1 CAT III 300 V 示波器探頭
- **•** 100:1 CAT III 600 V 示波器探頭
- **•** 溫度模組
- **•** 桌上型充電器
- **•** 軟式攜帶盒

### <span id="page-23-1"></span>調整把手帶

為了更方便握緊,請依如下所示方式將把手帶拆開,並調整兩個黏貼帶。

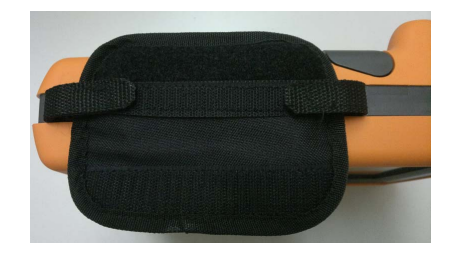

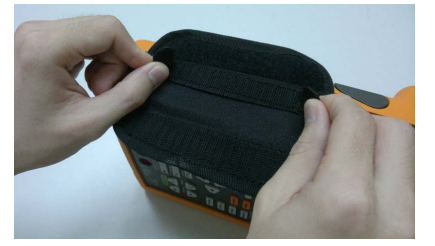

### <span id="page-23-2"></span>安裝頸帶

將黏貼帶穿過頸帶孔。依如下所示方式將頸帶調整到適當的長度並將其固定。

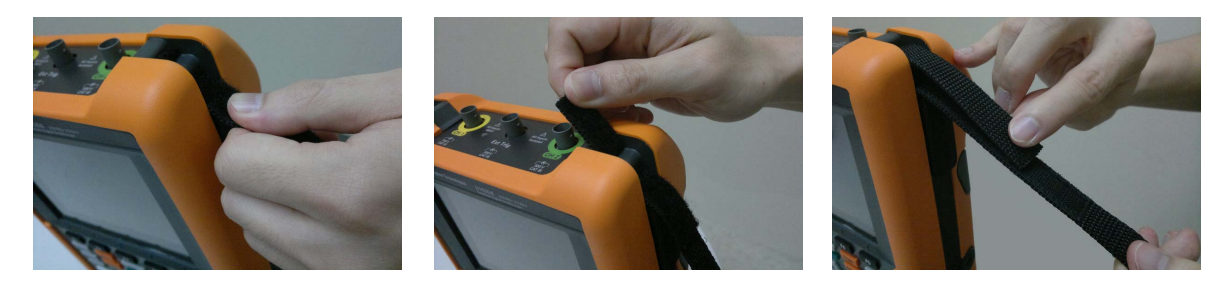

### <span id="page-24-0"></span>為電池充電

第一次使用手持式示波器之前,請使用隨附的 AC/DC 配接器,在關閉手持式示 波器的情況下,將電池完全充電至少 5 小時。

電池完全充電後,電源鍵 (1) 將變為固定的黃色。

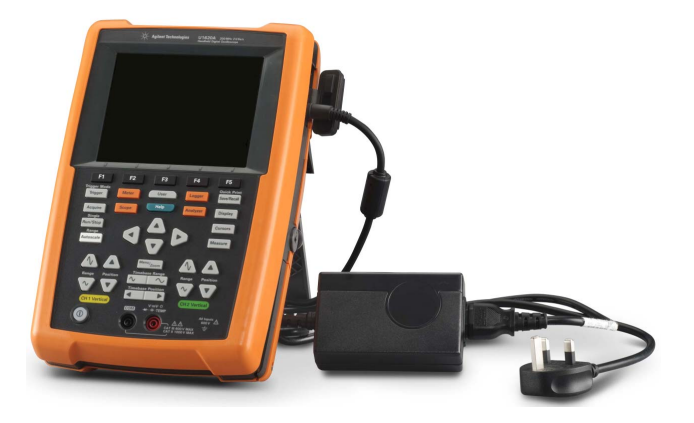

### <span id="page-24-1"></span>將手持式示波器傾斜放置

若要在作業期間進行適當的操作,請將手持式示波器傾斜放置,如下所示。

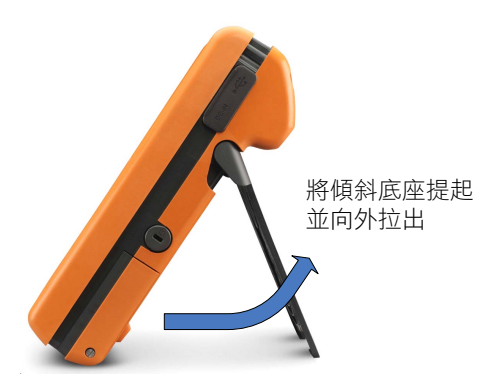

**1** 入門

### <span id="page-25-0"></span>開啟手持式示波器

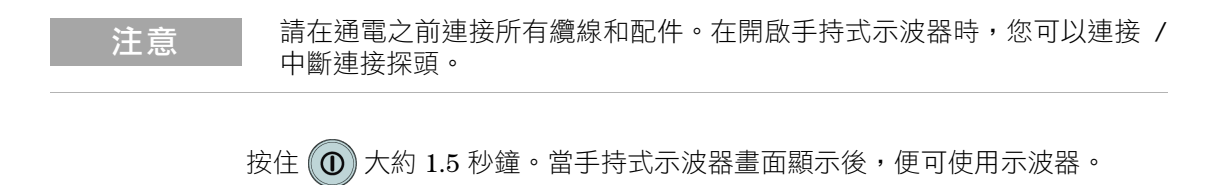

### <span id="page-25-1"></span>使用功能軟鍵

按下顯示器上與顯示於其上方的標籤對應的軟鍵 (  $\Box$  ) 到  $\Box$  5 ) 。

### <span id="page-25-2"></span>存取快速說明

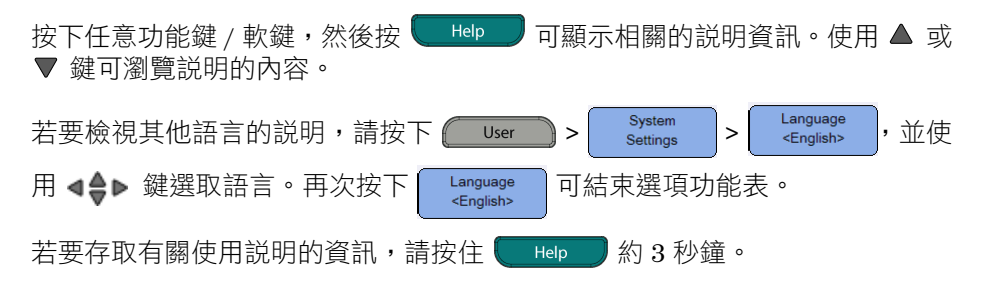

### <span id="page-26-0"></span>重設手持式示波器

按下 Save/Recall > settings 可將手持式示波器重設為其預設設定。這麼做會刪 除之前使用者定義的所有組態。

<mark>注意 </mark> 重設手持式示波器之前,您可以按下 save/Recall > save 指存目前的組 態,以供日後使用。請參閲第3[章,](#page-40-0)第 60 頁的 [「儲存控制和重取控制」。](#page-79-2)

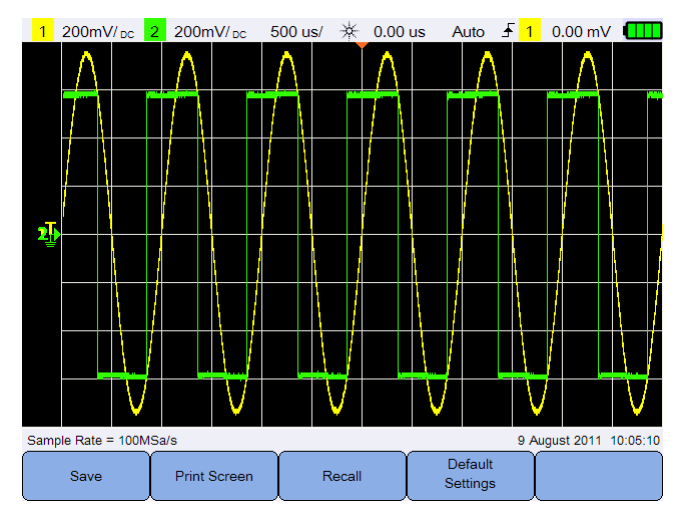

<span id="page-26-1"></span>圖 **1-1** 預設設定功能

#### **1** 入門

### <span id="page-27-0"></span>執行自我校正

執行自我校正時,不會將信號引入手持式示波器。在進行自我校正程序期間,韌 體將會執行零校正、偏移校正和 TDC 校正。

- 對於零校正,韌體將會在對應零輸入條件下,於一段固定時間進行取樣。所 擷取的資料包含通道雜訊和 DC 偏移。韌體會判斷此通道 DC 偏移,並在自 我校正完成後,使用 ADC 取樣減去所判斷的 DC 偏移,以產生經過偏移補償 的取樣。此功能對於移除因溫度變更和元件老化所造成的通道 DC 偏移很有 用,可提供更佳的準確性。
- **•** 偏移校正 ( 在零校正完成後執行 ) 會校正系統偏移 DAC,以提升準確性。在校 正期間,韌體會判斷將零輸入信號軌跡偏移至 +4 格和 –4 格 ( 垂直 ) 所需的 偏移 DAC 代碼設定。在 ±4 格範圍移動零輸入軌跡所產生的偏移 DAC 字碼範 圍表示偏移 DAC 增益。此增益會由於溫度的變化和元件的老化而產生變更。 偏移校正會修正偏移 DAC 增益中的該偏差。
- **•** TDC 校正會校正和修正由 TDC 電路所執行的時間間隔量測中,由於溫度的變 化所導致的誤差。

請先讓手持式示波器暖機至少 30 分鐘,再執行自我校正。建議您在下列情況下 執行自我校正:

- **•** 每 12 個月或操作 2000 個小時後。
- **•** 環境溫度與校正溫度相差超過 10°C 時。
- **•** 要讓量測達到最高準確性時。
- **•** 執行異常操作後。
- **•** 在修復後確認操作是否正確時。

警告 有 請先中斷與手持式示波器輸入端子的所有探頭和電錶連接,再執行自我校正。

入門 **1**

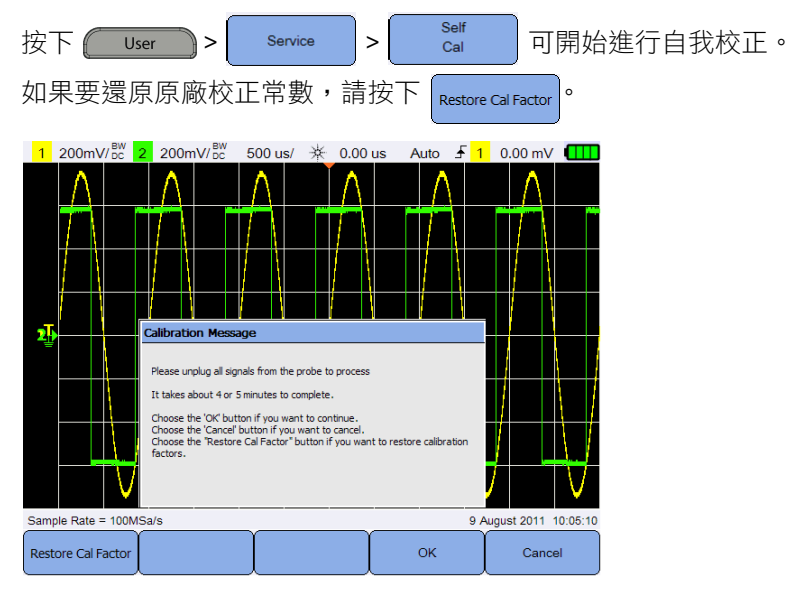

<span id="page-28-1"></span>圖 **1-2** 自我校正通知

### <span id="page-28-0"></span>設定日期和時間及語言

按下 User > System 可存取一般系統設定。 按下 | Set Date & Time | 可設定目前的日期和當天的時間 (24 小時制)。按下任意軟鍵 並使用 ▲ 或 ▼ 鍵可設定年、月、日、小時或分鐘。

- 注意 **•** 即時時鐘只允許選取有效的日期。如果選取的日期因為月份或年份變更而 變為無效的日期,將會自動調整該日期。
	- set Date & Time | 僅可在示波器模式下存取。

Language 按下 │ <sup>『english</sup> │ 並使用 ◀◆▶ 鍵可設定 10 種語言 ( 英文、西班牙文、法文、 義大利文、德文、葡萄牙文、簡體中文、繁體中文、日文和韓文 ) 中的任一語 言。再次按下 可結束選項功能表。

### <span id="page-29-0"></span>將探頭連接至示波器端子

使用示波器探頭,連接手持式示波器的單一通道或雙通道,如下圖所示。

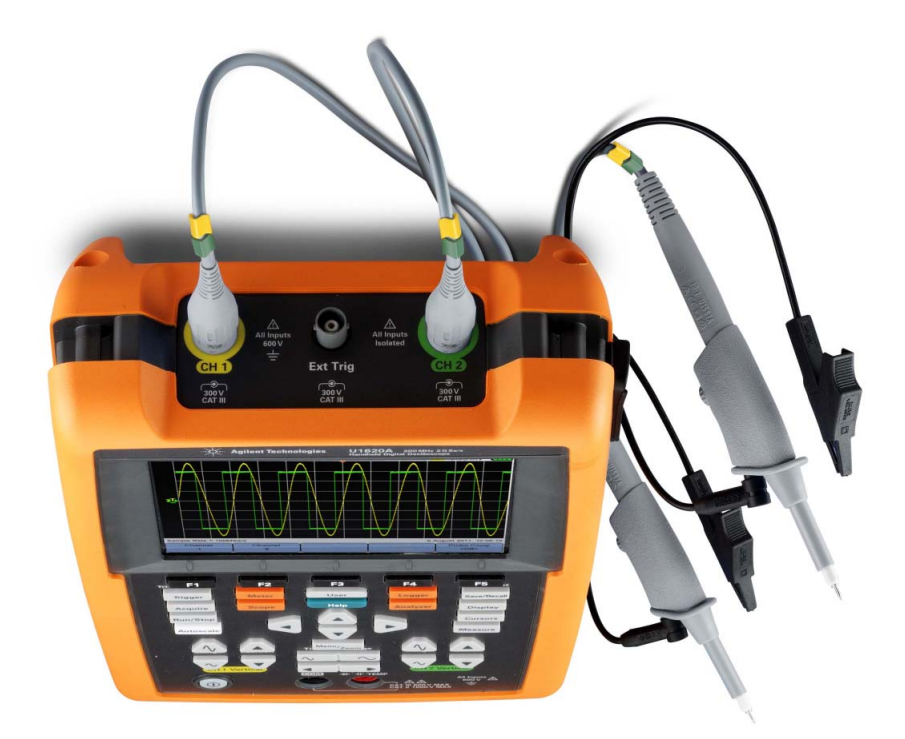

### <span id="page-30-0"></span>補償示波器探頭

當您第一次將示波器的被動探頭連接至任何輸入通道時,請執行示波器探頭補 償。這對於讓探頭特性與手持式示波器相符非常重要。補償不佳的探頭可能會導 致顯著的量測誤差。

調整通道 ( 以單通道為例 ) 的探頭補償:

- 1 按下**,Scoper**,然後切換 Probe Comp 以開啟通道的補償信號。
- 2 重複按下 Probe 設定探頭衰減係數。
- 3 將被動探頭連接至通道端子,並讓探頭與外部觸發端子接觸,如下圖所示。 輸入信號為外部觸發的 5 Vpp,1 kHz 信號。

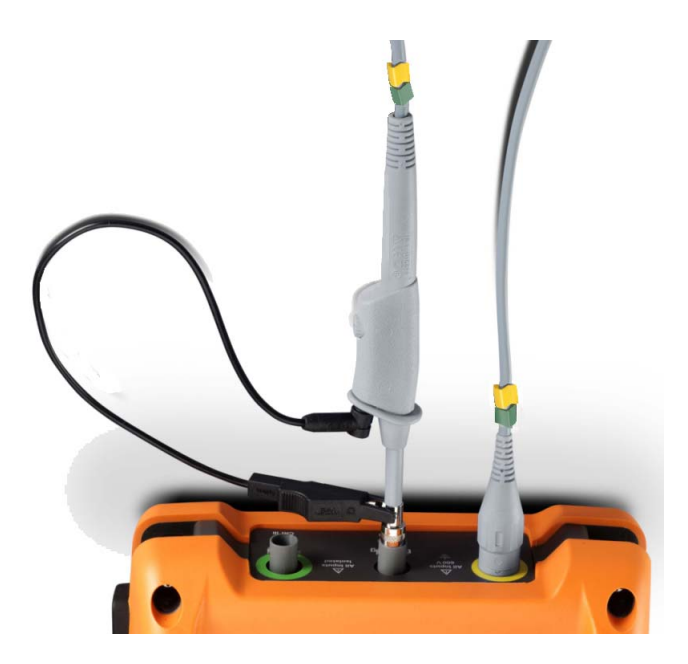

使用非金屬工具調整探頭上的修整電容,使脈波盡可能平坦。

<span id="page-31-1"></span><span id="page-31-0"></span>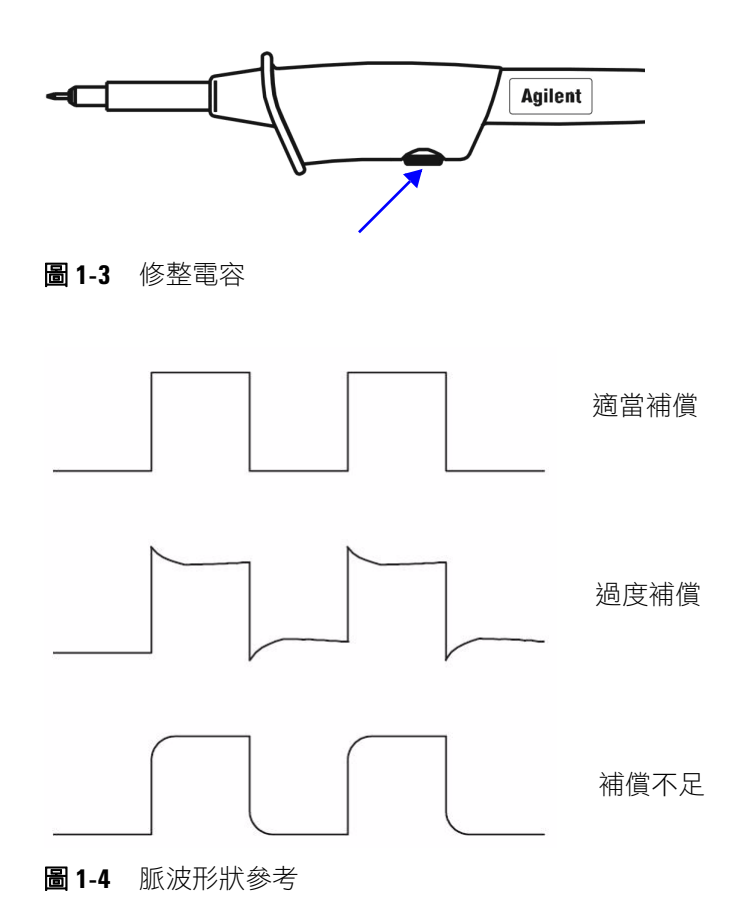

## <span id="page-32-0"></span>將測試引線連接至電錶端子

將測試引線連接至手持式示波器的電錶端子,如下圖所示。

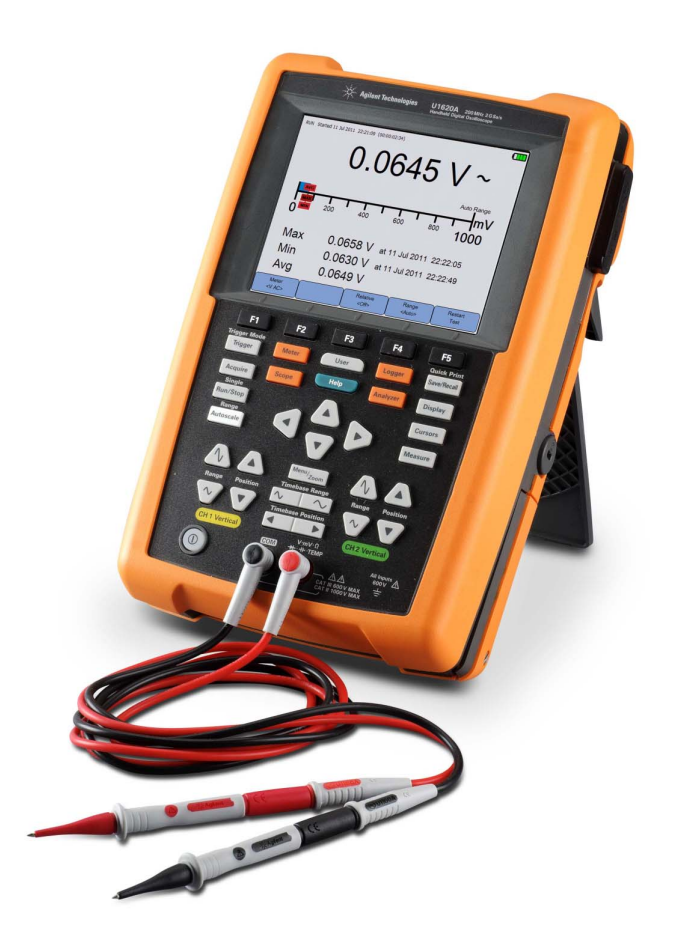

入門

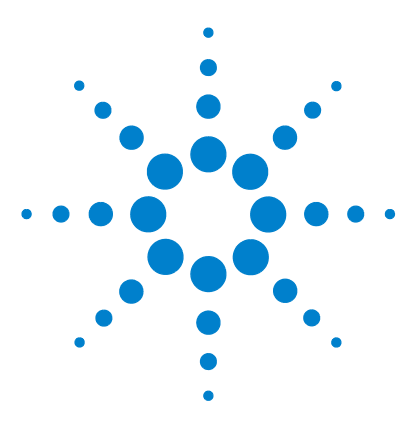

**Agilent U1610/20A** 手持式數位示波器 使用者指南

<span id="page-34-2"></span><span id="page-34-1"></span><span id="page-34-0"></span>**2** 產品外觀

[產品概覽](#page-35-0) 16 [前面板按鍵概觀](#page-36-0) 17 [示波器顯示概觀](#page-38-0) 19 [萬用電錶和資料記錄器顯示概觀](#page-39-0) 20

本章提供手持式示波器按鍵、面板及顯示的概觀。

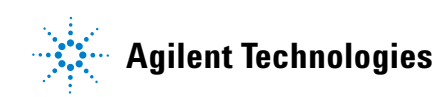

#### **2** 產品外觀

<span id="page-35-0"></span>產品概覽

俯視圖

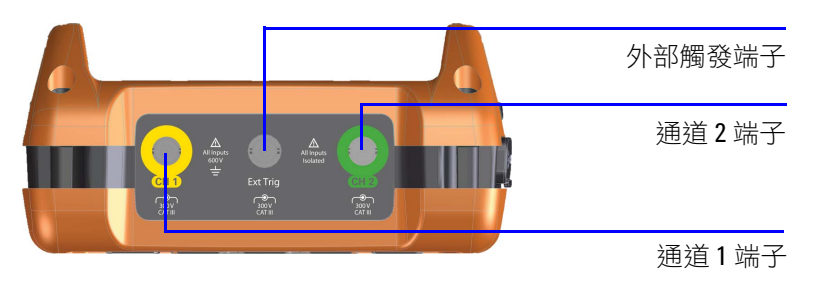

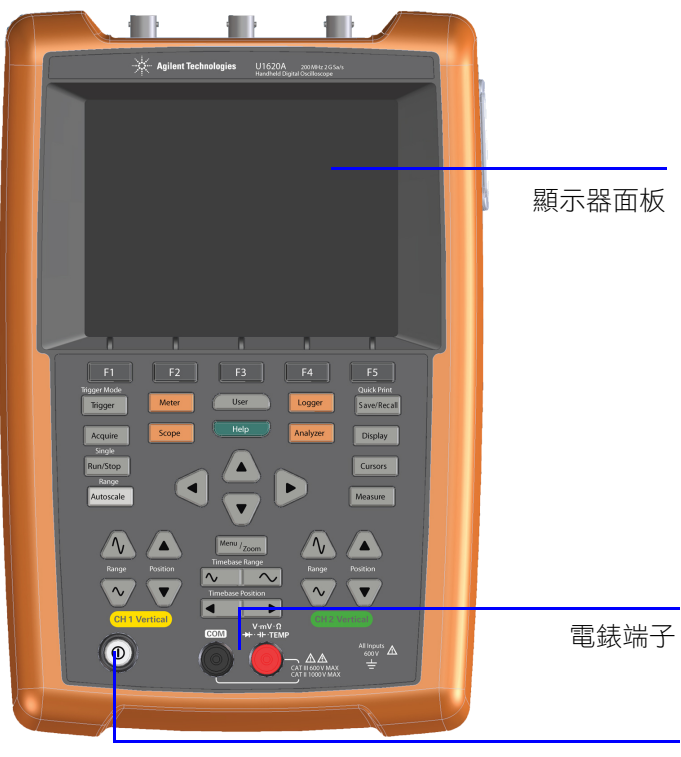

前視圖 いっきょう しゅうしょう しゅうしょう かいしょう 側視圖 しゅうしょく しゅうしょく

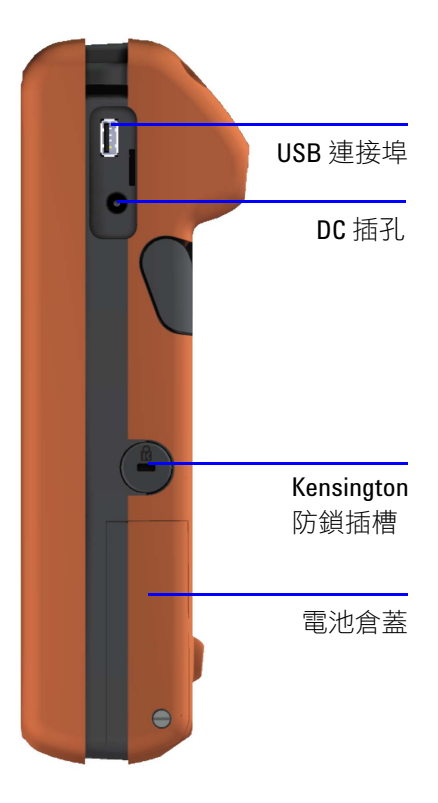

電源開關鍵
# 前面板按鍵概觀

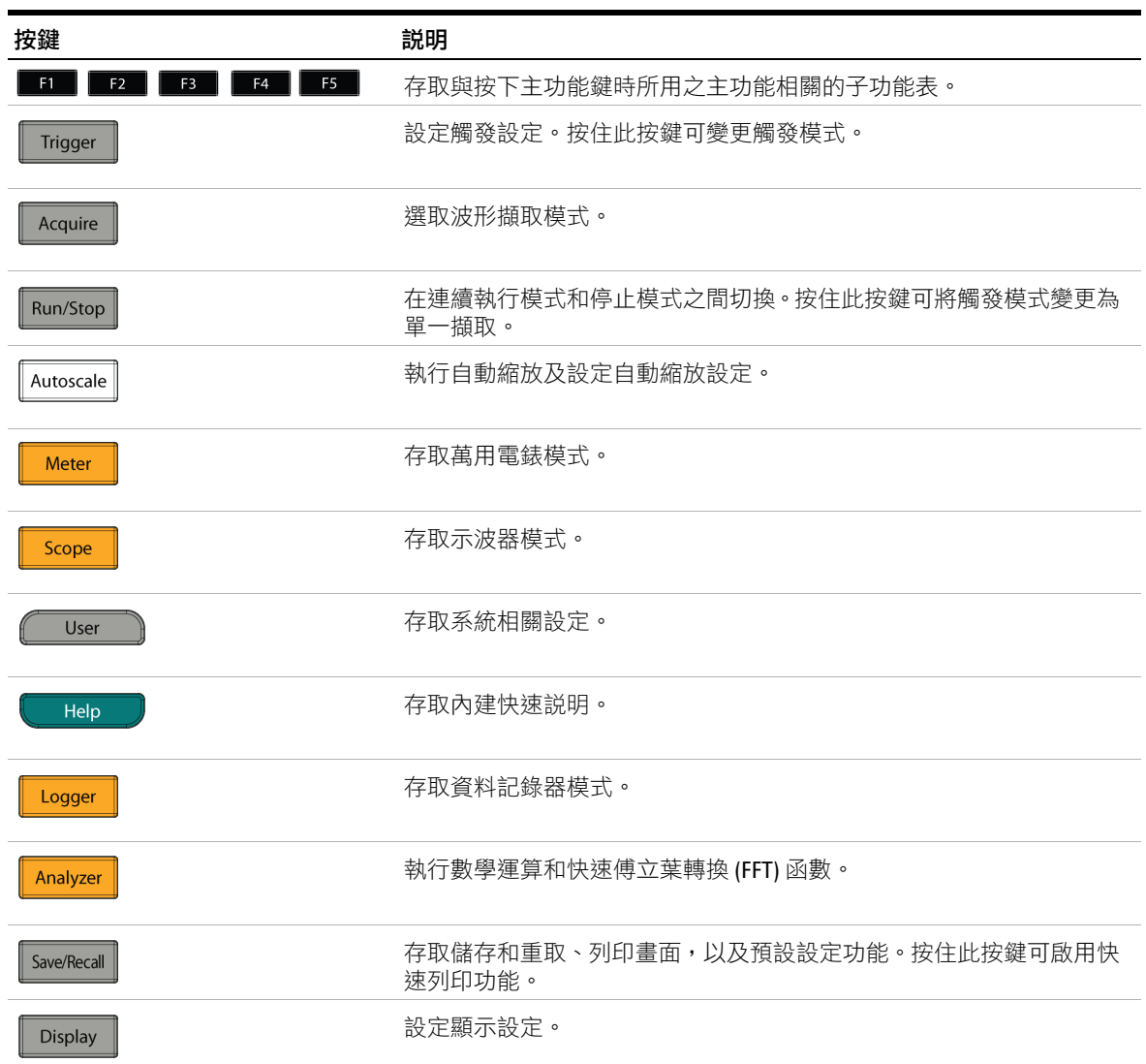

## **2** 產品外觀

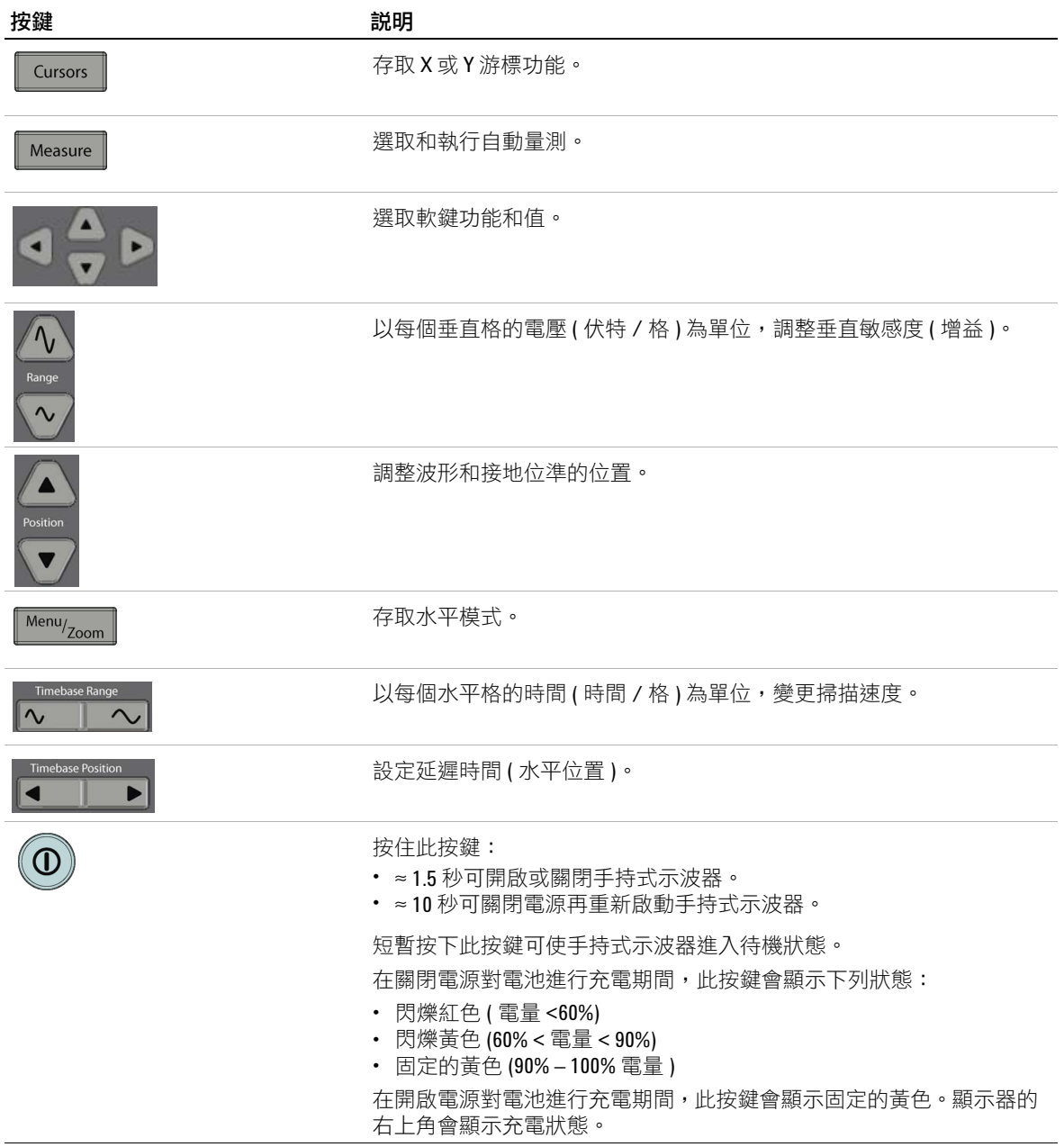

# 示波器顯示概觀

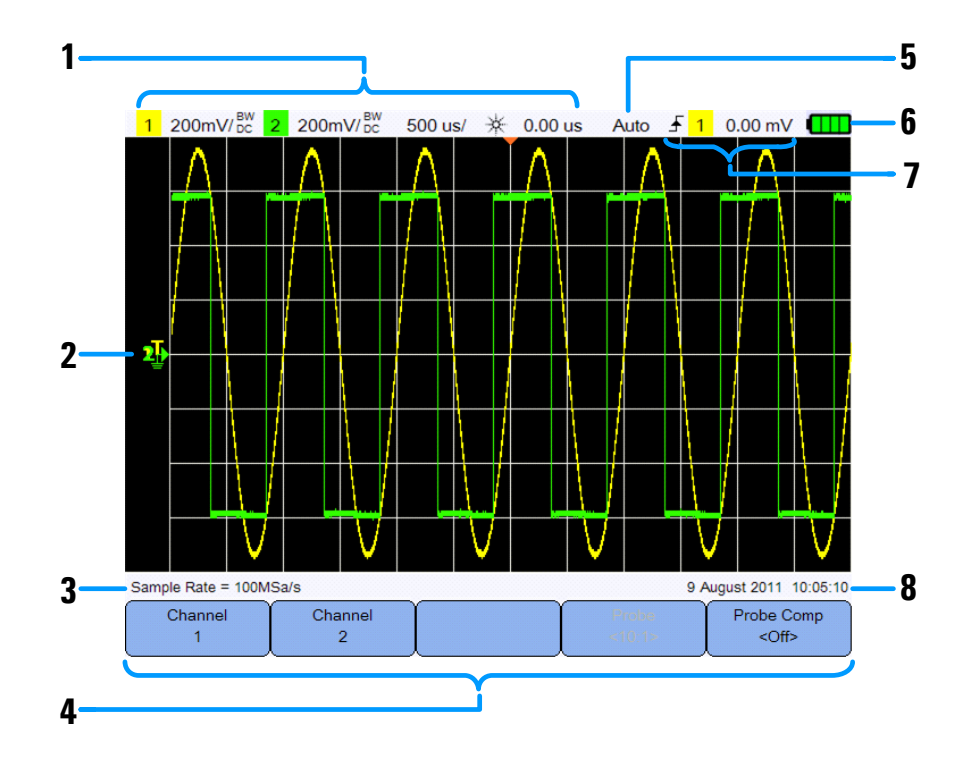

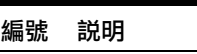

- 顯示通道與時間基準的設定資訊。
- 2 顯示含通道識別碼的通道輸入波形,以及觸發位準、信號接地位準、分析儀波形、 時間參考和觸發點的指示器。
- 顯示取樣率。
- 顯示按鍵和軟鍵功能的功能表。
- 顯示信號擷取模式。
- 顯示電池狀態和為電池充電的 AC 連線能力。
- 顯示觸發類型、來源和位準。
- 顯示日期和時間。

# 萬用電錶和資料記錄器顯示概觀

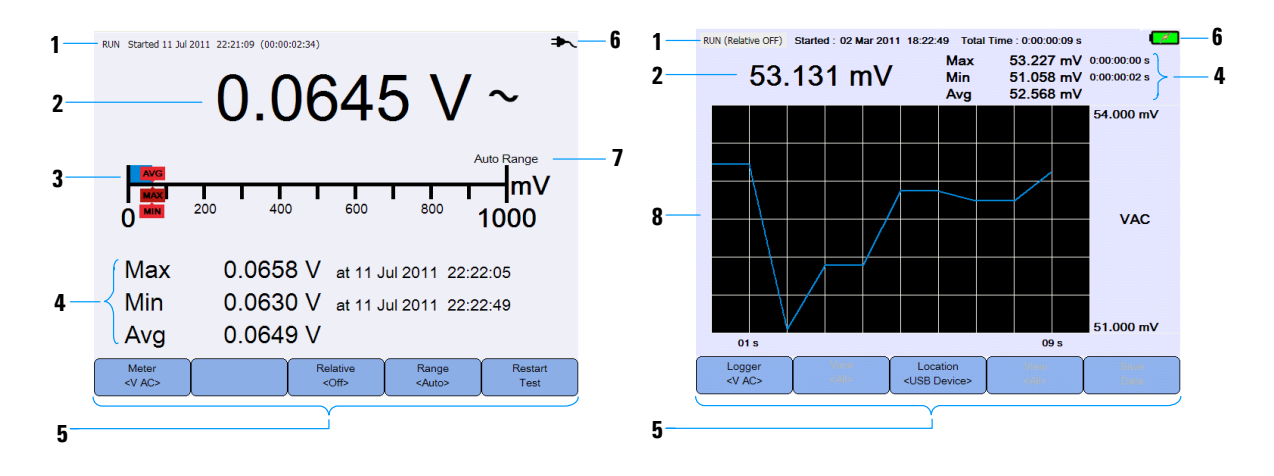

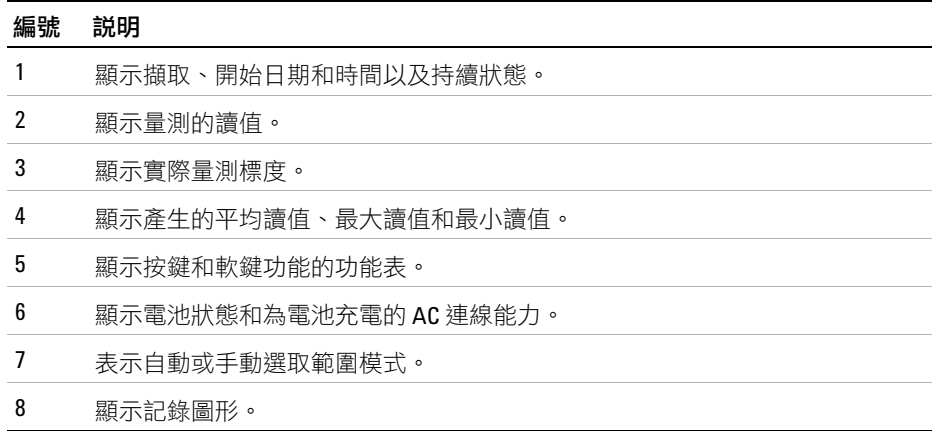

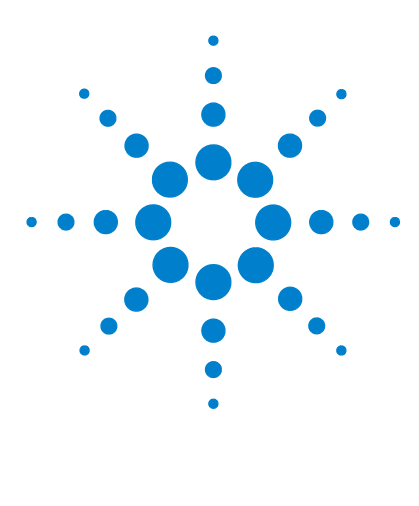

**Agilent U1610/20A** 手持式數位示波器 使用者指南

**3** 使用示波器

[垂直控制](#page-41-0) 22 [水平控制](#page-45-0) 26 [觸發控制](#page-49-0) 30 [波形擷取控制](#page-59-0) 40 [顯示控制](#page-61-0) 42 [自動量測](#page-63-0) 44 [游標量測控制](#page-70-0) 51 [分析儀控制](#page-72-0) 53 [自動縮放控制和執行](#page-76-0) / 停止控制 57 [儲存控制和重取控制](#page-79-0) 60

本章說明如何設定示波器功能。

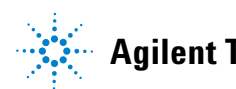

# <span id="page-41-0"></span>垂直控制

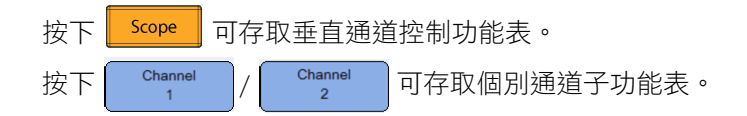

# 波形顯示的通道選項

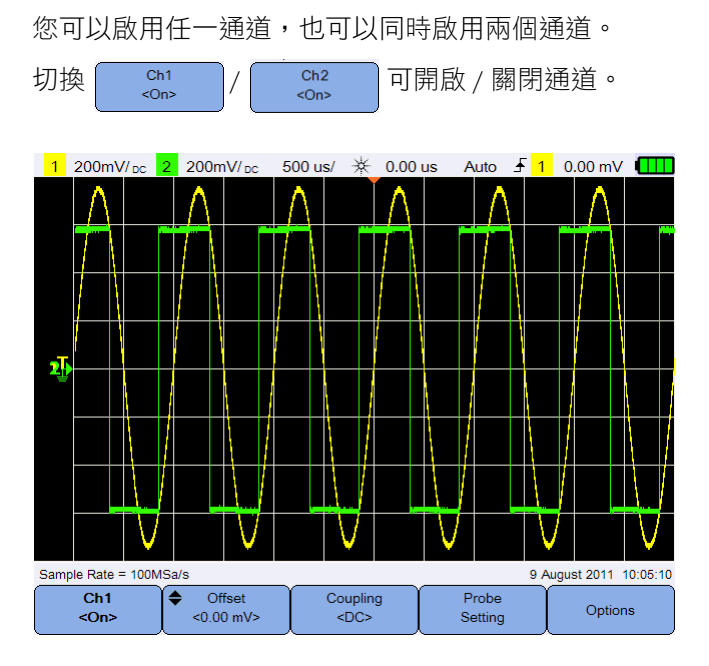

圖 **3-1** 通道 1 子功能表

# 垂直系統設定

## 調整接地位準位置

信號接地位準可透過顯示器上的 ♪ 圖示加以識別。

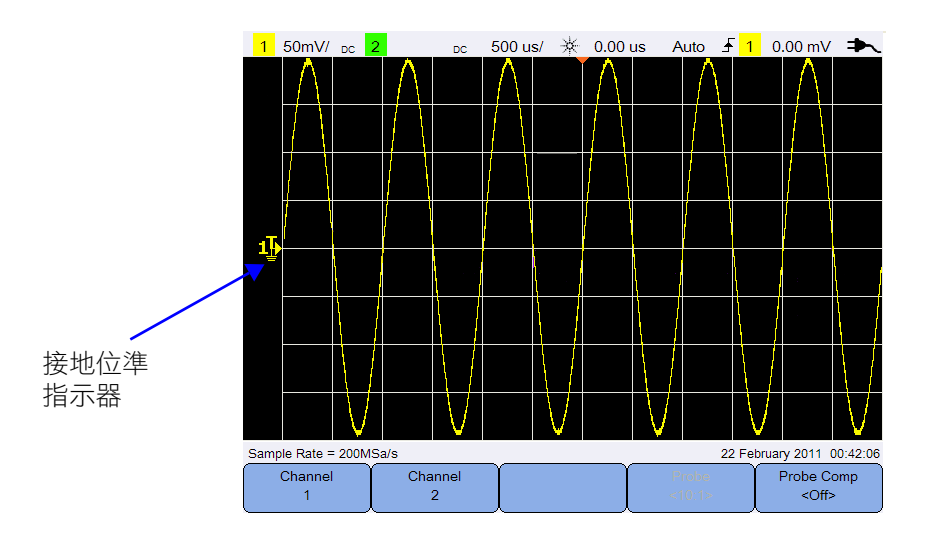

若要垂直移動 ♪ 和波形,可透過下列方式進行:

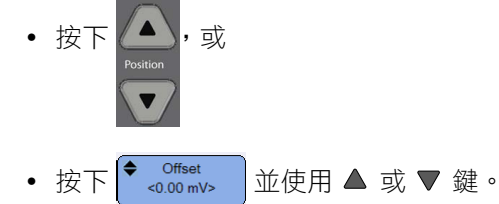

將波形移至頂端,會使波形具有負電壓值的偏移,而移至底部則會使其具有正電 壓值的偏移。

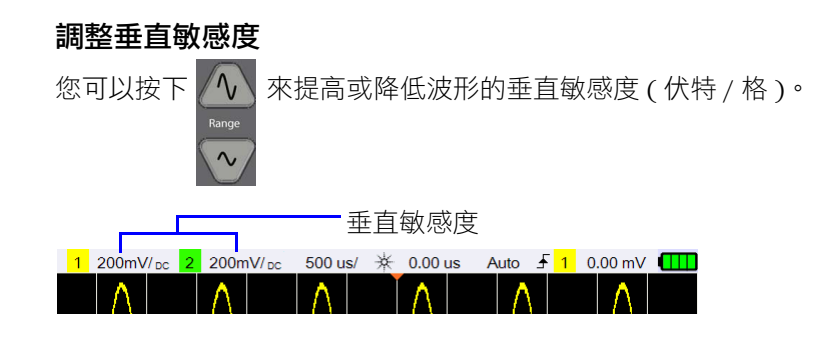

## 通道耦合

切換 **Coupling** 可設定通道耦合。 AC 耦合會封鎖波形中的任何 DC 分量,只允許檢視信號的 AC 分量。 DC 耦合允許將 AC 分量和 DC 分量傳遞至手持式示波器。

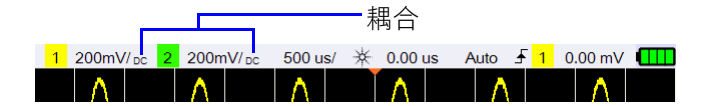

## 探頭設定

Probe 按下 setting 可存取探頭設定子功能表。 Units 切換 | <vols> |可設定電壓探頭的伏特單位,或設定電流探頭的安培單位。通 道敏感度及偏移、觸發位準、量測結果和數學函數將會反映您所選的單位。

Probe 重複按下 | <<<< | 可設定使用電壓 / 電流探頭量測電壓 / 電流值的衰減係數。 衰減係數必須根據正在使用的探頭來設定,以確保量測結果反映實際的電壓 / 電 流位準。

# 倒轉控制

此控制會倒轉關於接地位準的顯示波形。倒轉會影響通道的顯示方式,但不會影 響觸發。倒轉通道也會變更在[分析儀控制功](#page-72-0)能表中選取之任何功能的結果。

 $1$  50mV/ pc  $2$ 

ſ

Λ

nple Rate = 200MSa/

 $Invert <sup>1</sup>$ 

Bandwidth Limi

倒轉通道波形:

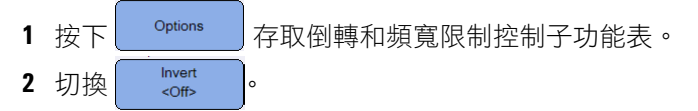

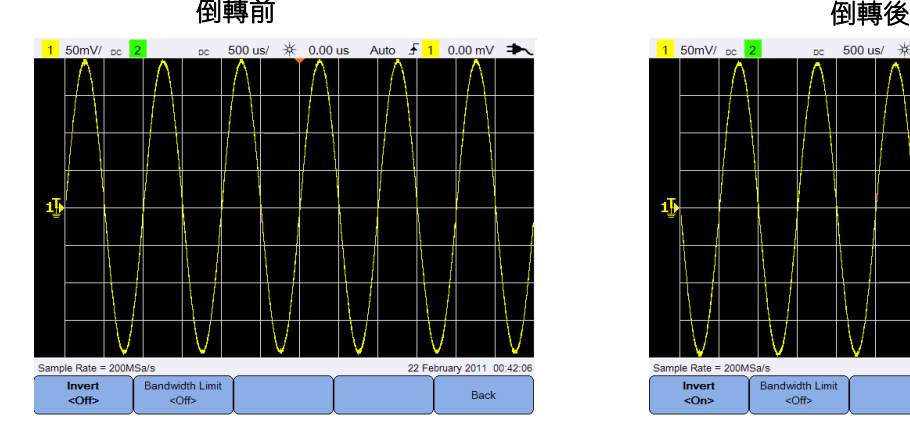

圖 **3-2** 倒轉前和倒轉後的波形

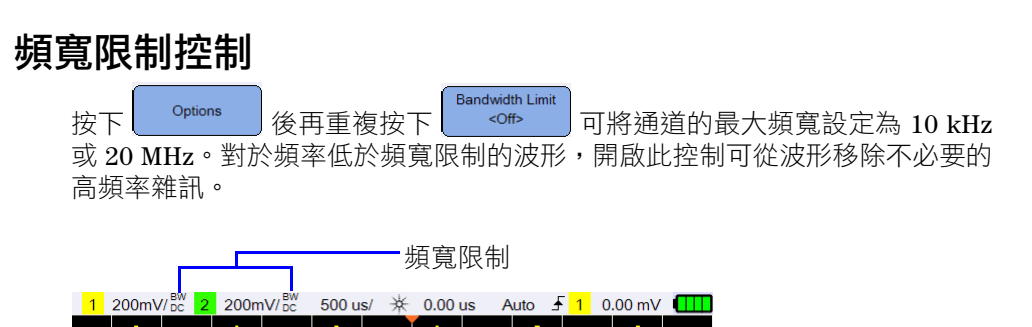

500 us/ 米 0.00 us Auto f 1 0.00 mV →

22 February 2011 00:42:06

Back

# <span id="page-45-0"></span>水平控制

水平控制可以調整水平刻度和波形位置。

# 水平系統設定

#### 選取時間參考位置

時間參考是顯示器上參考觸發點的點。時間參考可以設定為一條從左至右的格 線,也可以設定在顯示器的中心。

▼ 位於方格的頂部,標示時間參考的位置。當延遲時間設定為零時,延遲時間 指示器 (→) 會與時間參考指示器重疊。

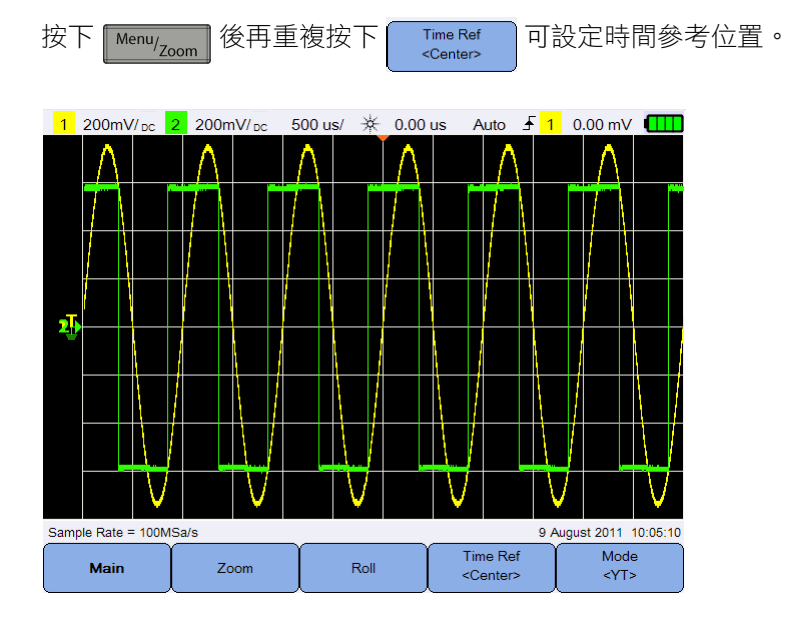

圖 **3-3** 時間參考位置設定

## 調整水平縮放因數 **(** 時間 **/** 格 **)**

您可以按下 Timebase Range 不提高或降低波形的水平縮放因數或掃描速度。

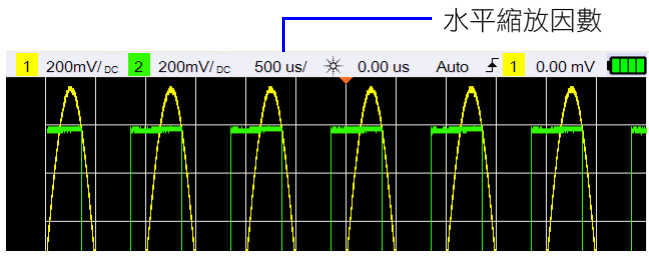

## 設定波形延遲

延遲設定可設定與時間參考位置有關的觸發事件特定位置。 ▶ 以移動延遲時間指示器 (→)。

負的延遲值表示您要尋找觸發事件之前的部分波形,而正的延遲值表示您要尋找 觸發事件後的波形。

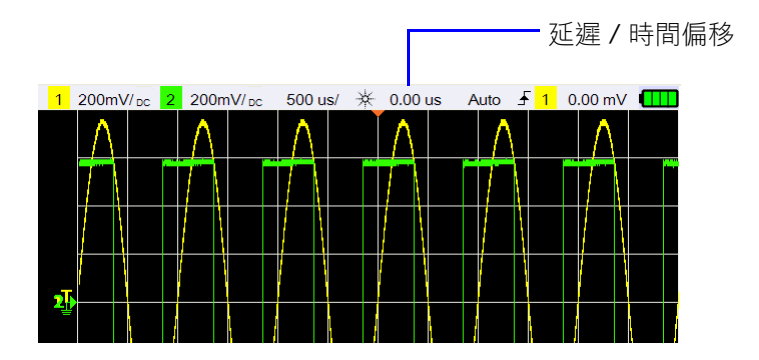

# 水平模式

按下【<sup>Menu</sup>/zoom】可存取水平模式功能表。

主要模式

按下 <mark>Main 同</mark>可存取主要模式,這是示波器的一般檢視模式。

縮放模式

按下 | <sup>Zoom</sup> | 可存取縮放模式,這是一般顯示的水平延伸版本。啟用縮放時, **顯示器會分為兩部分,上半部顯示一般掃描,而下半部顯示縮放掃描。** 

延伸的一般顯示區域會以方塊表示。 Timebase Range 可控制方塊的大小, 而 **Timebase Position** 可設定縮放掃描的位置。  $\blacktriangleleft$ 

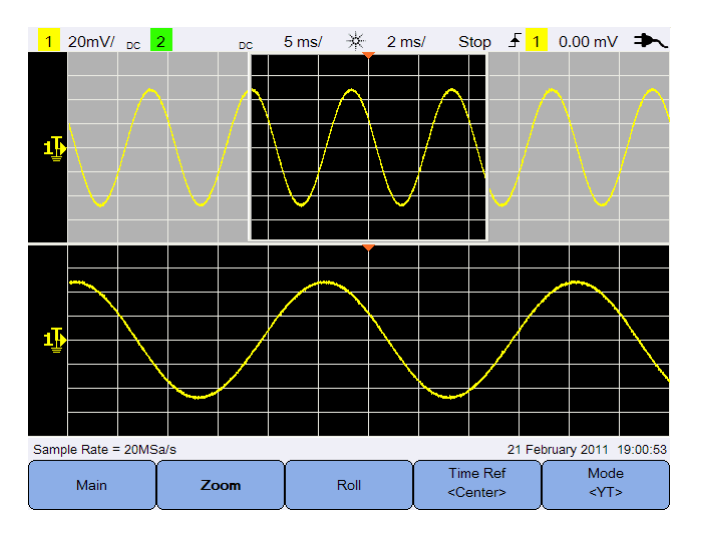

圖 **3-4** 縮放模式

## 滾動模式

按下 <mark>可存取滾動模式,此模式會使波形從右至左在顯示器上滾動。</mark> 若要暫停顯示,請按下 Run/Stop 。若要清除顯示並重新啟動擷取,請再次按下 Run/Stop<sup>o</sup>

## **XY** 模式

Mode 按下 | < << ^ | 可存取 XY 模式,此模式會將顯示器從伏特與時間顯示變更為 伏特與伏特顯示。此時會關閉時間基準並在 X 軸上繪製通道 1 的幅度,同時在 Y 軸上繪製通道 2 的幅度。Z 軸輸入 ( 外部觸發 ) 會開啟和關閉軌跡。當 Z 很低 (<1.4 V) 時會顯示 Y 與 X;當 Z 很高 (>1.4 V) 時會關閉軌跡。

您可以使用 XY 模式來比較兩個信號的頻率和相位關係。

# <span id="page-49-0"></span>觸發控制

按下 <mark>I Trigger</mark> 可存取觸發功能,這些功能可判斷示波器開始擷取資料的時間, 並顯示波形。在觸發的波形中,每次符合特定觸發條件時,示波器會從顯示器的 左側至右側開始追蹤波形。

# 觸發類型

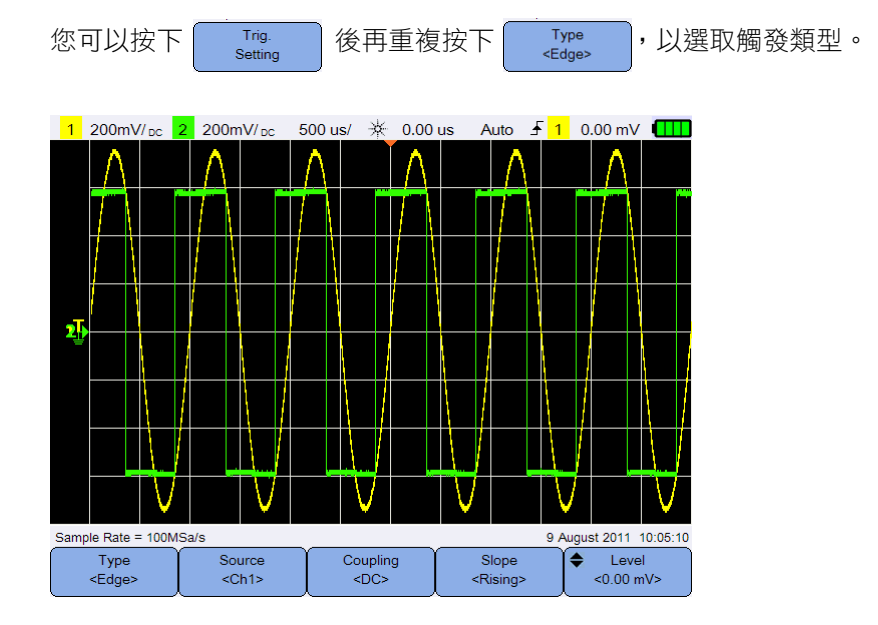

圖 **3-5** 觸發類型和設定子功能表

顯示器左側的 T 圖示表示類比通道的觸發位準位置。

# 邊緣觸發

邊緣觸發透過在波形上尋找特定邊緣 ( 斜度 ) 和電壓位準以確認觸發。

<span id="page-50-0"></span>來源

重複按下 source 可選取觸發來源。

<span id="page-50-2"></span>耦合

重複按下 coupling 可選取下列任一項:

- **•** DC 耦合 可讓 DC 和 AC 信號進入觸發通路。
- **•** AC 耦合 移除觸發波形的任何 DC 偏移電壓。
- **•** LF ( 低頻 ) 斥拒耦合 從觸發波形移除任何不必要的低頻分量。
- **•** HF ( 高頻 ) 斥拒耦合 從觸發波形移除高頻分量。

## 斜度

重複按下 │ Slope │ 可選取上升 ( ) 邊緣、下降 ( ) 邊緣、交替 ( ) 邊緣或  $f_{\text{H}}(t) = f(t)$ 邊緣。

除了任一邊緣模式具有頻寬限制之外,其他所有模式都可最高在示波器頻寬範圍 內運作。任一邊緣模式可針對高達 100 MHz 的等幅波信號進行觸發,但是所針 對的離散脈波的頻率最高僅為 1/(2 × 示波器頻寬 )。

<span id="page-50-1"></span>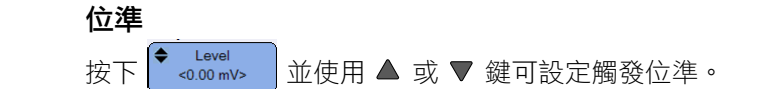

# 電磁波干擾觸發

電磁波干擾是一種波形的快速變化情形,通常會比波形更窄。使用[峰值偵測模式](#page-59-1) 可讓您更輕鬆地檢視電磁波干擾或窄脈波。

## 來源

請參閱第 31 頁的 [「來源」](#page-50-0)。

#### 極性

切換 Polarity 可為要擷取的電磁波干擾選取正 ( 几 ) 極性或負 ( 1 ) 極性。

#### 位準

請參閱第 31 頁的 [「位準」](#page-50-1)。

#### 限定條件

時間限定條件可將示波器設定為針對具有如下持續時間的通道碼型進行觸發:

- **•** 小於時間值 (<)
- **•** 大於時間值 (>)
- **•** 在時間值的範圍內 (><)
- **•** 超出時間值的範圍 (<>)

選取限定條件:

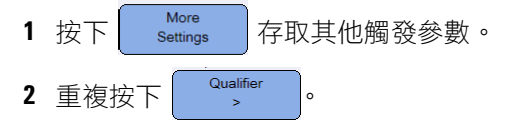

## 最小和最大值

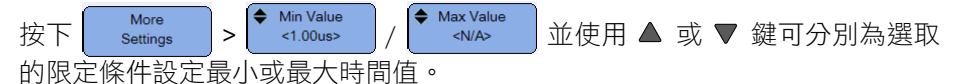

## 耦合

請參閱第 31 頁的 [「耦合」](#page-50-2)。

## **TV** 觸發

TV 觸發可用來擷取大多數標準和高清晰度類比視訊信號的複雜波形。

#### 來源

請參閱第 31 頁的 [「來源」](#page-50-0)。

#### 標準

重複按下 Standard 可撰取 NTSC、SECAM、PAL、PAL-M、HDTV 720p、HDTV 1080p 或 HDTV 1080i 標準。

NTSC、SECAM、PAL 和 PAL-M 為世界各地使用的廣播標準。HDTV 為高清晰 度 TV 標準。

#### 模式

重複按下 | Mode | 可撰取觸發所針對視訊信號的位置:

- **•** 所有圖場 針對垂直同步間隔中第一個脈波的上升邊緣進行觸發。
- **•** 所有行 針對所有水平同步脈波進行觸發。
- **•** 行 針對選取的行編號 ( 僅限 HDTV 標準 ) 進行觸發。
- **•** 奇數 針對奇數圖場第一個鋸齒狀脈波的上升邊緣進行觸發。
- **•** 偶數 針對偶數圖場第一個鋸齒狀脈波的上升邊緣進行觸發。
- **•** 行 : 奇數 針對奇數圖場中選取的行編號進行觸發。
- **•** 行 : 偶數 針對偶數圖場中選取的行編號進行觸發。

並非上述所有模式都可用於所有標準。模式選項會根據所選的標準而變更。

自訂行 ◆ Custom Line 」<br>《N/A》 】 並使用 ▲ 或 ▼ 鍵可選取觸發要針對的行編號。此功能僅滴用 於行觸發模式。

# 第 **N** 邊緣觸發

透過第 N 邊緣觸發,可針對指定閒置時間後出現突波的第 N 個邊緣進行觸發。

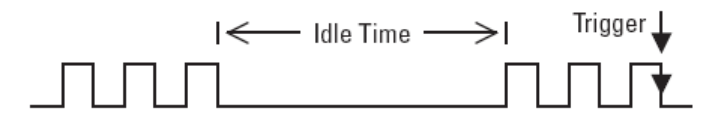

#### 來源

請參閱第 31 頁的 [「來源」](#page-50-0)。

#### 斜度

切換 │ <sup>slope</sup> │ 可選取上升 ( ∫ ) 邊緣或下降 ( ๅ ) 邊緣,讓示波器對波形的上 升或下降邊緣計數。示波器會在經過閒置時間後偵測到第 N 個邊緣時觸發。

#### 閒置時間

按下 → die die 並使用 ▲ 或 ▼ 鍵可設定閒置時間,此時間必須大於最大的突 波寬度,且小於最長的閒置時間 ( 高或低 )。

下列範例中,閒置時間必須小於 A 且大於 B 或 C。無論是低 ( 如圖所示 ) 還是 高,都會視為閒置時間。

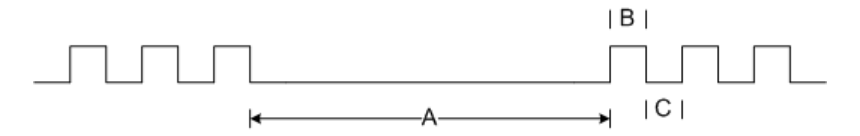

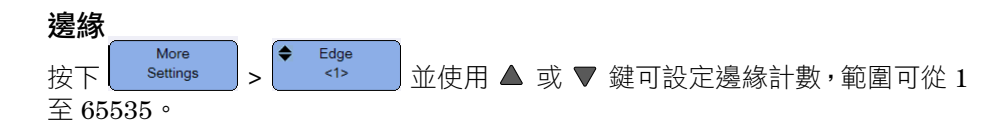

#### 位準

請參閱第 31 頁的 [「位準」](#page-50-1)。

# **CAN** 觸發

控制器區域網路 (Controller Area Network, CAN) 觸發可針對 CAN 2.0A 和 2.0B 版的信號進行觸發。基本的 CAN 觸發將會針對資料幀的起始幀 (Start of Frame, SOF) 位元進行觸發。以下顯示 CAN\_L 信號類型的 CAN 訊息幀:

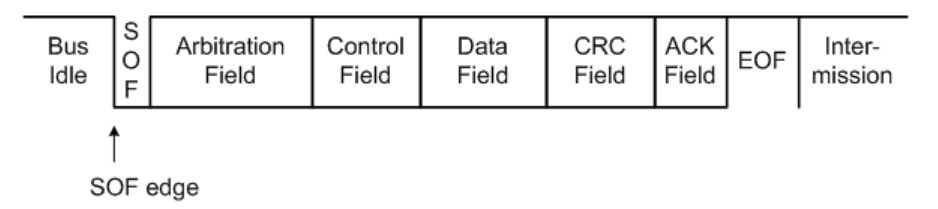

#### 來源

請參閱第 31 頁的 [「來源」](#page-50-0)。

#### 信號

Signal 重複按下 | <sup><Differential> | 可設定 CAN 信號的類型和極性。此設定也會自動設定來</sup> 源通道的通道標籤,其連接方式如下所示:

**•** CAN\_H – 實際的 CAN\_H 差分匯流排信號。

顯性低信號:

- **•** CAN\_L 實際的 CAN\_L 差分匯流排信號。
- **•** Rx 從 CAN 匯流排收發器接收信號。
- **•** Tx 從 CAN 匯流排收發器傳送信號。
- **•** 差分 使用差分探頭連接至類比來源通道的 CAN 差分匯流排信號。

## 位準

請參閱第 31 頁的 [「位準」](#page-50-1)。

## <span id="page-55-0"></span>傳輸速率

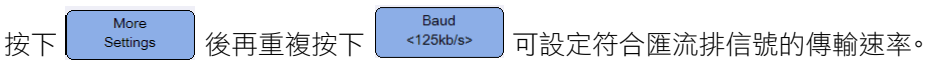

如果選取的傳輸速率與系統傳輸速率不相符,可能會發生誤觸發。

## <span id="page-55-1"></span>取樣點

More Smpl Pt 按下 settings 後再重複按下 动物 可設定取樣點,狺些取樣點表示開 始位元時間到結束位元時間之間時間的百分比。

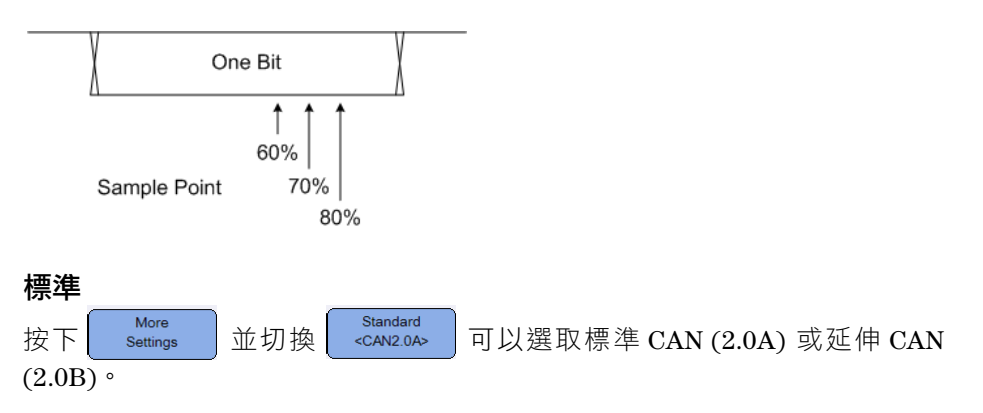

標準 CAN 具有 11 個位元的識別碼,而延伸 CAN 具有 29 個位元的識別碼。

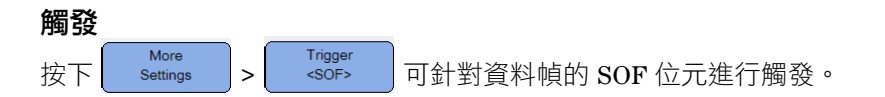

# **LIN** 觸發

區域互聯網路 (Local Interconnect Network, LIN) 觸發會針對 LIN 單線匯流排 信號之同步間隔結束的上升邊緣 ( 表示訊息幀開始 ) 進行觸發。

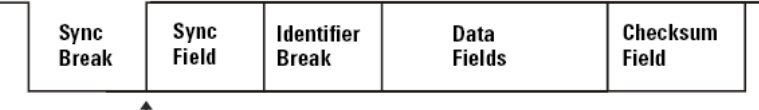

Sync Break Exit

#### 來源

請參閱第 31 頁的 [「來源」](#page-50-0)。

#### 同步間隔

Sync Break 重複按下┃ ̄`=13 ̄┃可選取在 LIN 信號中定義同步間隔的最小時脈數目。

#### 位準

請參閱第 31 頁的 [「位準」](#page-50-1)。

## 傳輸速率

請參閱第 36 頁的 [「傳輸速率」](#page-55-0)。

#### 取樣點

請參閱第 36 頁的 [「取樣點」](#page-55-1)。

## 標準

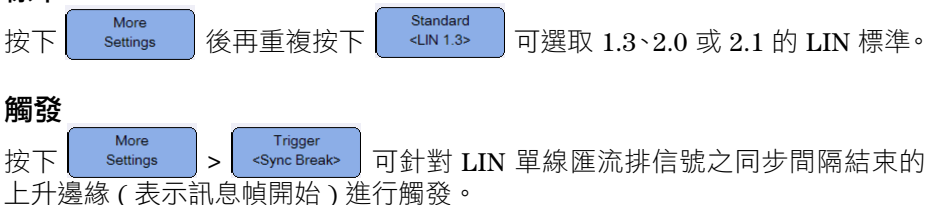

# 觸發模式

重複按下 Trig. Mode 可撰取觸發模式,這些觸發模式會影響示波器為了觸發而 進行搜尋的方式。

- **•** 標準 符合觸發條件時顯示波形,否則示波器不會觸發,顯示也不會更新。 設定此觸發模式且找到觸發時,會在狀態行上顯示 「Trig'd」。如果未找到觸 發,會顯示 「Trig'd (blinking)」。
- **•** 自動 符合觸發條件時顯示波形。如果不符合觸發條件,仍會強制示波器進 行觸發。設定此觸發模式且找到觸發時,會在狀態行上顯示 「Auto」。如果 未找到觸發,會顯示 「Auto (blinking)」。
- **•** 單一 顯示單發事件,不含覆寫顯示的後續波形資料。當示波器觸發時會顯 示單一擷取,同時示波器會停止 ( 狀態行上會顯示 「Stop」 )。再次按下 可擷取其他波形。 Run/Stop

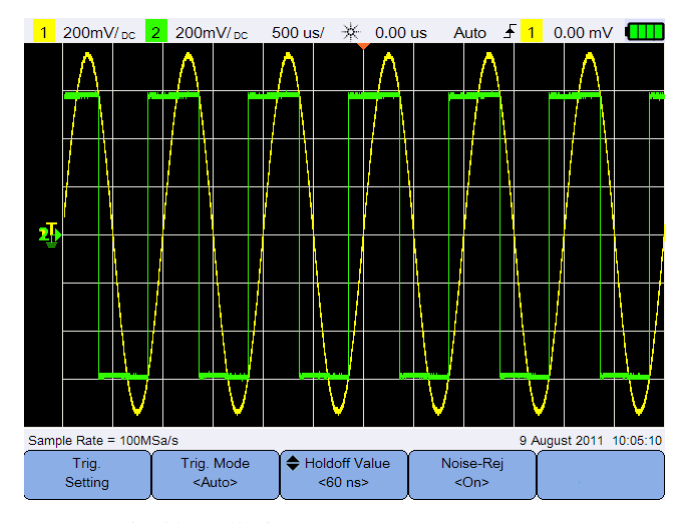

圖 **3-6** 自動觸發模式

# 觸發遲滯

Holdoff Value 按下┃ <sup>▼</sup> \*® ns> ┃ 並使用 ▲ 或 ▼ 鍵可設定示波器在重新準備觸發電路之前等 候的時間長度。

若要針對如下所示的脈波突波進行穩定觸發,請將遲滯時間設定為大於 200 ns 但小於 600 ns。

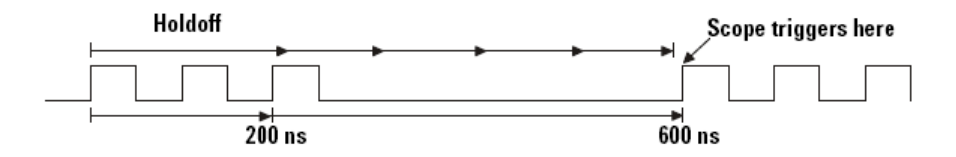

# 雜訊斥拒

Noise-Rej 切換 | <0p | 可開啟 / 關閉雜訊斥拒功能,如此可對觸發電路新增額外的磁 滯,並降低針對雜訊進行觸發的可能性。

# <span id="page-59-0"></span>波形擷取控制

手持式示波器的即時取樣可搭配重複信號或單發信號使用。這意味著,將根據一 個觸發事件期間收集的取樣產生波形顯示,同時清除先前觸發事件的所有取樣。

等效取樣是只用於重複信號的擷取技術,其中會保留先前觸發事件的取樣。這表 示多重觸發事件會實際建立波形。

按下 | Acquire | 可存取擷取模式功能表。

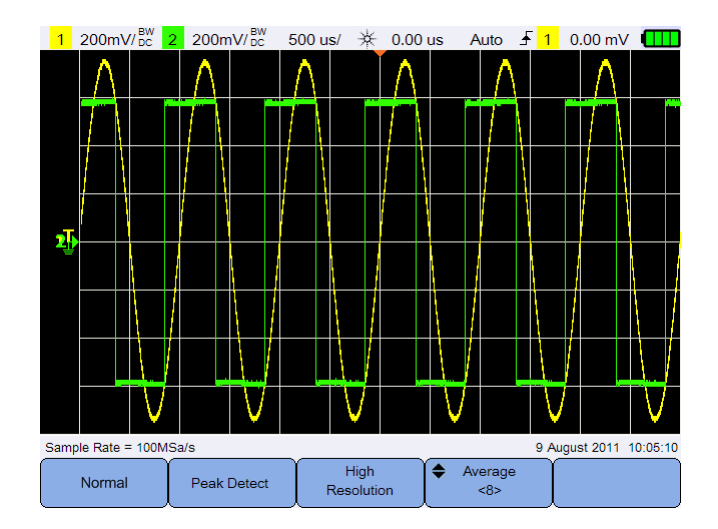

圖 **3-7** 擷取功能表

**•** 標準模式

用於使用標準精簡且不進行平均處理的大部分波形。此模式為大多數波形提 供最佳顯示。

<span id="page-59-1"></span>**•** 峰值偵測模式

以最大取樣率評估所有取樣點,選取最小和最大值點並將其儲存到記憶體中。 這可確保不論掃描速度為何,總會顯示窄電磁波干擾。

**•** 高解析度模式

以較慢的掃描速度對額外的取樣進行平均處理,以減少隨機雜訊、產生較平 滑的軌跡,並有效提升垂直解析度。

**•** 平均模式

對多個擷取進行平均處理,以減少隨機雜訊並提升垂直解析度。您可以使用 ▲ 或 ▼ 鍵來設定平均數目, 其設定範圍可從 2 至 8192 (以 2 的冪遞增 )。

# <span id="page-61-0"></span>顯示控制

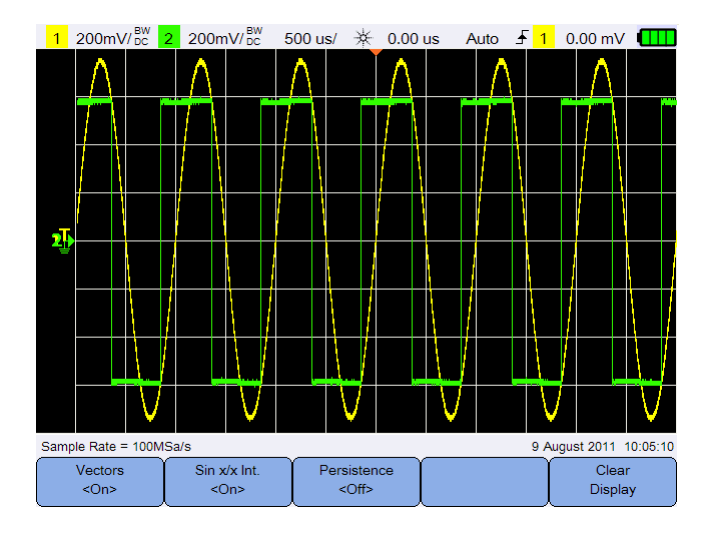

按下┃ Display ┃可存取顯示控制功能表。

圖 **3-8** 顯示控制功能表

# 向量顯示

Vectors 切換 | <0p | 可啟用向量模式,此模式會在連續的波形資料點之間繪製線段。 此模式可在大多數情況下產生最精細的波形。

# **Sin x/x** 內插

Sin x/x Int. 切換 <sup><o</sup> J可啟用 Sin x/x 內插,該方法可在示波器的顯示器上重新產生 精確波形。您可以使用此程序來重新確認取樣之間的信號行為。

# 無限持續性

Persistence

切換 | < off> | 可啟用無限持續性,此時會以新的擷取更新顯示,但不會清除 之前擷取的結果。這可用來量測雜訊和抖動、觀察各種波形的最壞情況、尋找時 序違規,以及擷取不定期發生的事件。

Clear 若要清除之前的擷取,請按下 | Display | G 如果示波器正在執行,顯示器將會再次 開始累積擷取。關閉 Persistence , 然後按下 Glear 可返回至標準顯示模式。

# <span id="page-63-0"></span>自動量測

您可以針對任何通道來源或執行的數學函數執行多達 30 種自動量測 ( 時間、電 壓和功率 )。

進行快速量測:

- 1 按下 Measure 存取量測功能功能表。
- Source 2 重複按下 3000 min 建取通道或數學運算來源。數學運算來源僅在啟用分析 [儀控制](#page-72-0)時適用。
- 3 按下 │ <sup>Select</sup> │ 並使用 ◀◆▶ 鍵選取量測類型。再次按下 │ Select │ 結束 選項功能表。
- 4 按下 Measure 進行選取的量測。 1 1V/ pc 2 500mV/pc 500 us/ \* 0.00 us Auto f 1 0.00 mV ÷ 最後四個量測 結果Pwr Factor: -0.883 Mean(2): 569.913 mV T-Max(1): 2.250 ms Pre(1): 0.568 % Measure<br><Cycle Mean> Source Select<br><Cycle Mean> Clear  $<$ Ch2> Measurements

圖 **3-9** 量測功能功能表

此時會開啟游標,以針對最近選取的量測顯示所量測的波形部分。

如果未顯示量測所需的波形部分,或未顯示足夠的解析度以進行量測,則結果將 會顯示為無信號、無邊緣、大於某個值或小於某個值。

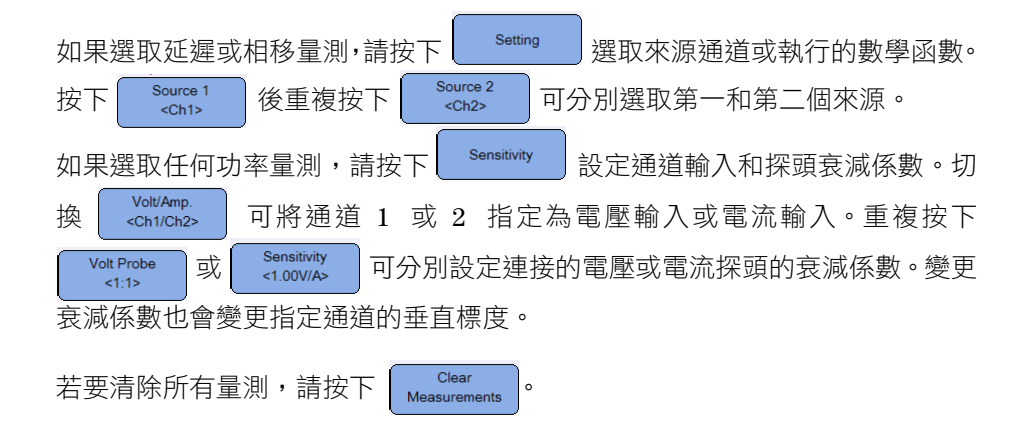

# 時間量測

#### 延遲

延遲會量測來源 1 的所選邊緣和來源 2 最靠近觸發參考點之所選邊緣上的中閾 值點之間的時間差異。

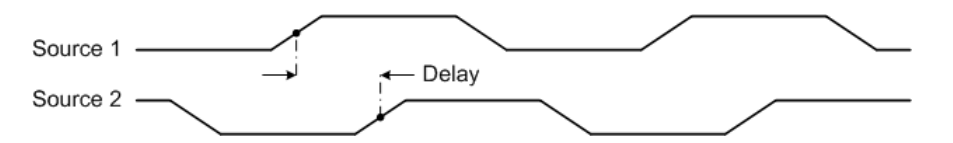

占空比 **(–)**、占空比 **(+)**、上升時間、下降時間、頻率、週期、寬度 **(–)**、 寬度 **(+)**

重複脈波序列的占空比 (–) 和 (+) 表示如下:

$$
Duty\,Cycle\,(-) = \frac{-Width}{Period} \times 100
$$
\n
$$
Duty\,Cycle\,(+) = \frac{+Width}{Period} \times 100
$$

下降時間是下降邊緣越過上閾值和越過下閾值之間的時間差異。 上升時間是上升邊緣越過下閾值和越過上閾值之間的時間差異。 頻率定義為 1/ 週期。

週期是完整波形循環的時段。

寬度 (–) 是下降邊緣中閾值至下一個上升邊緣中閾值的時間。 寬度 (+) 是上升邊緣中閾值至下一個下降邊緣中閾值的時間。

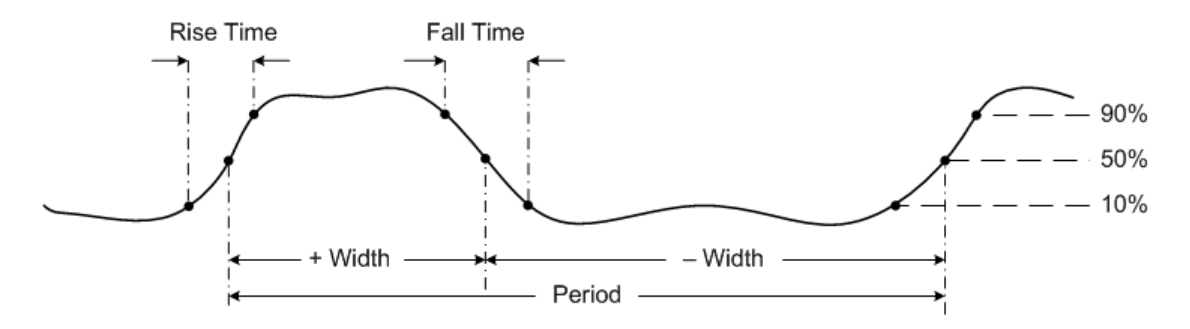

相移

相移表示如下:

 $Phase Shift = \frac{Delay}{Source\ 1\ Period} \times 360$ 

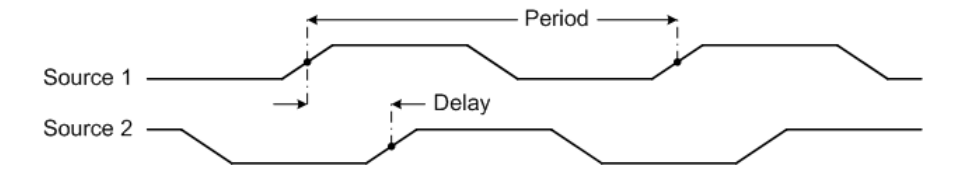

## **T-Max** 和 **T-Min**

T-Max 和 T-Min 分別為波形顯示第一個最大和最小值時對應的 X 軸時間值 ( 從顯 示器的左側開始 )。

## 電壓量測

#### 幅度、低值、最大值、最小值、峰間值、高值

波形的幅度是高值和低值的差值。

低值表示波形底部的值 ( 最常用的值 ), 如果未正確定義該值, 則低值會與最小 值相同。

最大值和最小值分別為波形顯示的最高和最低值。

峰間值為最大值和最小值的差值。

高值表示波形頂部的值,如果未正確定義該值,則高值會與最大值相同。

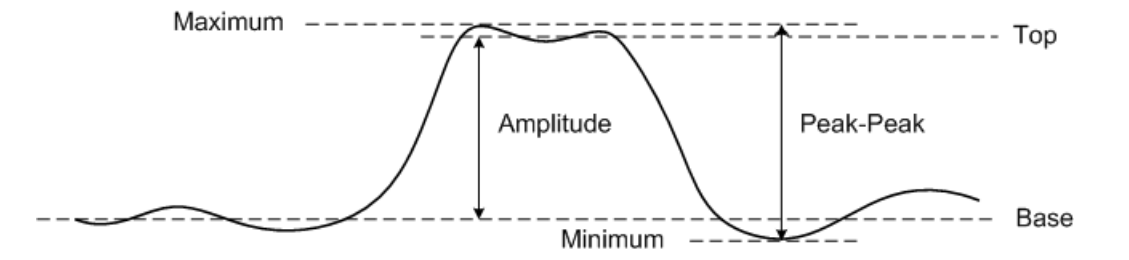

## 平均值

平均值是在一個或多個完整週期中,波形取樣的位準總數除以取樣數所得的值。

$$
Average = \frac{\sum x_i}{n}
$$

## 波峰

波峰因數的計算方法是波形的峰值幅度除以波形的 RMS 值。

$$
C = \frac{|x|_{\text{peak}}}{|x|_{\text{rms}}}
$$

## 週期平均

週期平均值是週期內量測的統計平均值。

## 過衝

過衝是以幅度百分比表示的主要邊緣變換之後的失真。

Rising edge overshoot =  $\frac{local\,Maximum - Top}{Amplitude} \times 100$ Amplitude

Falling edge overshoot =  $\frac{Base - local Minimum}{4$  \times \times \times \times \times \times \times \times \times \times \times \times \times \times \times \times \times \times \times \times \times \times \times \times \times \times \t Amplitude

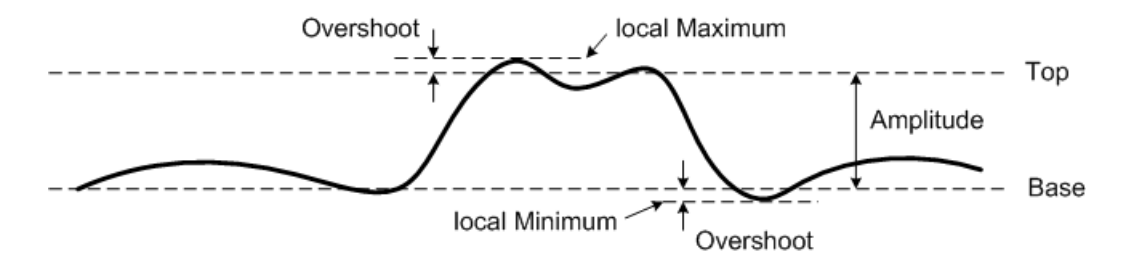

## 預衝

預衝是以幅度百分比表示的主要邊緣變換之前的失真。

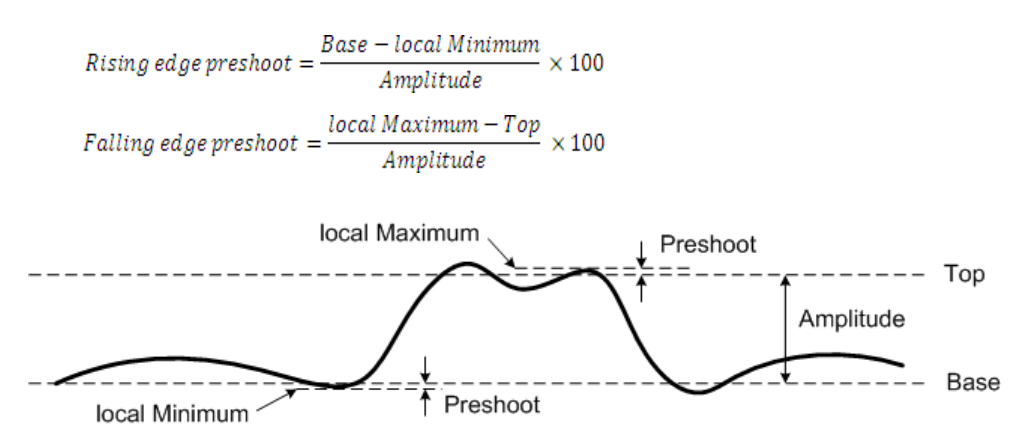

## 標準偏差

資料收集的標準偏差 (σ) 是資料相對於平均值而變化的量。

$$
\sigma = \sqrt{\frac{\sum (x_i - \bar{x})^2}{N-1}}
$$

## **RMS (AC)**

AC 電壓通常以均方根 (RMS) 值表示,表示為 Vrms。對於正弦電壓, Vrms 相當 於 Vpeak/√2。

#### **RMS (DC)**

VRMS (DC) 是一個或多個完整週期內波形的 RMS 值。

$$
VRMS(DC) = \sqrt{\frac{\sum_{i=1}^{n} x_i^2}{n}}
$$

# 功率量測

## 有效功率

量測有效功率或實際功率的方法為:對 AC 波形完整週期上產生單向能源淨轉換 的功率部分取平均值。

### 視在功率

量測視在功率的方法為:將實際功率和無功功率的向量加總。

#### 無功功率

無功功率是由儲能所導致的功率部分,會在每個週期傳回至來源。

#### 功率因數

功率因數是實際功率和視在功率之間的比例。

# <span id="page-70-0"></span>游標量測控制

游標是水平和垂直標記,分別表示時間基準量測的 X 軸值,以及電壓量測的 Y 軸值。您可以針對示波器信號使用游標來進行自訂的電壓或時間量測。

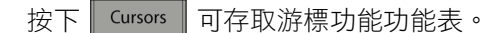

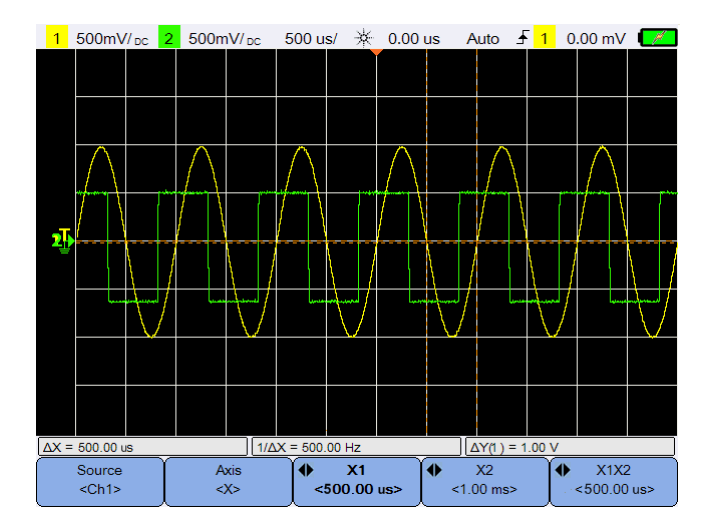

圖 **3-10** 游標功能功能表

X 游標量測會在顯示的波形上放置兩條垂直線,可進行水平方向的調整,表示相 對於所有來源 ( 除了數學 FFT 函數, 它會以頻率顯示 ) 之觸發點的時間。

Y 游標量測會在顯示的波形上放置兩條水平線,可進行垂直方向的調整,表示相 對於波形接地點的值。

設定游標量測:

1 重複按下 <sup>Source</sup> 社撰取通道或分析儀來源,或關閉游標。分析儀來源僅在 啟[用分析儀控制](#page-72-0)時適用。 2 切換 Axis 以撰取 X 或 Y 游標。 3 分別按下 <sup>●</sup> <1.00 ms> 或 <sup>●</sup> <1.00 ms> 並使用 ◀ 或 ▶ 鍵來調整 X1 或 X2 游 標。X1 游標會顯示為短的垂直虛線,而 X2 游標會顯示為長的垂直虛線。 分別按下 → Y1 xi 或 → Y2 xi mov> 並使用 ▲ 或 ▼ 鍵來調整 Y1 或 Y2 游 標。Y1 游標會顯示為短的水平虛線,而 Y2 游標會顯示為長的水平虛線。 **4** 按下  $\begin{bmatrix} \bullet & \xedge 1 \times 2 \\ \searrow & 00 \text{ ms} \end{bmatrix}$  並使用 ◀ 或 ▶ 鍵同時調整 X1 和 X2 游標。  $\blacklozenge$ 按下 $\left| \mathbf{r} \right|$   $\mathbf{r}$   $\mathbf{r}$   $\mathbf$
# 分析儀控制

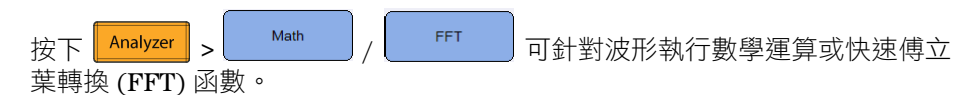

產生的數學和 FFT 波形會以紫色顯示。

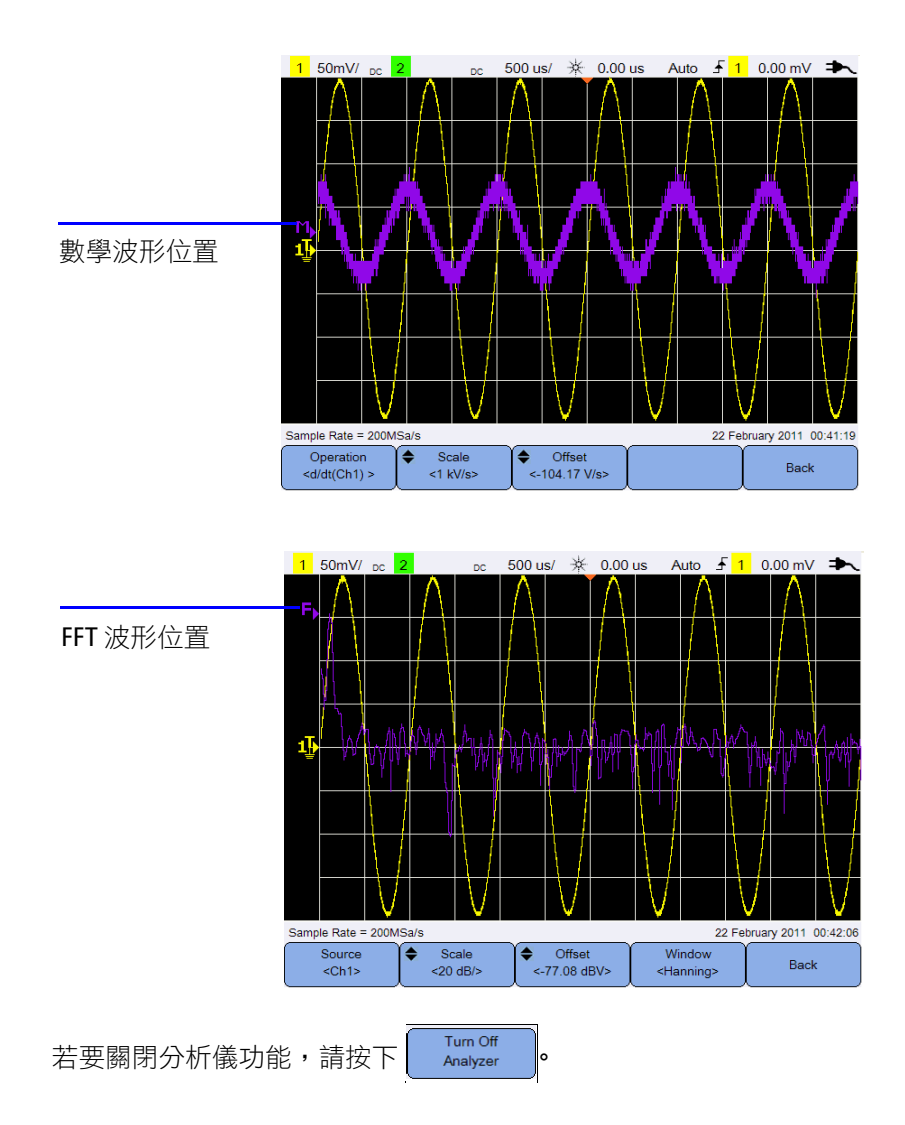

#### **3** 使用示波器

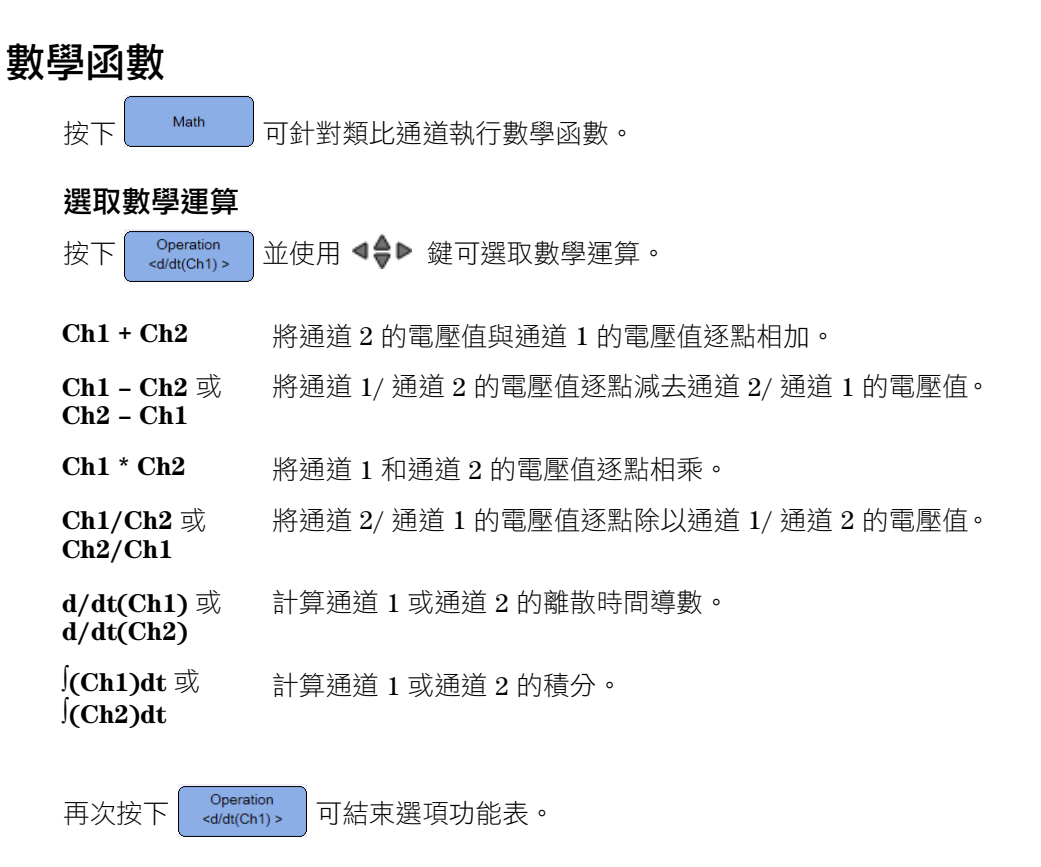

#### 調整數學波形的標度或偏移

Scale ٠ Offset 按下 / 並使用 或 鍵可分別為選取的數學運算設定 縮放因數 ( 單位 / 格 ) 或偏移。您可以透[過探頭設定](#page-43-0) ( 功能表 ) 為標度 / 偏 移設定伏特或安培單位。這些單位分別為:

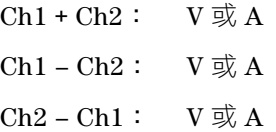

Ch1 \* Ch2:  $V^2 \cdot A^2 \ncong$  W  $Ch1/Ch2$ :  $Ch2/Ch1$ : d/dt:  $V/sec \nexists X A/sec$  $\int dt$ : Vsec  $\mathcal{R}$  Asec

如果將通道設定為不同的單位,則會將 Ch1 + Ch2、Ch1 – Ch2 和 Ch2 – Ch1 的 單位顯示為 U ( 未定義 )。

## **FFT** 函數

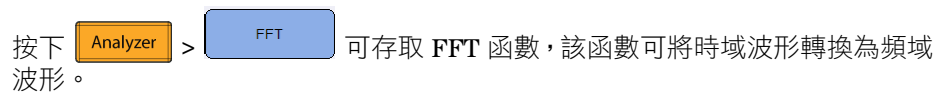

#### 選取來源

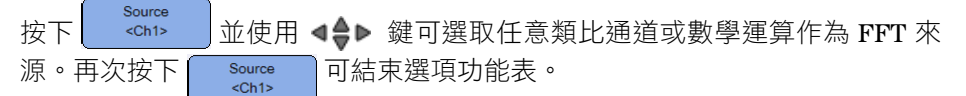

#### 調整 **FFT** 波形的標度或偏移

按下 / 並使用 或 鍵可分別設定縮放因數 (dB/ 格 ) ٠ Offset 或偏移 (dB 或 dBV)。

#### 選取窗函數

Windov 重複按下 | <sup><Hanning> | 可選取窗函數,會根據信號特性和量測優先順序將此窗函</sup> 數套用至您的 FFT 輸入信號。

- **•** Hanning 用於進行準確的頻率量測或解析兩個相近的頻率。
- **•** 矩形 提供良好的頻率解析度和幅度準確性,但是僅用於沒有洩漏效應的情況。

### **3** 使用示波器

- **•** Hamming 提供的頻率解析度較矩形窗函數更佳,但幅度準確性更低。Hamming 窗函數的頻率解析度較 Hanning 窗函數稍好。
- B. Harris 此窗函數與矩形窗函數相較,時間解析度較低,但是由於次瓣較 低,因此提高了偵測較小脈波的能力。
- **•** Flattop 用於進行準確的頻率峰值幅度量測。

# 自動縮放控制和執行 **/** 停止控制

## 自動縮放

按下 Nutoscale 時,會透過分析每個通道以及外部觸發輸入的任何波形,自動設 定手持式示波器以最佳顯示輸入信號。

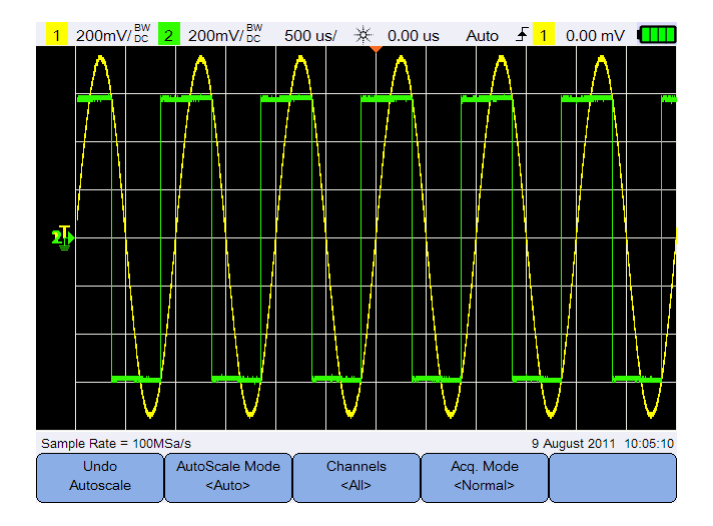

圖 **3-11** 自動縮放功能功能表

### 復原自動縮放

Undo 按下 | Autoscale | 可將設定恢復為按下 | Autoscale | 之前存在的設定。此設定在不小 心按下 Nutoscale 或不喜歡自動縮放選取的設定, 而希望將設定恢復為之前的設 定時會非常有用。

#### 選取自動縮放模式

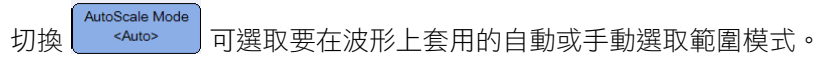

#### **3** 使用示波器

### 指定在自動縮放後顯示的通道

Channels 切換 | <<< | 可設定在自動縮放後要顯示的涌道。

- **•** 全部 下一次按下 || Autoscale || 時,將會顯示所有符合自動縮放需求的通道。
- **•** 顯示的通道 下一次按下 || Autoscale || 時,只會檢查已開啟的通道是否有信號活動。

#### 在自動縮放期間保留擷取模式

Acq. Mode 切換 | <Normal> | 可以選擇在執行自動縮放時,要將擷取模式切換為標準還是保 留不變。

- **•** 標準 按下 [Autoscale] 時,手持式示波器將會切換為標準擷取模式。 **•** 保留
	- 按下 autoscale 時,手持式示波器將會保留您所選的擷取模式。

# 執行 **/** 停止

按下 Run/Stop | 可在連續執行模式或停止模式之間切換。

**•** 連續模式 – 您可以透過類似於類比示波器顯示波形的方式檢視相同信號的多 個擷取。如果觸發模式設定為標準或單一擷取,狀態行上會顯示 「Trig'd」。

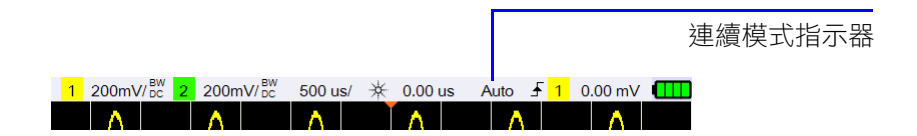

**•** 停止模式 – 您可以按下水平和垂直控制鍵來平移和縮放儲存的波形。停止顯 示可能會包含多個觸發的資訊,但是只可以平移或縮放最後一個觸發擷取。 若要確保顯示不會變更,請將觸發模式變更為單一擷取,以確保只擷取一次 觸發。透過按住 Run/Stop, 也可變更為單一擷取。

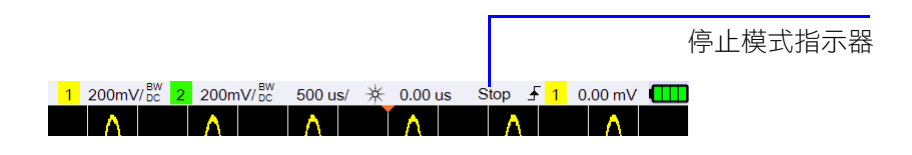

# 儲存控制和重取控制

按下 | Save/Recall | 可讓您執行儲存、重取、列印畫面和預設設定功能。

注意 SaveRecall 僅可在示波器模式下存取。

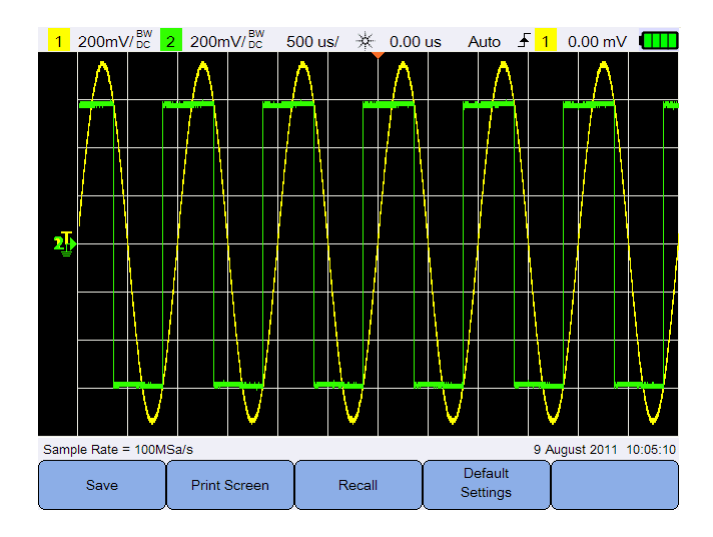

圖 **3-12** 儲存 / 重取功能表

# 儲存控制

按下 <sup>Save</sup> 可存取儲存功能。

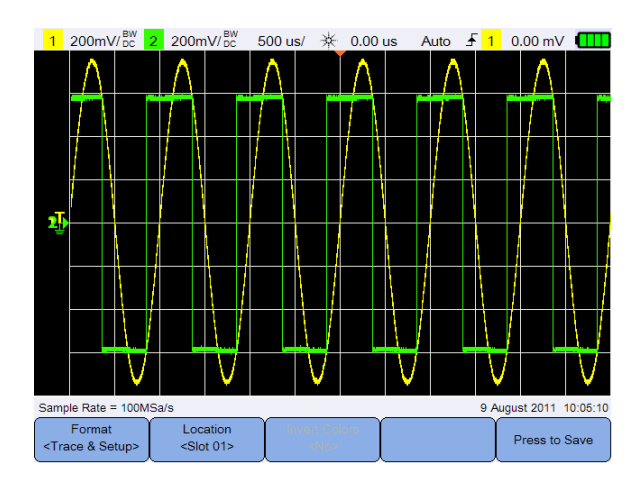

圖 **3-13** 儲存子功能表

#### 選取儲存檔案格式

Format 重複按下〈Trace&Setup>」可選取要儲存的檔案格式。波形軌跡和設定會儲存至手持 式示波器內部記憶體,而其他格式則會儲存至連接的 USB 儲存裝置。

### <span id="page-80-0"></span>選取儲存位置

Location

按下 │ │ │ │ │ │ │ │ │ │ │ │ │ │ 鍵可選取要進行儲存的任一內部記憶體插槽 ( 適 用於軌跡和設定格式 ) 或已連接之 USB 儲存裝置上的任意位置 ( 適用於其他檔 案格式 )。

再次按下 Location 可結束選項功能表。 若是 USB,您需要先確保已將 USB 儲存裝置連接至手持式示波器。然後,按下 s<sub>setem</sub> 。重複按下 <sup>USB</sup> 選取 <**Host>**,讓手持式示波器 User 偵測 USB 裝置。

### 反轉影像色彩

**Invert Colors** 切換 | < < < | 可以將您要儲存的畫面影像上的所有色彩反轉。此功能僅適用 於影像格式。

### 儲存檔案

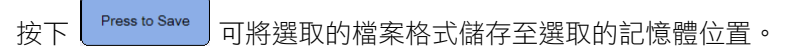

## 重取控制

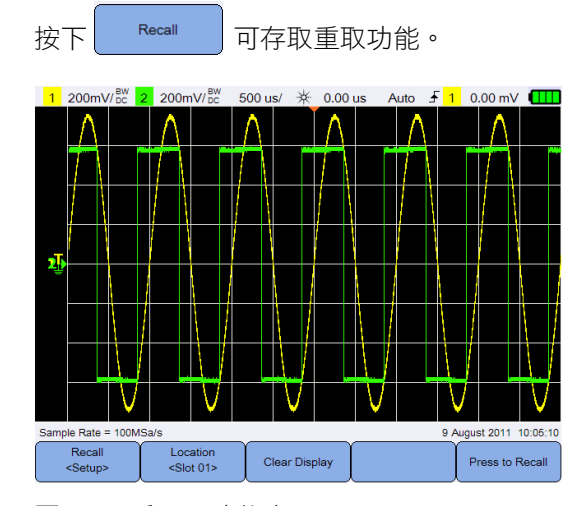

圖 **3-14** 重取子功能表

### 選取重取檔案格式

Recall 重複按下 | Setup> | 可選取要從內部記憶體重取的波形軌跡和 / 或設定。

### 選取重取位置

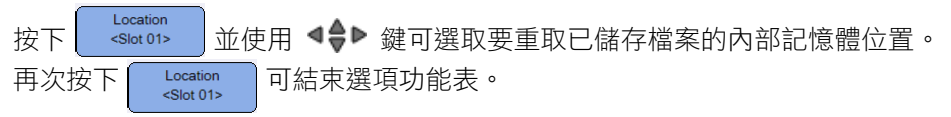

### 清除顯示

按下 | Clear Display | 可清除畫面上目前顯示的波形。如果手持式示波器正在執行, 顯示將會再次開始累積波形資料。

### 重取檔案

按下 <sup>Press to Recall ]</sup> 可從選取的記憶體位置重取儲存的檔案。

## 列印畫面控制

按下 <mark>Print Screen | 可</mark>經由連接至手持式示波器的支援印表機列印目前畫面影像的 硬拷貝。您也可以按住 Save/Recall 以執行快速列印。

注意 如需與手持式示波器相容的印表機清單,請造訪 www.agilent.com/find/handheldscope-printers

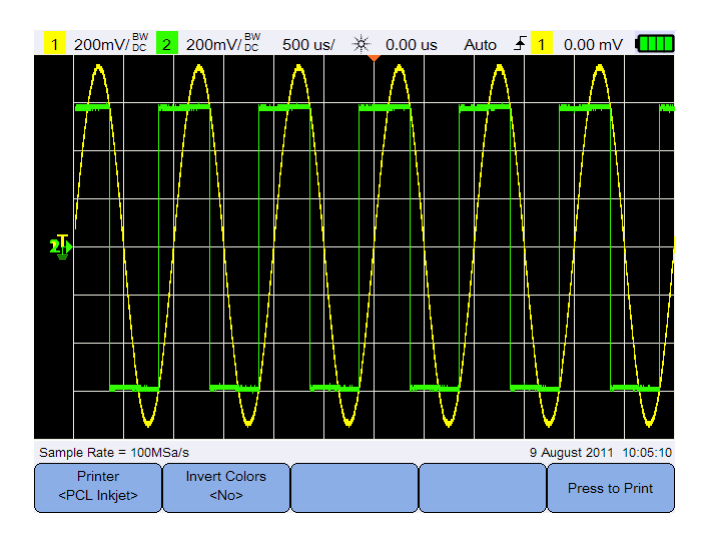

圖 **3-15** 列印畫面子功能表

### 選取印表機

Printer 切換 | <PCL Inkjet> | 可選取要列印目前畫面影像的支援印表機類型。必須將印表機 連接至手持式示波器。

### 反轉影像色彩

**Invert Colors** 切換 | < ^ | 可將您要列印的畫面影像上的所有色彩反轉。

### 列印畫面影像

按下 <sup>Press to Print</sup> 可列印目前的畫面影像。

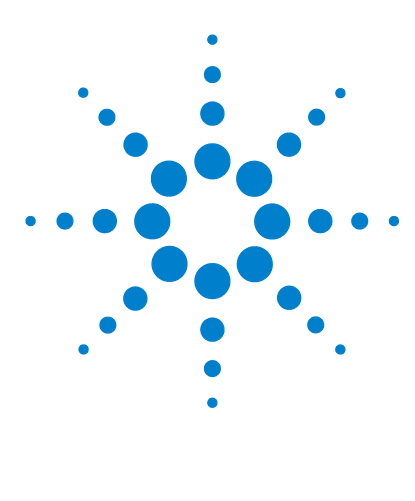

**Agilent U1610/20A** 手持式數位示波器 使用者指南

# **4** 使用數位萬用電錶

[簡介](#page-85-0) 66 [電壓量測](#page-86-0) 67 [電阻量測](#page-87-0) 68 [電容量測](#page-88-0) 69 [二極體測試](#page-89-0) 70 [導通性測試](#page-90-0) 71 [溫度量測](#page-91-0) 72 [頻率量測](#page-92-0) 73 [相對量測](#page-93-0) 74 [範圍](#page-93-1) 74 [重新啟動量測](#page-93-2) 74

本章說明如何設定和執行萬用電錶量測。

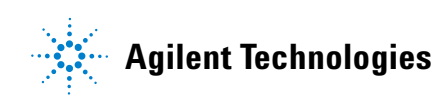

# <span id="page-85-0"></span>簡介

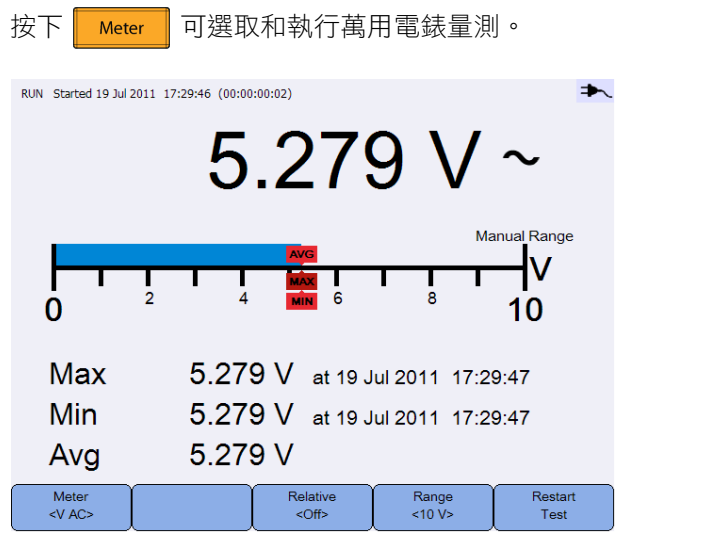

圖 **4-1** 萬用電錶顯示

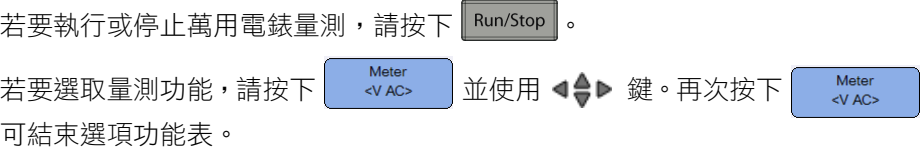

當您在量測電壓時,會顯示 AC ( $\sim$ )、DC (=) 或 AC+DC ( $\leftarrow$ ) 指示器。量測潛 在的危險電壓時,會顯示電壓警告符號 (A)。

實際標度表示量測的值和平均值、最大值及最小值。您可藉此快速地評估輸入的 不同屬性,例如變異性 ( 最小和最大值之間的差值 ) 和穩定性 ( 平均讀值與目前 讀值 )。

如果有輸入過載的情形,則會顯示 OVERLOAD, 且不會顯示任何讀值。

注意 為了取得準確的量測結果,請讓萬用電錶暖機 30 分鐘。

# <span id="page-86-0"></span>電壓量測

### **警告 確保探針與插座內的金屬觸點接觸。接觸不良可能導致電壓量測不準確**。 如果已開啟受測試的裝置,但手持式示波器由於接觸不良無法偵測到這種 情況,則會有觸雷風險。

電壓量測包括:

- **•** V AC 會以真 RMS 讀值形式傳回量測結果,對於正弦波和其他波形 ( 不含 DC 偏移 ) 很準確。
- **•** V DC 會傳回量測讀值及其極性。
- **•** V AC+DC 以一個 AC+DC (RMS) 值的組合量測 AC 和 DC 信號分量。

量測電壓:

Meter 1 按下 → <sup>"we"</sup> → 並使用 <→ 鍵選取電壓量測功能。設定下列連接:

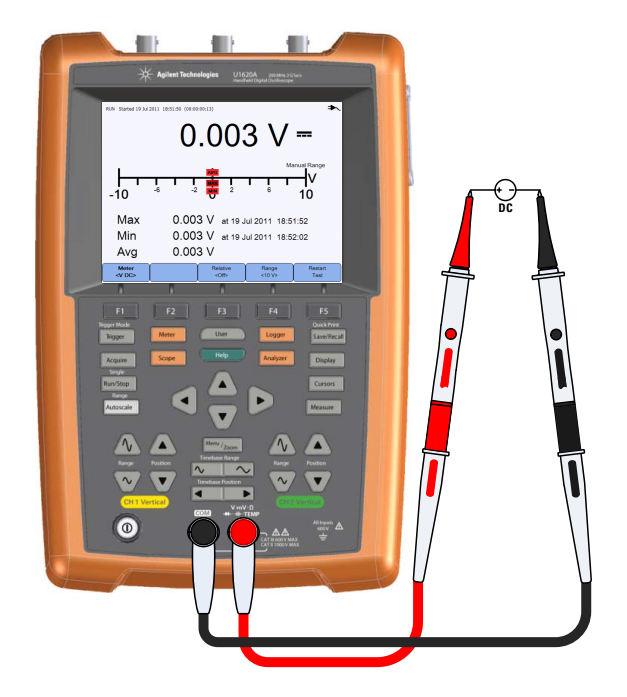

- **2** 讀取顯示器上的電壓讀值。
- **3** 若要瞭解各項功能,請參閱 [「相對量測」](#page-93-0)[、「範圍」和](#page-93-1) [「重新啟動量測」。](#page-93-2)

<span id="page-87-0"></span>電阻量測

#### 警告 在進行電阻量測時,請中斷受測試裝置的電源連接,並將所有高電壓電容 放電,以避免發生電擊和損壞手持式示波器或受測試裝置。

量測電阻 (Ω) 的方法為:透過測試引線將小電流傳送至裝置或受測試電路。

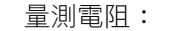

Meter 1 按下 → <sup>«346</sup>> → 並使用 <→ 鍵選取電阻量測功能。設定下列連接: 2.393  $M\Omega$ 8.445 MO Min  $0.670 \Omega$  at 27 Feb 2011 23:19:58 Avg 1.993  $M\Omega$ 

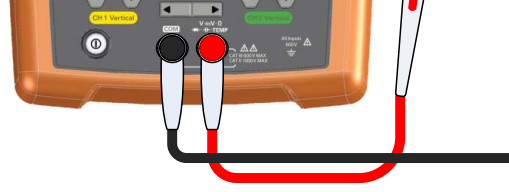

- **2** 讀取顯示器上的電阻讀值。
- **3** 若要瞭解各項功能,請參閱 [「相對量測」](#page-93-0)[、「範圍」和](#page-93-1) [「重新啟動量測」。](#page-93-2)

<span id="page-88-0"></span>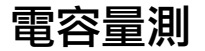

### **警告 在執行電容量測之前,請先中斷電路電源連接,並將所有高電壓電容放電,** 以避免電擊和手持式示波器損壞。使用 **V DC** 功能確認電容已完全放電。

量測電容的方法為:使用已知的電流充電一段已知的時間,量測產生的電壓,然 後計算電容。

量測電容:

Meter 1 按下 → <sup>₩₩₩</sup> → 並使用 <→ 鍵選取電容量測功能。設定下列連接:

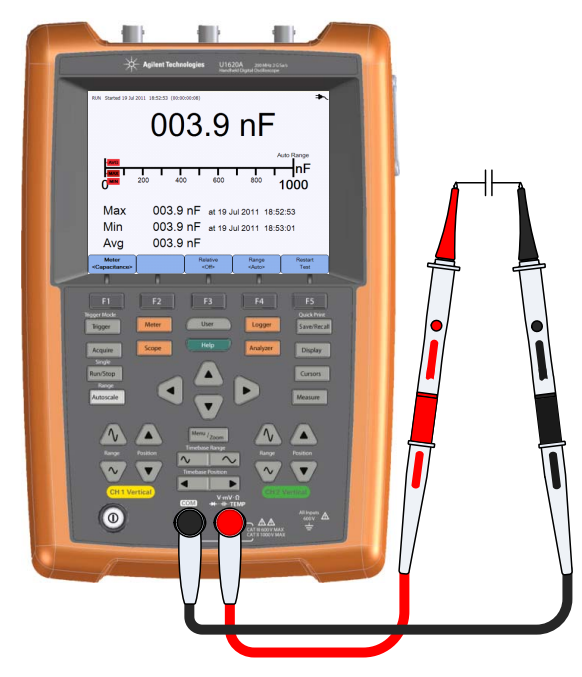

**2** 讀取顯示器上的電容讀值。

**3** 若要瞭解各項功能,請參閱 [「相對量測」](#page-93-0)[、「範圍」和](#page-93-1) [「重新啟動量測」。](#page-93-2)

<span id="page-89-0"></span>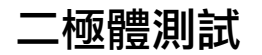

### 警告 在執行二極體測試之前,請先中斷電路電源連接,並將所有高電壓電容放 電,以避免電擊和手持式示波器損壞。

二極體測試會透過半導體接面傳送電流,然後量測接面的壓降值。

執行二極體測試:

Meter 1 按下 <mark>など リ 並使用 <→→</mark> 鍵選取二極體測試功能。設定下列連接:

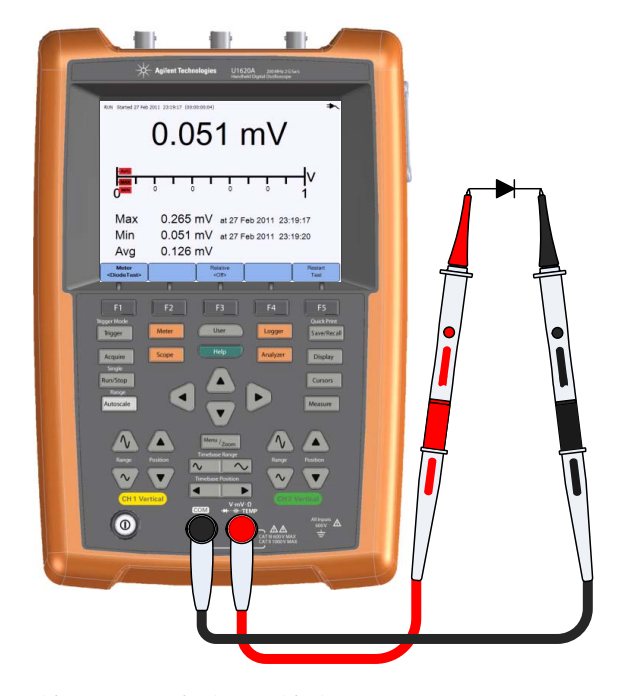

- **2** 讀取顯示器上的電壓讀值。
- **3** 翻轉探頭的極性並再次量測二極體兩端電壓。讀取顯示器上的電壓讀值。
- **4** 若要瞭解各項功能,請參閱 [「相對量測」和](#page-93-0) [「重新啟動量測」。](#page-93-2)

<span id="page-90-0"></span>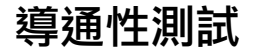

### 警告 在量測電路或線路的導通性之前,請先中斷電路電源連接,並將所有高電 壓電容放電,以避免電擊和手持式示波器損壞。

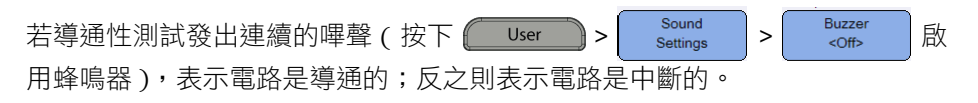

執行導通性測試:

Meter 1 按下 → <sup>1</sup> 3335 → 並使用 <→ 鍵選取導通性測試功能。設定下列連接:

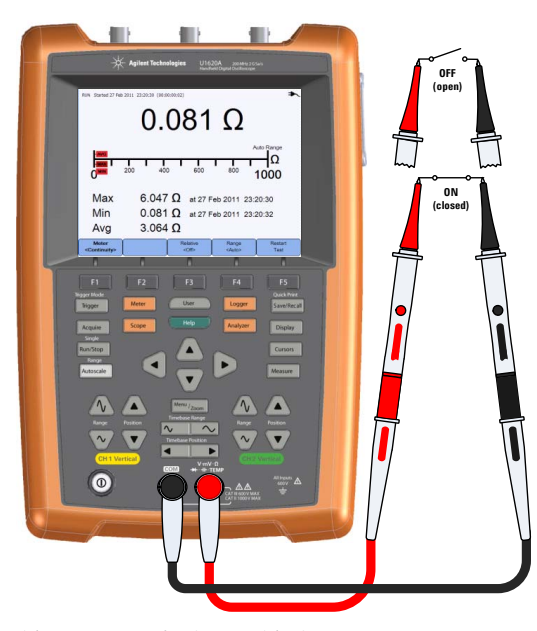

- **2** 讀取顯示器上的電阻讀值。
- **3** 若要瞭解各項功能,請參閱 [「相對量測」](#page-93-0)[、「範圍」和](#page-93-1) [「重新啟動量測」。](#page-93-2)

# <span id="page-91-0"></span>溫度量測

溫度量測會以自動選取範圍模式搭配溫度模組進行作業。

量測溫度:

Meter 1 按下  $\frac{1}{2}$  <  $\frac{1}{2}$   $\frac{1}{2}$   $\frac{$ 

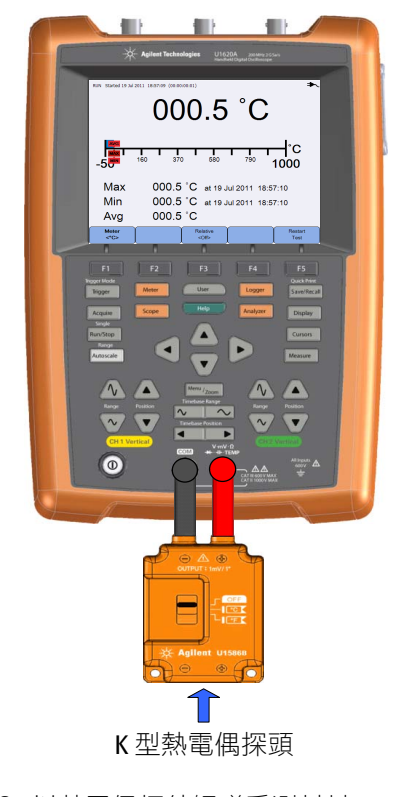

- **2** 以熱電偶探針觸碰受測材料。
- **3** 讀取顯示器上的溫度讀值。

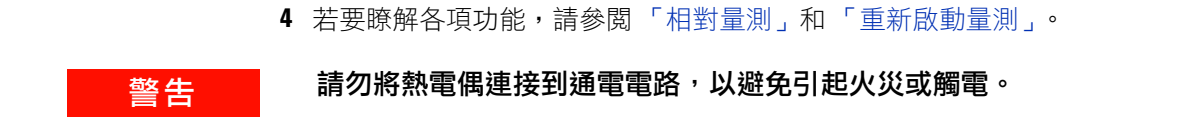

# <span id="page-92-0"></span>頻率量測

量測信號頻率的方法為:對信號在指定期間內越過閾值位準的次數進行計數。 量測頻率:

1 按下 │ <sup>Meter</sup> │ 並使用 ◀◆▶ 鍵選取頻率量測功能。設定下列連接:

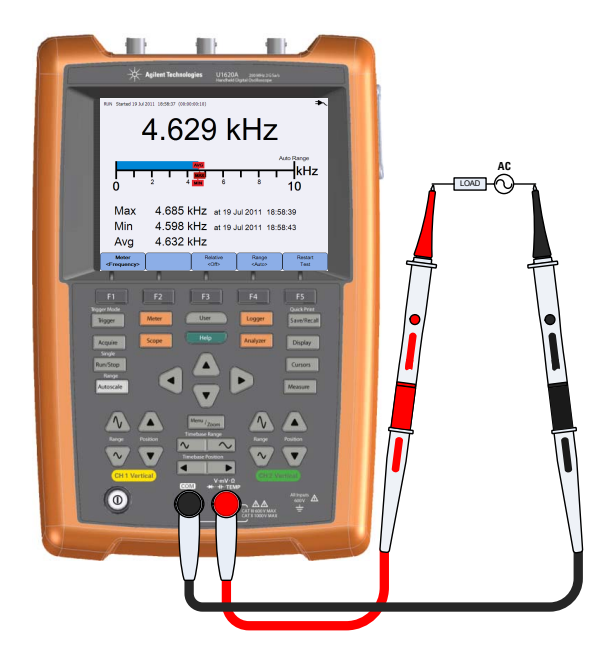

- **2** 讀取顯示器上的頻率讀值。
- **3** 若要瞭解各項功能,請參閱 [「相對量測」](#page-93-0)[、「範圍」和](#page-93-1) [「重新啟動量測」。](#page-93-2)

# <span id="page-93-0"></span>相對量測

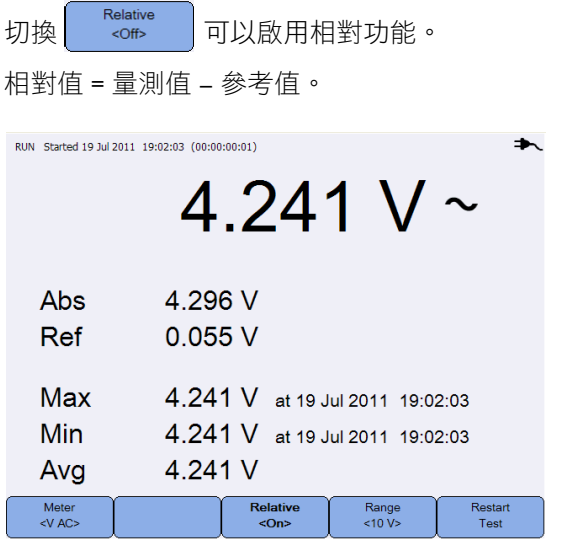

圖 **4-2** 相對量測顯示

# <span id="page-93-1"></span>範圍

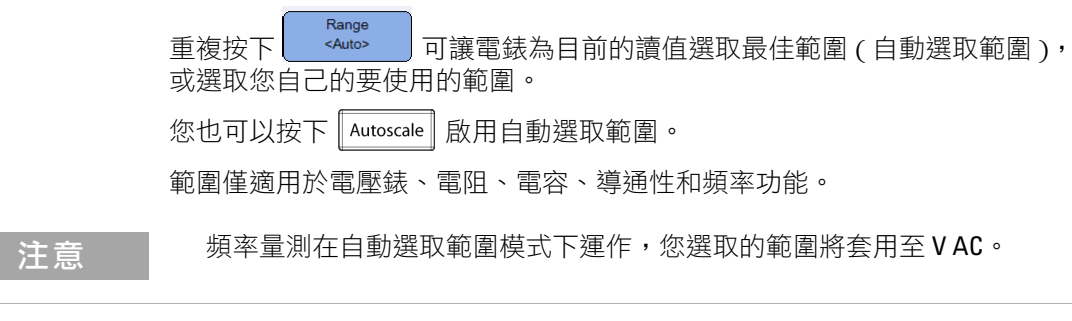

<span id="page-93-2"></span>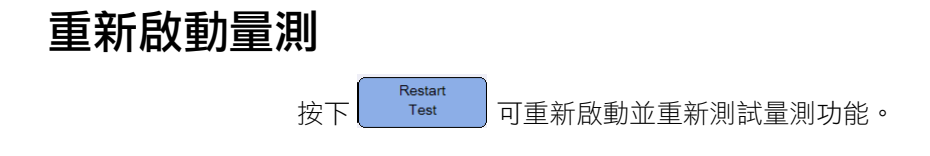

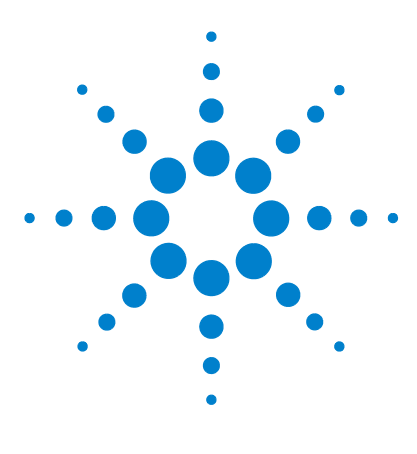

**Agilent U1610/20A** 手持式數位示波器 使用者指南

# **5** 使用資料記錄器

[簡介](#page-95-0) 76 [示波器記錄器](#page-96-0) 77 [量測統計資料](#page-96-1) 77 [圖形模式](#page-97-0) 78 [儲存記錄的資料](#page-97-1) 78 [電錶記錄器](#page-98-0) 79 [量測選項](#page-98-1) 79 [圖形模式](#page-98-2) 79 [儲存記錄的資料](#page-98-3) 79

本章說明如何執行示波器和電錶的資料記錄。

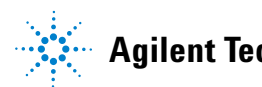

**Agilent Technologies**

#### **5** 使用資料記錄器

# <span id="page-95-0"></span>簡介

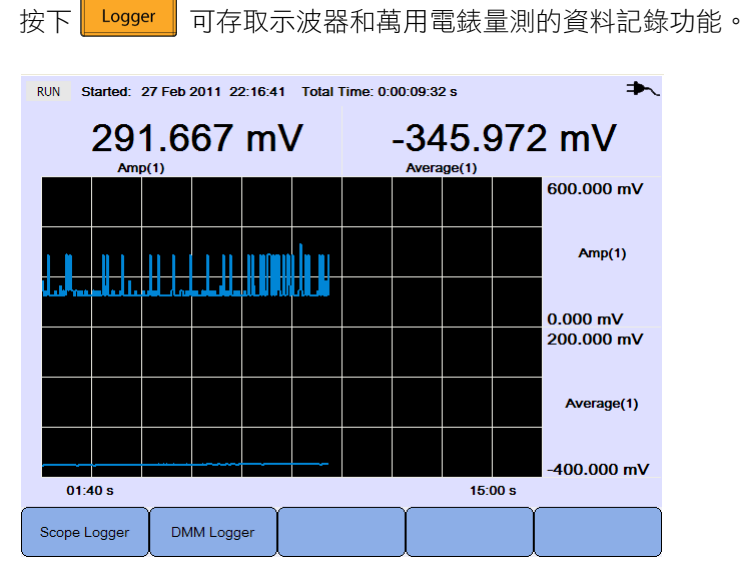

圖 **5-1** 資料記錄器功能表

記錄圖形會以特定時間間隔繪製目前的讀值。

資料記錄器最多可以儲存八天的資料。當記錄器記憶體已滿時,會使用自動壓縮 演算法,將所有取樣壓縮到一半記憶體中,而不會損失暫態。如此可使用另一半 記錄器記憶體繼續進行記錄。

若要開始或停止記錄資料,請按下 Run/Stop 。

當資料記錄器停止時,您可以將圖形放大。縮放列的運作方式與示波器相同。請 參閱第 28 頁的 [「縮放模式」](#page-47-0)。

<span id="page-96-0"></span>示波器記錄器 按下 | Scope Logger | 可存取記錄前兩個示波器量測結果的示波器記錄器。  $\blacktriangleright$ RUN Started: 27 Feb 2011 22:33:47 Total Time: 0:00:11:26 s  $-341.944$  mV 125,000 mV  $Amp(1)$ Average(1) 600.000 mV  $Amp(1)$ <u>ijĹĦſŮIJĹIJĹŢIJŔŢŊŢĿŢĿĦĦĹĹĹŦŖŦIJ</u> ш  $0.000 \text{ mV}$ 200.000 mV Average(1)  $-400.000$  mV  $01:40 s$  $15:00 s$ Statistics Location <USB Device> <NONE>

圖 **5-2** 示波器記錄器顯示

每個量測讀值的下方都有表示 「量測 ( 通道編號 )」的標籤。

記錄圖形的上半部分包含第一個量測的記錄圖形,下半部分包含第二個量測的記 錄圖形。

### <span id="page-96-1"></span>量測統計資料

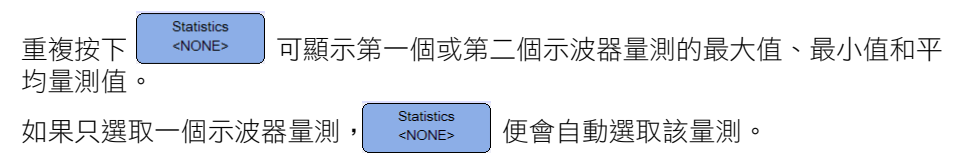

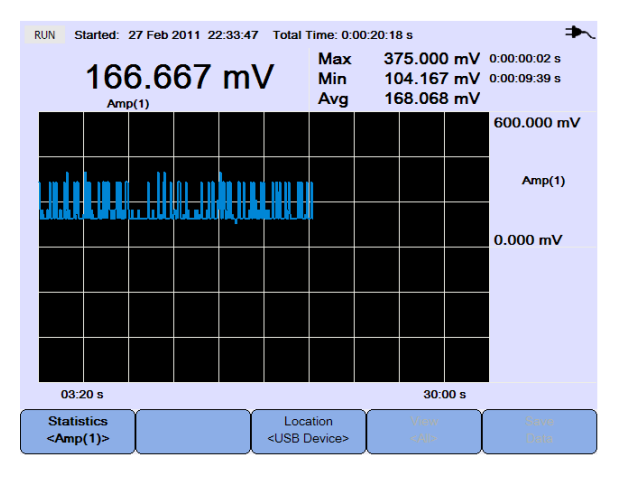

圖 **5-3** 統計資料顯示

<span id="page-97-0"></span>圖形模式

當記錄器停止時,切換 Wew 可以選取圖形模式。

**•** 檢視最新

只顯示最新的 12 個資料點。在此之後,新的資料會新增至右邊,而先前的資 料會移至左邊。如此便可清楚地檢視最近的輸入。

**•** 檢視全部

您可藉此檢視啟動 / 重新啟動記錄器後繪製的資料。會將所有資料壓縮至方 格中,您可檢視長期趨勢。

## <span id="page-97-1"></span>儲存記錄的資料

Location 當記錄器停止時,按下 並使用 鍵可選取要儲存記錄資料的 USB 位置。確保您的 USB 儲存裝置已連接且可以使用 ( 請參閱第 61 頁的 [「選取](#page-80-0)  [儲存位置」](#page-80-0) )。

```
按下\left[\begin{array}{cc} \text{Save} \\ \text{Data} \end{array}\right]可儲存記錄的資料。
```
# <span id="page-98-0"></span>電錶記錄器

按下 | DMM Logger | 可存取記錄萬用電錶量測結果的電錶記錄器。您可藉此瞭解長 期的趨勢。

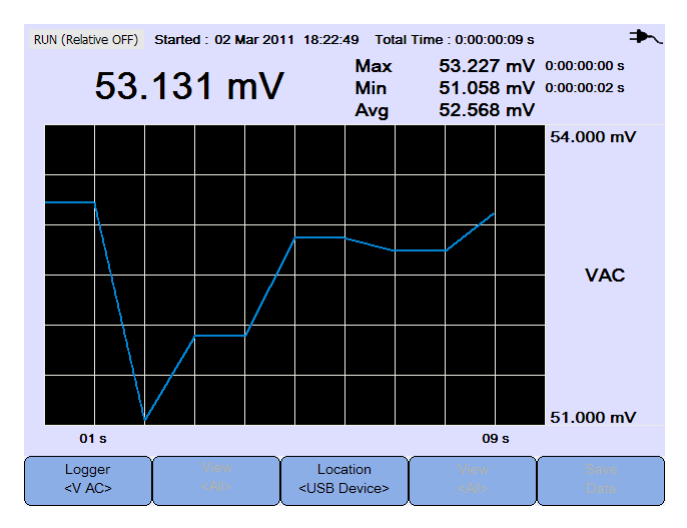

圖 **5-4** 電錶記錄器顯示

## <span id="page-98-1"></span>量測選項

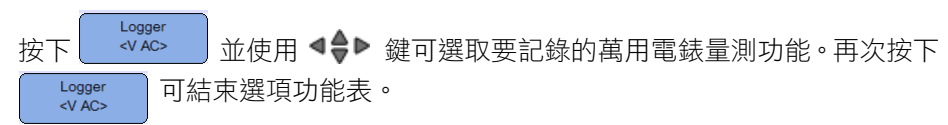

## <span id="page-98-2"></span>圖形模式

請參閱第 78 頁的 [「圖形模式」](#page-97-0)。

## <span id="page-98-3"></span>儲存記錄的資料

請參閱第 78 頁的 [「儲存記錄的資料」](#page-97-1)。

### 使用資料記錄器

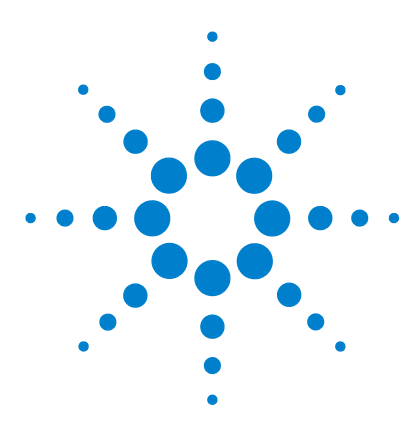

**Agilent U1610/20A** 手持式數位示波器 使用者指南

# **6** 使用系統相關功能

[簡介](#page-101-0) 82 [一般系統設定](#page-101-1) 82 USB [連線能力](#page-102-0) 83 [設定語言](#page-102-1) 83 [設定日期和時間](#page-102-2) 83 [設定自動關機](#page-102-3) 83 [顯示設定](#page-103-0) 84 [背光強度](#page-103-1) 84 [檢視模式](#page-103-2) 84 [聲音設定](#page-104-0) 85 [服務功能](#page-105-0) 86 [韌體更新](#page-105-1) 86 [自我校正](#page-106-0) 87 [防失真](#page-106-1) 87 [系統資訊](#page-106-2) 87

本章說明如何設定系統相關設定,以及執行服務功能。

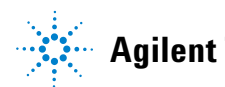

### **6** 使用系統相關功能

<span id="page-101-0"></span>簡介

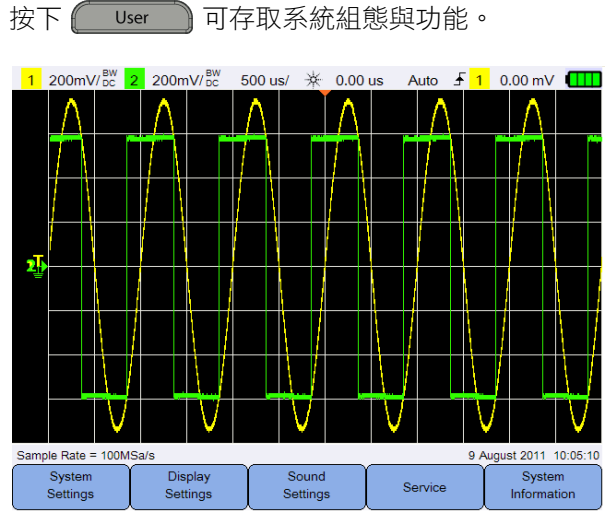

圖 **6-1** 使用者功能功能表

<span id="page-101-1"></span>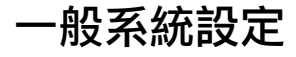

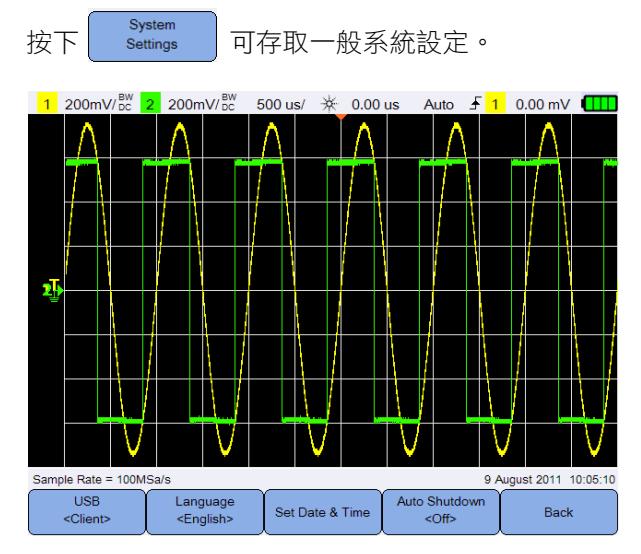

圖 **6-2** 一般系統設定子功能表

## <span id="page-102-0"></span>**USB** 連線能力

**USB** 當您將 USB 裝置連接至手持式示波器時,重複按下 | <Glient> | 可選取 USB 連 線能力類型。將 USB 儲存裝置連接至手持式示波器時,請選取 <Host>,若是將 手持式示波器連接至 PC,請選取 **<Client>**。

## <span id="page-102-1"></span>設定語言

請參閱第 9 頁的 [「設定日期和時間及語言」。](#page-28-0)

## <span id="page-102-2"></span>設定日期和時間

請參閱第 9 頁的 [「設定日期和時間及語言」。](#page-28-0)

### <span id="page-102-3"></span>設定自動關機

Auto Shutdown 重複按下 │ ◇ ◎ │ 可調整在手持式示波器自動關閉電源之前,顯示器保持閒 置的時間長度。啟用此選項可延長手持式示波器的電池壽命。

#### **6** 使用系統相關功能

# <span id="page-103-0"></span>顯示設定

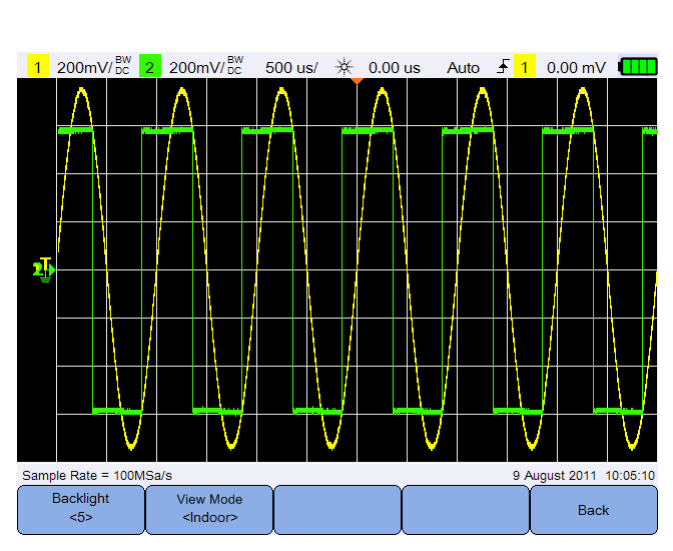

Display 按下 <mark>Settings 」可設定手持式示波器顯示</mark>。

圖 **6-3** 顯示設定子功能表

## <span id="page-103-1"></span>背光強度

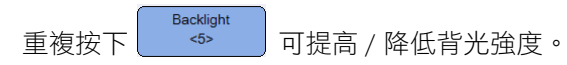

## <span id="page-103-2"></span>檢視模式

View Mode 重複按下 | Thelloop | 可選取適合的檢視模式,從而讓顯示器在不同的環境下取 得最佳的檢視。

# <span id="page-104-0"></span>聲音設定

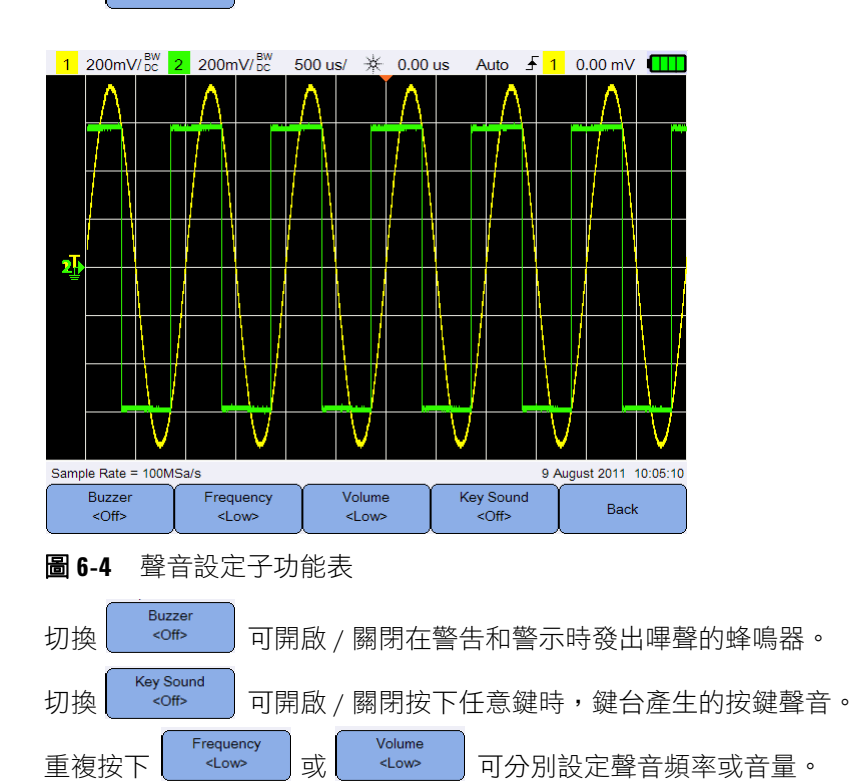

按下 sound 可設定蜂鳴器和按鍵的聲音。

#### **6** 使用系統相關功能

# <span id="page-105-0"></span>服務功能

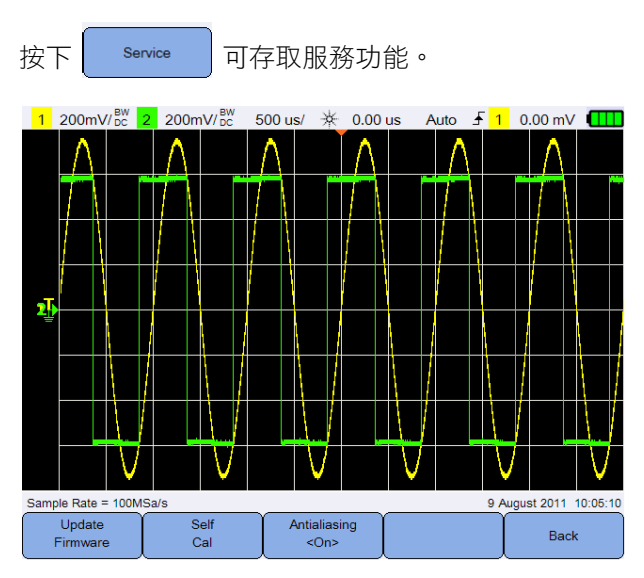

圖 **6-5** 服務功能子功能表

## <span id="page-105-1"></span>韌體更新

依照下列程序可更新韌體:

- **1** 從下列網頁下載韌體更新檔案:www.agilent.com/find/hhTechLib
- **2** 將韌體檔案儲存至 USB 儲存裝置的根目錄。

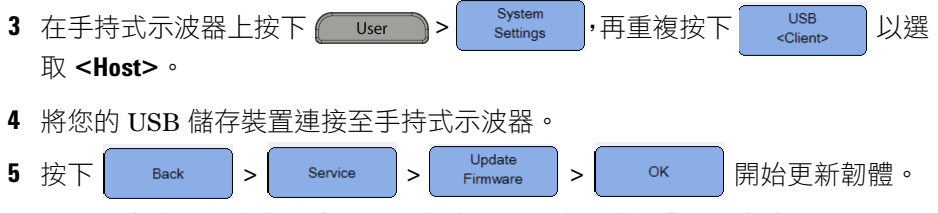

**6** 更新完成後,手持式示波器將會自動重新啟動,使韌體更新生效。

<span id="page-106-0"></span>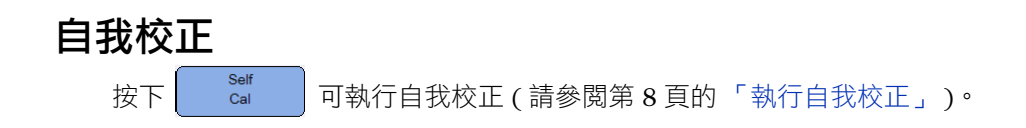

## <span id="page-106-1"></span>防失真

如果示波器的取樣率並非至少為所取樣波形之最高頻率分量的兩倍,則會出現失 真。為了降低發生失真的風險,防失真功能會以最低的掃描速度,將取樣之間的 時間隨機化。

切換 **Antialiasing 可開啟 / 關閉防失真功能**。

<span id="page-106-2"></span>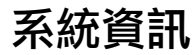

System 按下【 Information 】 可檢視手持式示波器目前的系統資訊。

### 使用系統相關功能
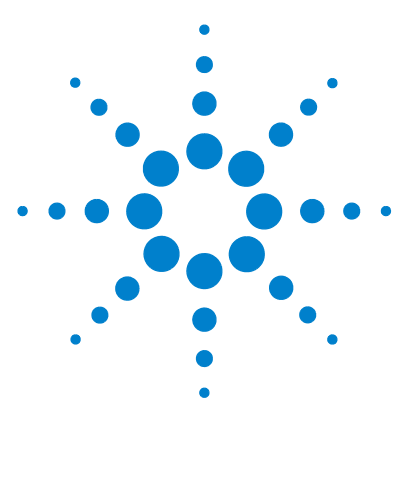

**Agilent U1610/20A** 手持式數位示波器 使用者指南

**7** 規格與特性

[示波器的規格與特性](#page-109-0) 90 [數位萬用電錶規格](#page-113-0) 94 [一般規格](#page-116-0) 97 [污染等級](#page-118-0) 99 [量測類別](#page-119-0) 100

本章列出手持式示波器的規格、特性、污染等級,以及量測類別。

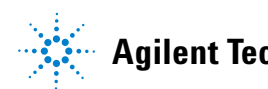

# <span id="page-109-0"></span>示波器的規格與特性

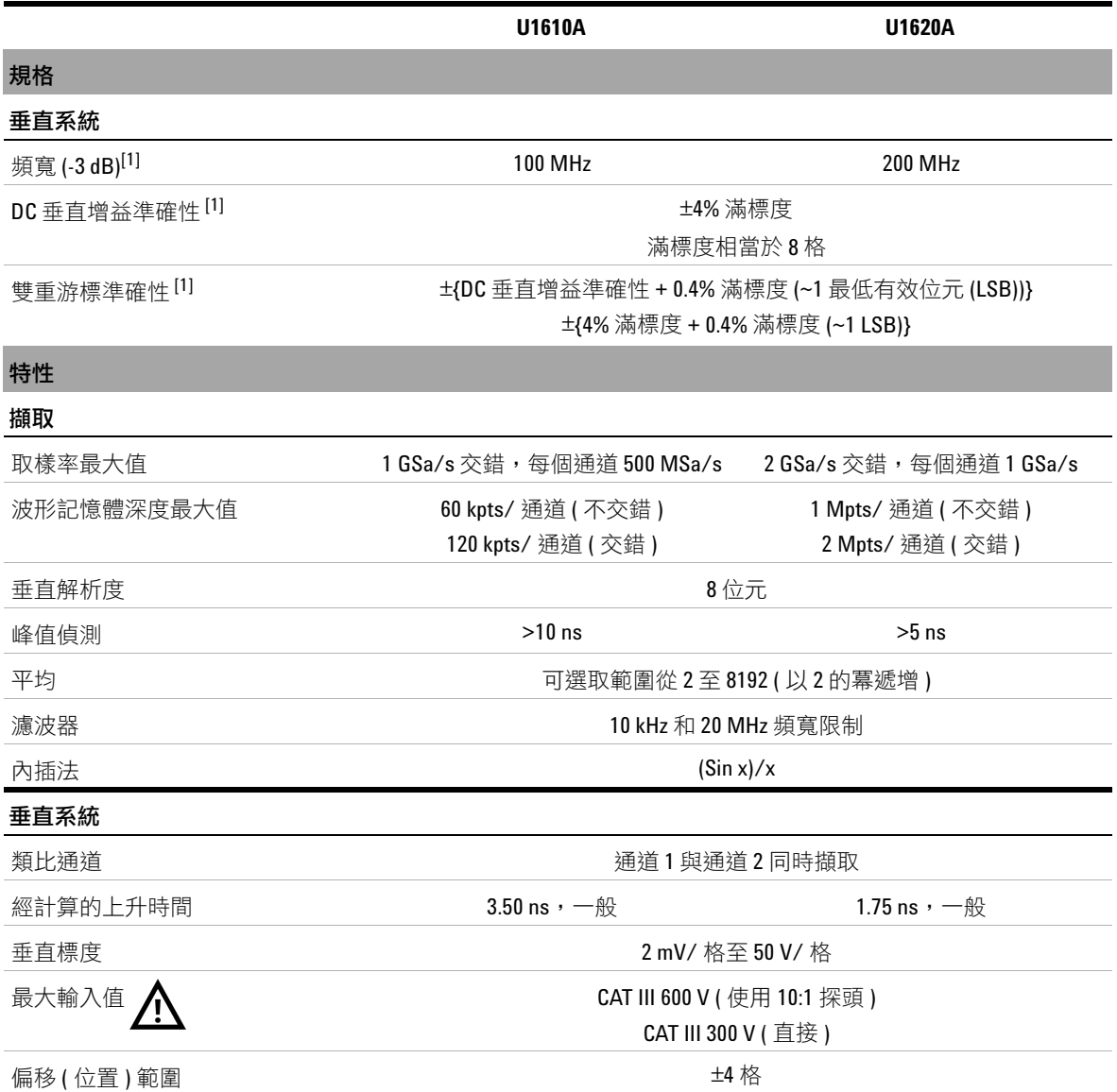

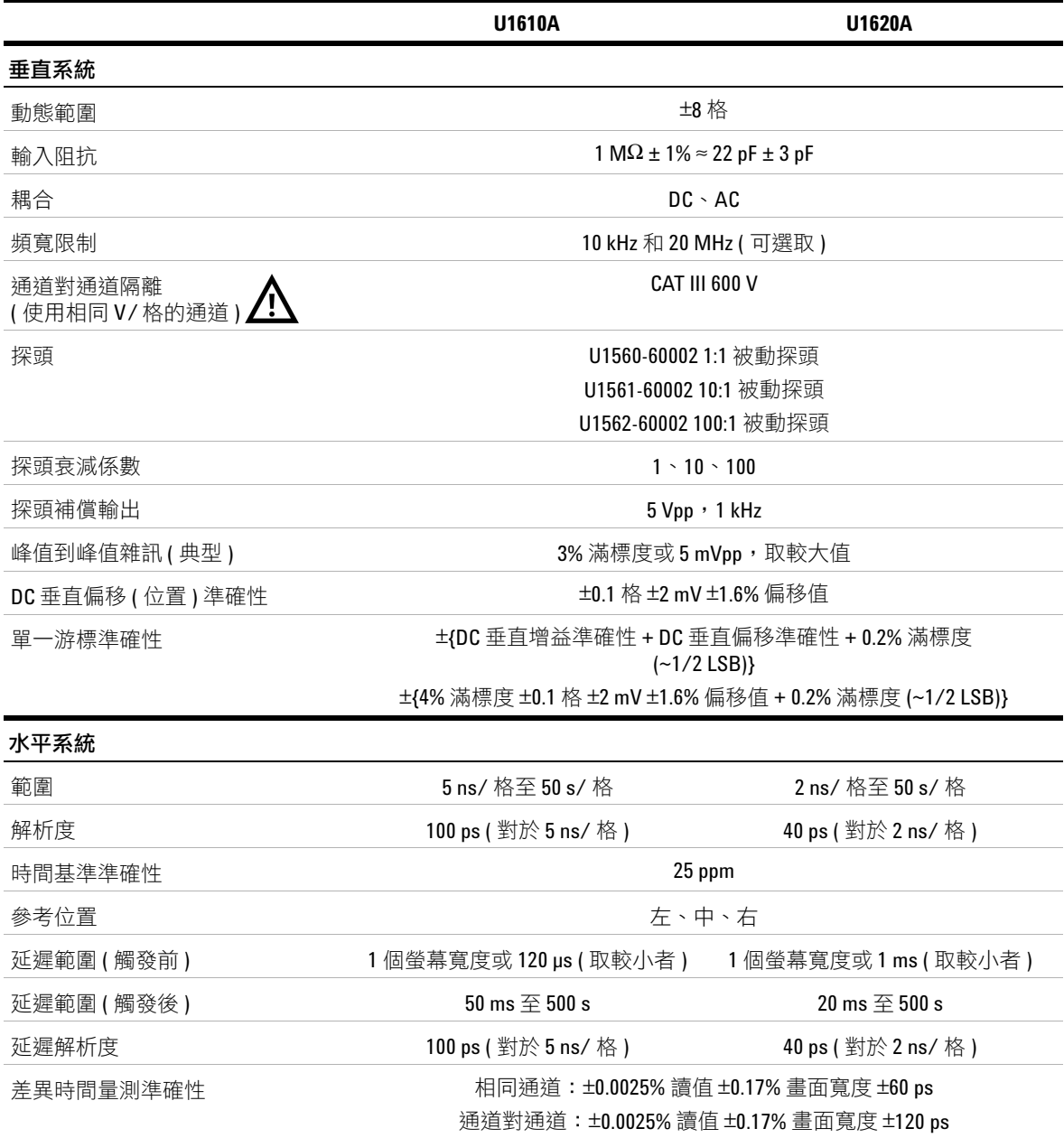

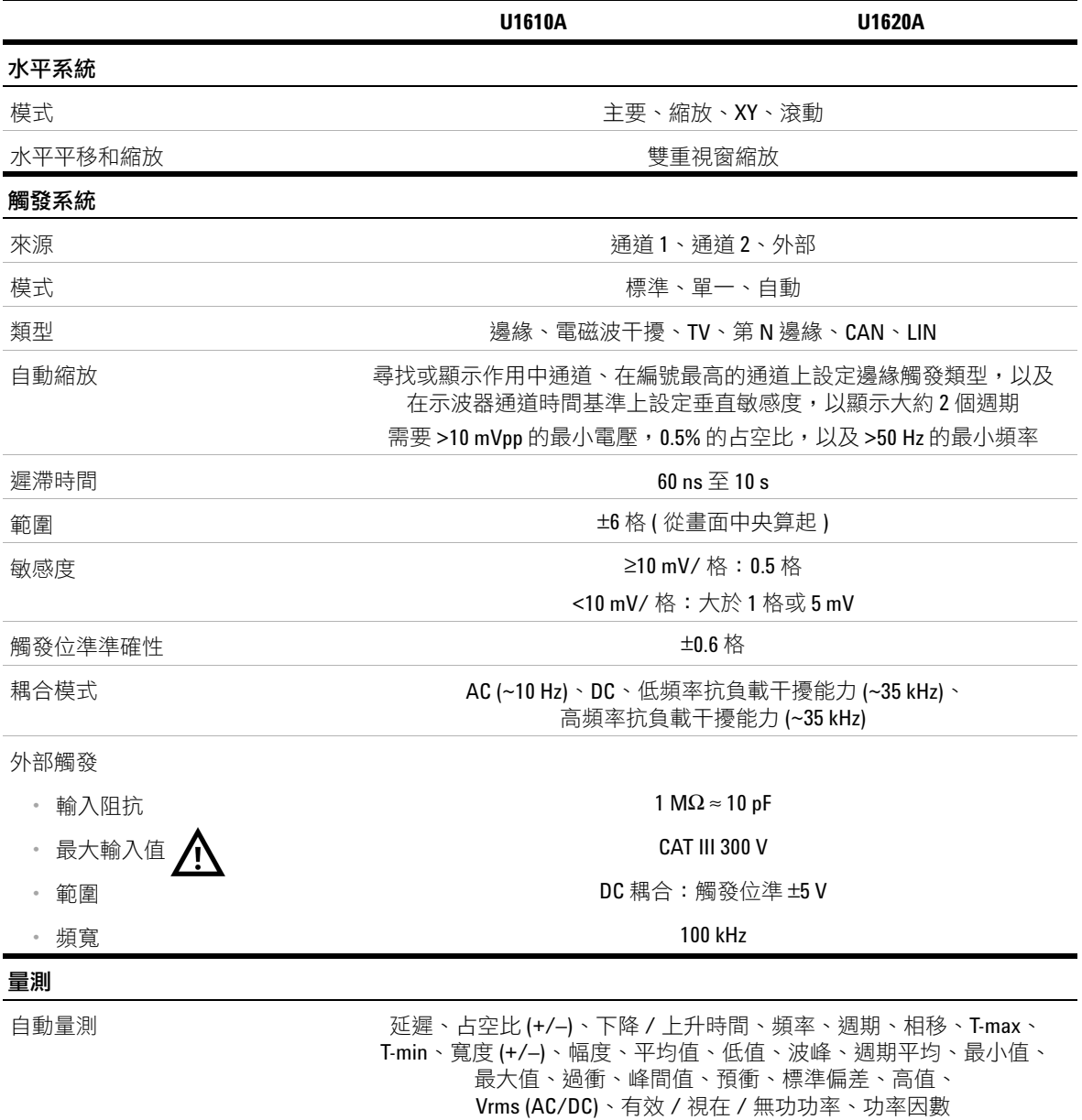

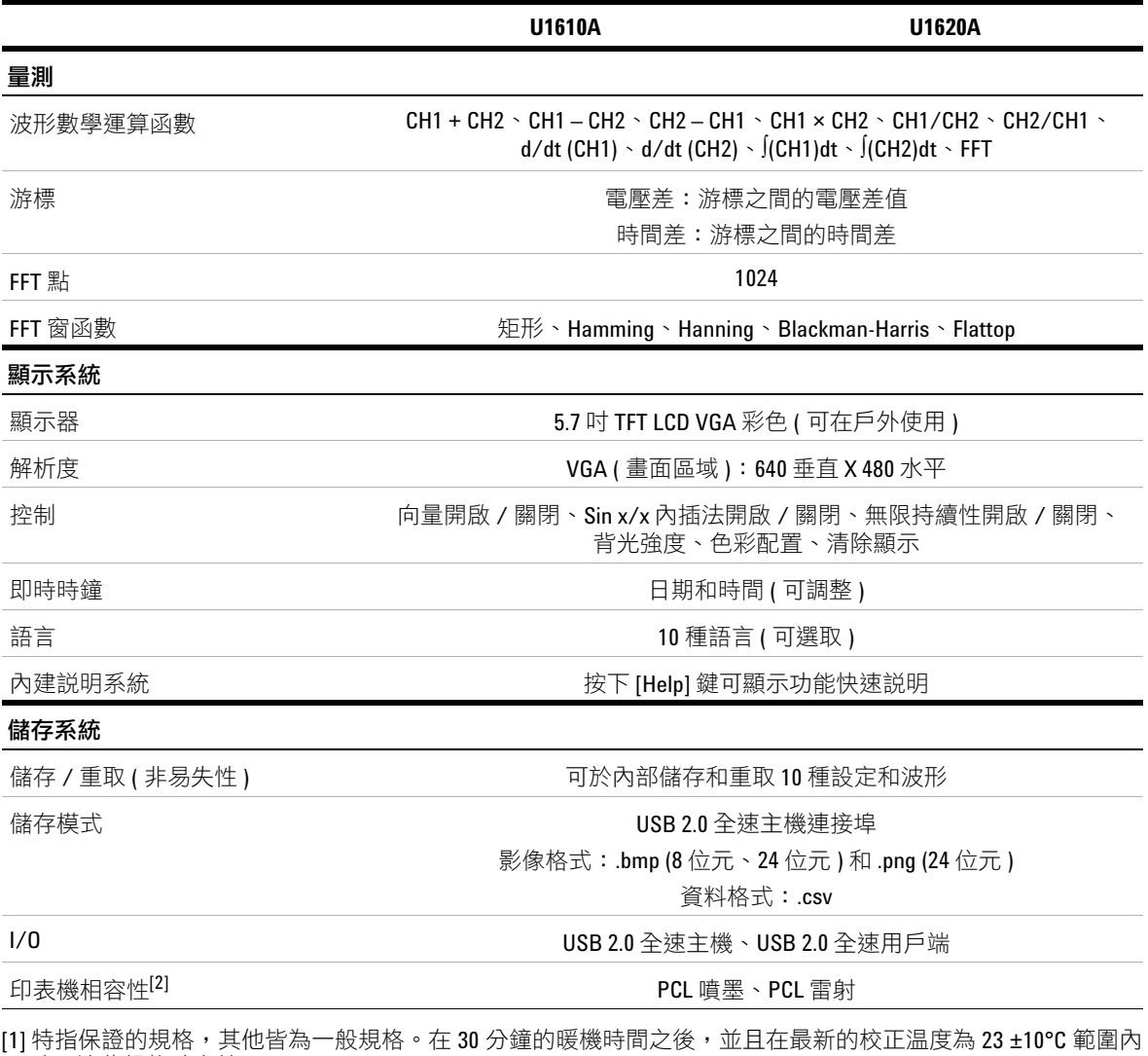

時,這些規格才有效。

[2] 如需相容印表機的清單,請造訪 www.agilent.com/find/handheldscope-printers

## <span id="page-113-0"></span>數位萬用電錶規格

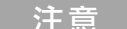

- 注意 **•** 所提供準確性的格式為 ±( 讀值的百分比 + 最少有效數字位數 ),量測條件 是溫度為 23°C ± 5°C,相對溼度 <80 RH。
- **•** AC V 規格為 AC 耦合的真 RMS 值,有效範圍從 5% 至 100%。
- **•** 所提供溫度係數的格式為 0.1 × ( 指定的準確性 ) / °C ( 從 –10°C 至 18°C 或從 28°C 至 55°C)。
- 共模抑制比 (CMRR)為 >90 dB,量測條件為 DC,50/60 Hz ± 0.1% (1kΩ 不平衡 )。
- **•** 常模抑制比 (NMRR) 為 >60 dB,量測條件為 50/60 Hz ± 0.1%。

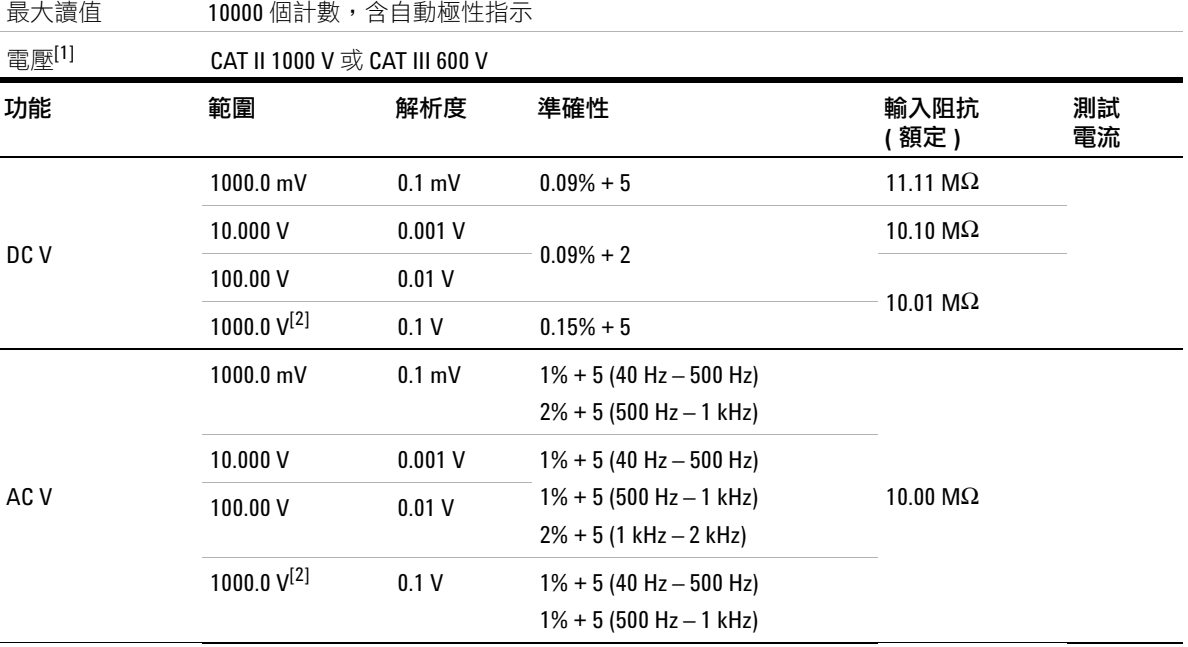

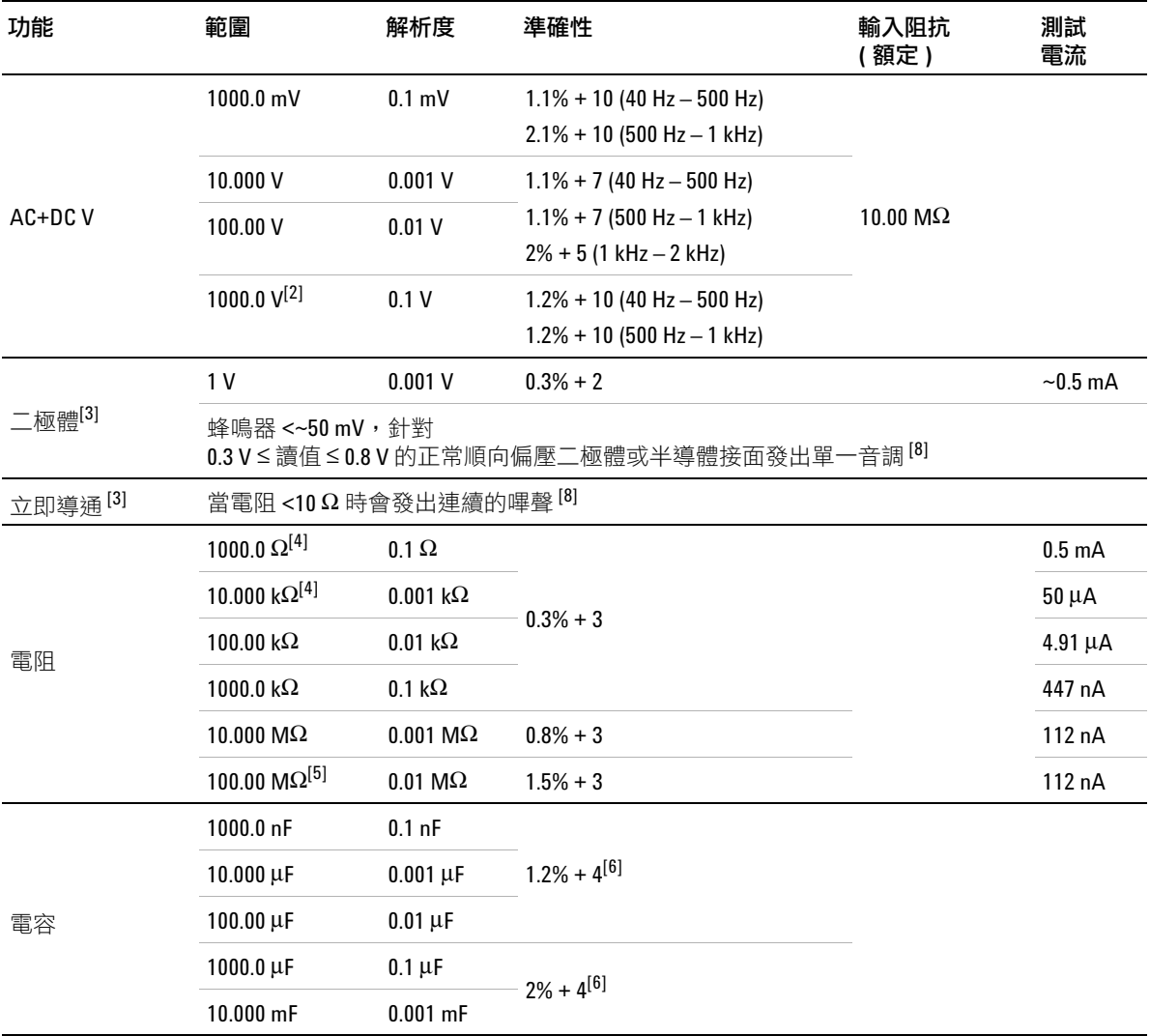

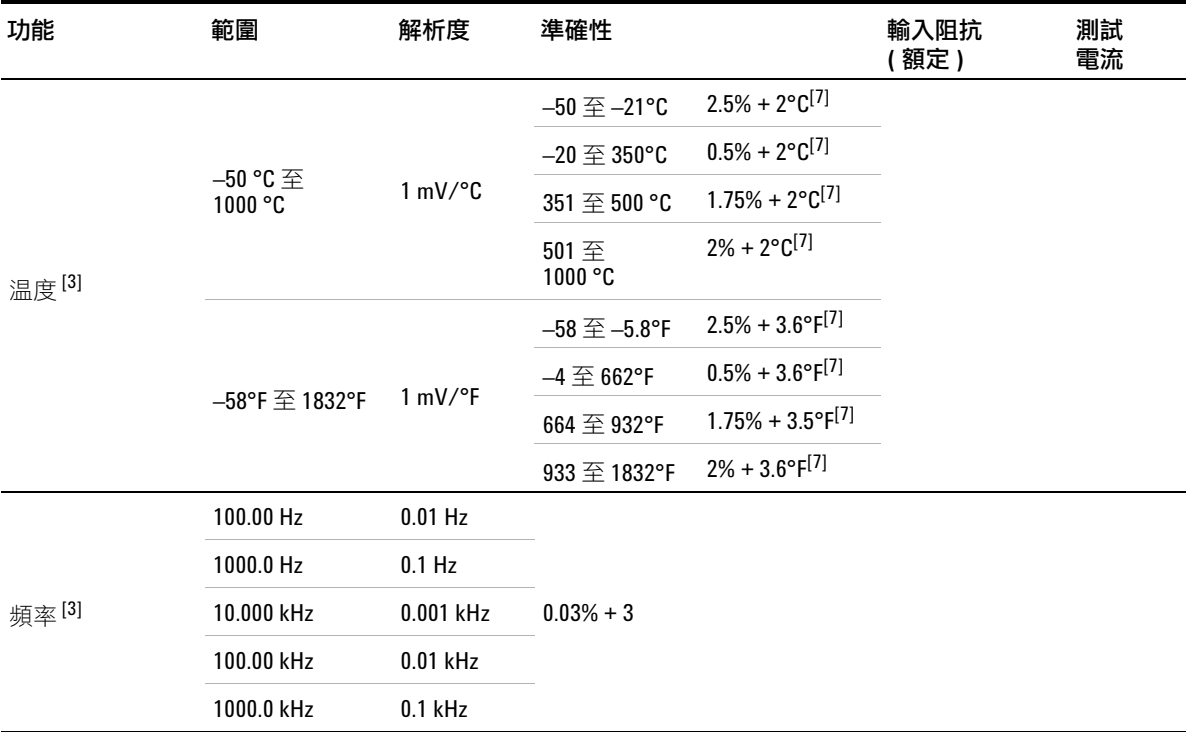

[1] 如果參考 GND, 最高只允許量測 CAT III 600 V。

[2] 只考慮空載電壓。

[3] 特指一般規格,其他皆為保證的規格。

[4] 使用歸零功能減去測試引線的電阻和熱效應電阻,藉此指定準確性。

[5] RH 指定為 <60%。溫度係數為 0.15 × 指定的準確性 ( 在 >50 MΩ 時 )。

[6] 準確性依據薄膜電容 ( 或更佳 ), 並使用相對模式取得剩餘值。

[7] 準確性依據使用歸零功能減去熱效應電阻。

[8] 特指特性。

## <span id="page-116-0"></span>一般規格

#### 電源供應器

電源配接器:

- 線電壓範圍: 50/60 Hz, 100 240 VAC, 1.6 A
- **•** 輸出電壓:15 VDC,4 A
- **•** 安裝類別 II

#### 電池:

- **•** 鋰離子可充電電池組,10.8 V
- **•** 作業時間:最多 3 小時

#### 作業環境

溫度︰

- **•** 0°C 至 50°C ( 只使用電池 )
- **•** 0°C 至 40°C ( 使用電源配接器 )

濕度︰

- **•** 0 至 80% RH (0°C 至 35°C)
- **•** 0 至 50% RH (35°C 至 40/50°C)

高度上限為 2000 公尺

污染等級 2

#### 存放標準

溫度︰ –20°C 至 70°C

濕度︰ 0 至 80% RH

高度上限為 15000 公尺

### 電擊

根據 IEC 60068-2-27 測試

## 震動

根據 IEC 60068-2-6、IEC 60068-2-64 測試

#### 安全標準

IEC 61010-1:2001/EN 61010-1:2001

加拿大:CAN/CSA-C22.2 No. 61010-1-04

美國:ANSI/UL 61010-1:2004

#### **EMC** 標準

IEC 61326-1:2005/EN 61326-1:2006

澳洲 / 紐西蘭:AS/NZS CISPR11:2004

加拿大: ICES/NMB-001: 第4期, 2006年6月

#### **IP** 等級

IP41 進入防護符合 IEC 60529 標準

僅在蓋子 ( 對於直流電插孔和 USB 連接埠 ) 蓋回原位時, 此等級才適用

#### 尺寸 **(W × H × D)**

183 公釐 × 270 公釐 × 65 公釐

## 重量

<2.5 公斤

#### 保固

三年的主機保固

三個月的產品標準配件保固 ( 除非另有指定 )

## <span id="page-118-0"></span>污染等級

此儀器可在污染等級 2 的環境下運作。

### 污染等級 **1**

沒有污染,或僅有乾燥且不具傳導性的污染發生。污染對儀器運作完全沒有影 響。如乾淨的房間,或氣候受到控制的辦公環境。

#### 污染等級 **2**

通常僅有乾燥且不具傳導性的污染發生。有時則會發生因冷凝而造成的暫時性傳 導。如一般室內環境。

### 污染等級 **3**

發生具傳導性的污染,或因預期之冷凝使乾燥、不具傳導性的污染變成具傳導 性。如有遮蔭的室外環境。

## <span id="page-119-0"></span>量測類別

此儀器適用於進行量測類別 II 和 III 的量測。

#### 量測類別 I

對未直接連接到主電源的電路執行的量測。例如,對並非從主電源導出的電路進 行的量測,以及對特別受到保護的 ( 內部 ) 主電源導出電路執行的量測。

### 量測類別 **II**

對直接連接到低電壓裝置的電路執行的量測。例如對家用電器、可攜式工具與類 似裝備執行的量測。

#### 量測類別 **III**

對建築物內部設備執行的量測。例如,對固定裝置裡的配電板、斷路器、配線 ( 包 括電纜 )、匯流排、接線盒、開關、插座,以及工業用途的設備,和一些其他設備 ( 包括與固定裝置永久連接的靜態馬達機具 ) 執行的量測。

## 量測類別 **IV**

在低電壓裝置的來源處進行的量測。例如,電錶以及對主要過電流保護裝置與漣 波控制裝置執行的量測。

## **www.agilent.com**

#### 與我們聯絡

若要取得服務、保固或技術協助,請使用下 列電話或傳真號碼與我們聯絡:

美國:

( 電話 ) 800 829 4444 ( 傳真 ) 800 829 4433 加拿大: ( 電話 ) 877 894 4414 ( 傳真 ) 800 746 4866 中國: ( 電話 ) 800 810 0189 ( 傳真 ) 800 820 2816 歐洲: ( 電話 ) 31 20 547 2111 日本: ( 電話 ) (81) 426 56 7832( 傳真 ) (81) 426 56 7840 韓國: ( 電話 ) (080) 769 0800 ( 傳真 ) (080) 769 0900 拉丁美洲: ( 電話 ) (305) 269 7500 台灣地區: ( 電話 ) 0800 047 866 ( 傳真 ) 0800 286 331 其他亞太地區國家: ( 電話 ) (65) 6375 8100 ( 傳真 ) (65) 6755 0042

或造訪 Agilent 全球資訊網網站: www.agilent.com/find/assist

本文件中的產品規格和描述如有變更,恕不 另行通知。請隨時造訪 Agilent 網站, 以瞭解 是否有最新修訂內容。

© Agilent Technologies, Inc., 2011

第一版,2011 年 12 月 16 日 U1610-90047

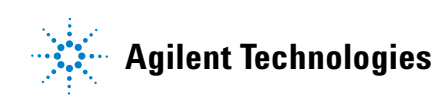